# Contidos

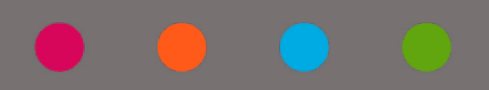

# A túa aula en tempo real e-dixgal

# $\bullet$   $\bullet$   $\bullet$   $\circ$

# Índice

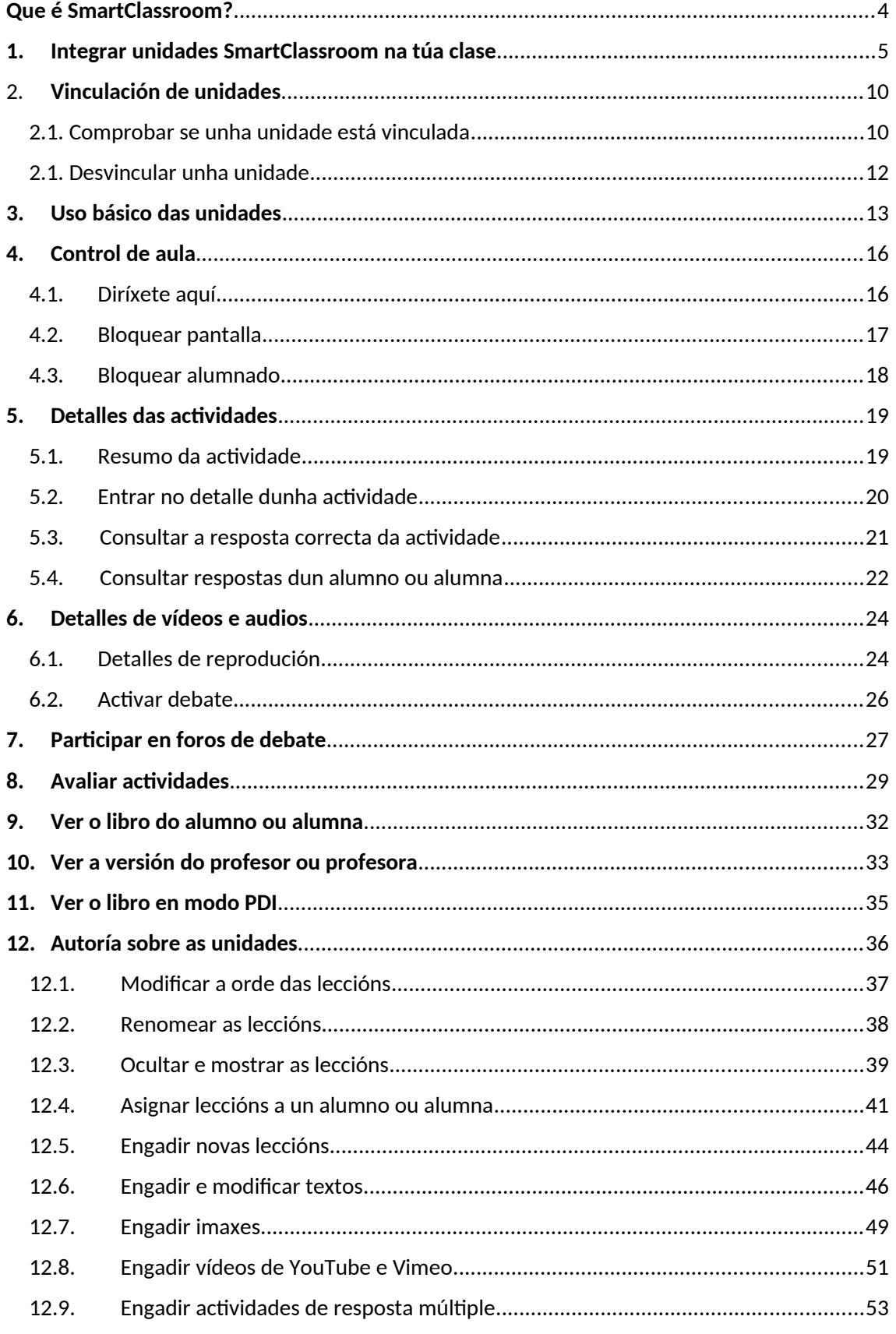

# **Contidos SmartClassroom**

 $\bullet$   $\bullet$   $\bullet$   $\bullet$ 

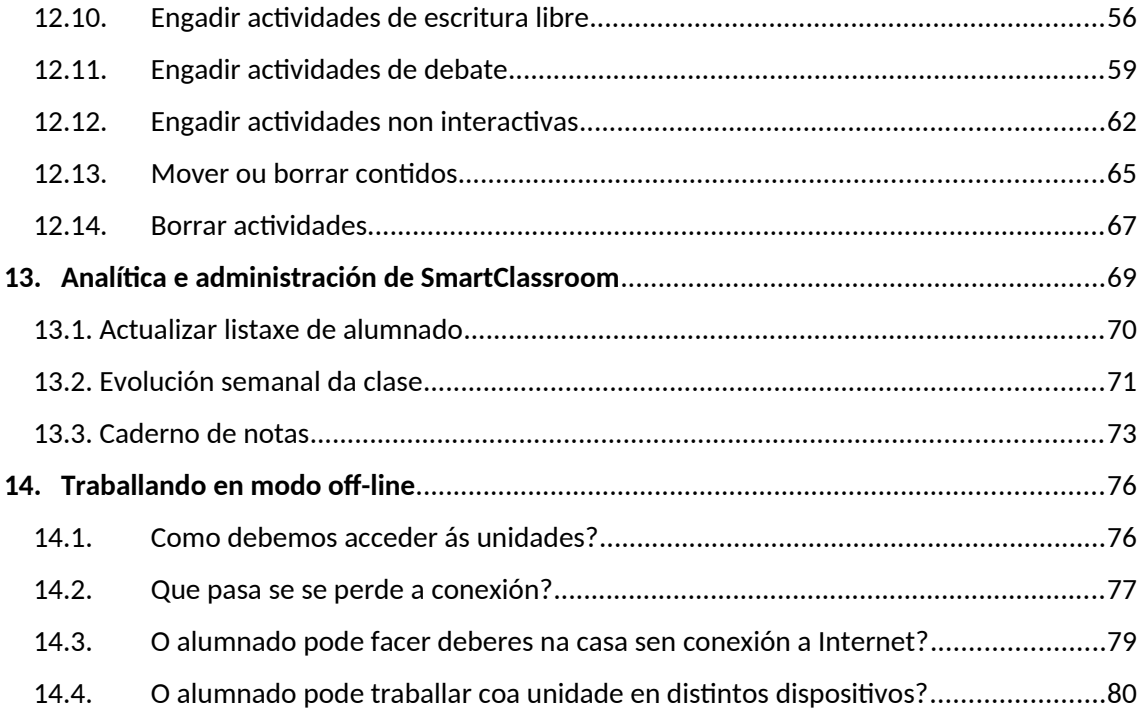

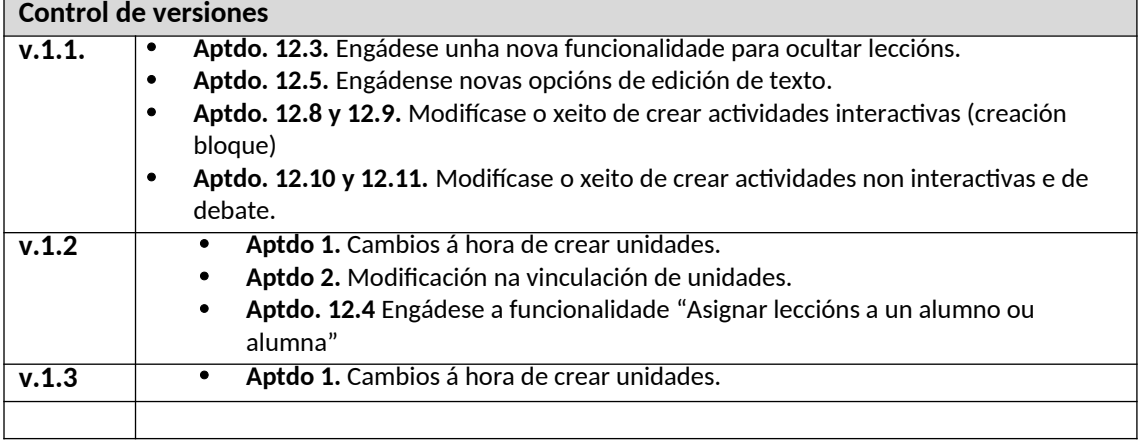

# <span id="page-3-0"></span>**Que é SmartClassroom?**

Trátase dunha capa que proporciona **inmediatez e análise de información en tempo real** do que sucede na túa aula sobre os contidos dixitais de Netex. Facilitarache maior control e a posibilidade real de responder as necesidades individuais dos teus alumnos e alumnas.

Con SmartClassroom vas poder:

- Saber que alumnado **está conectado** ou non á clase.
- **-** Comprobar quen **está traballando** nas ac+vidades e que **respostas** deron.
- **- Dirixir e bloquear** os alumnos e alumnas a unha zona concreta da unidade.
- **-** Avaliar **preguntas de resposta libre**. O caderno do alumnado agora é on-line!
- **-** Analizar a evolución do alumnado e as súas **puntuacións**.
- **- Reordenar as leccións** dunha unidade para cambiar a secuencia didáctica.
- **-** Crear **novos contidos** (textos, actividades... O que necesites!)

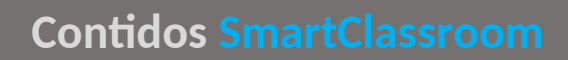

# <span id="page-4-0"></span>**1. Integrar unidades SmartClassroom na túa clase**

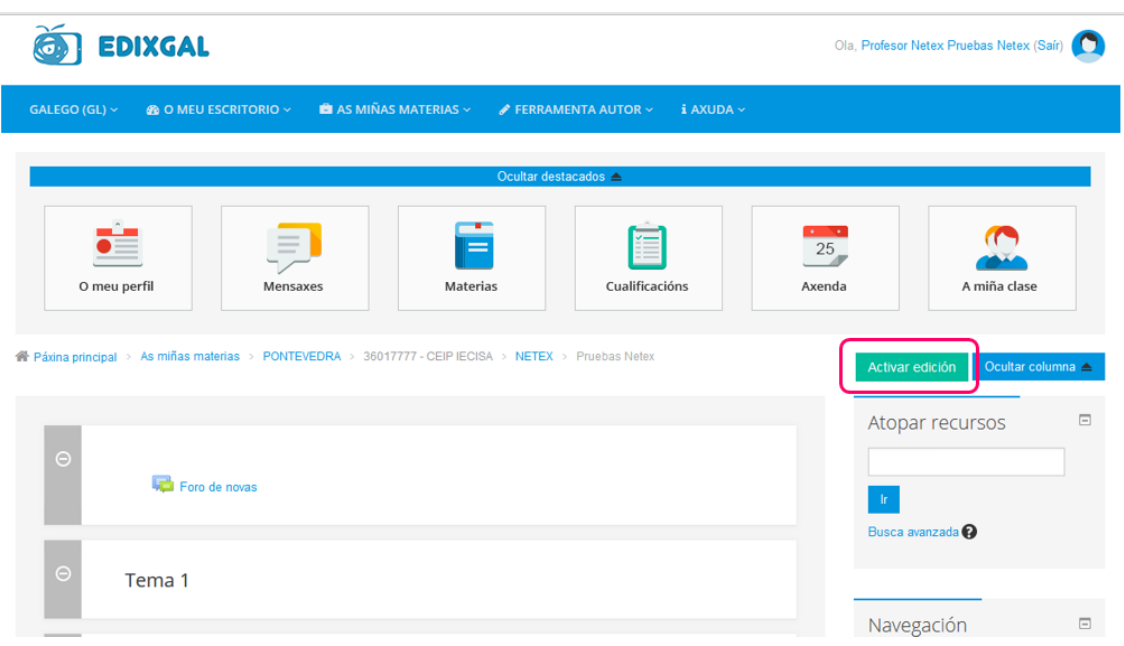

Paso 1. Activa a edición do libro.

#### Paso 2. Pulsa "Engadir unha actividade ou un recurso" no tema que queiras.

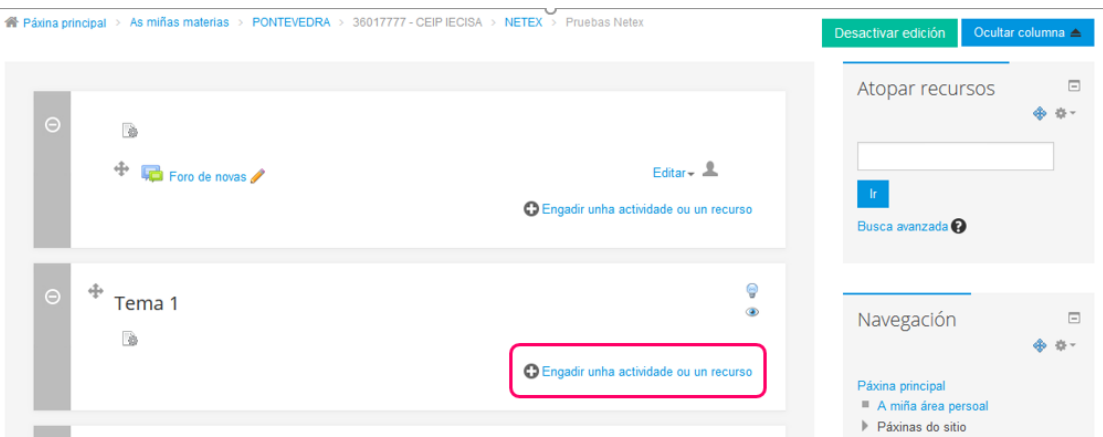

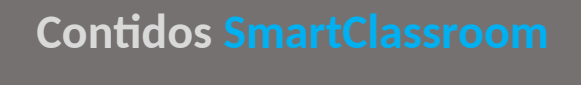

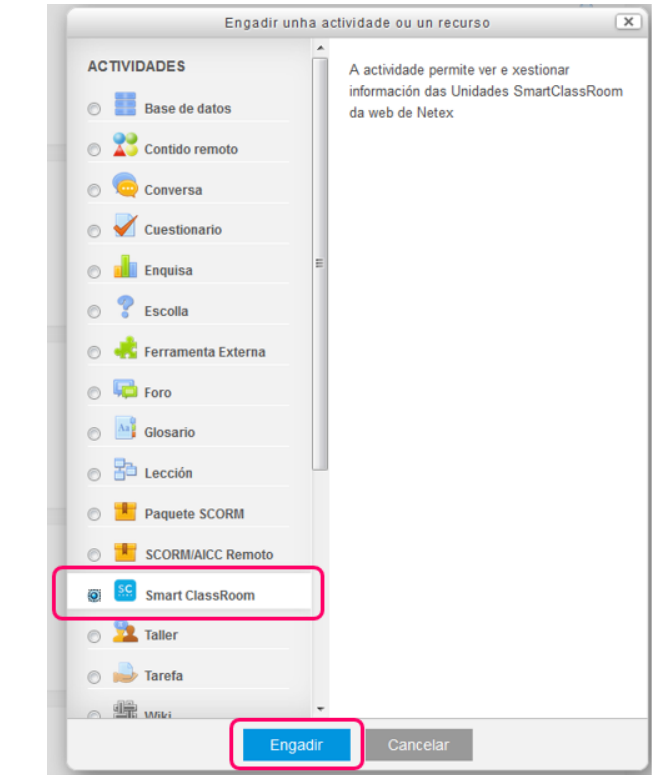

Paso 3. Selecciona o tipo de actividade "Smart ClassRoom" e preme "Engadir".

Paso 4. Selecciona nos despregables a materia e o nivel educativo.

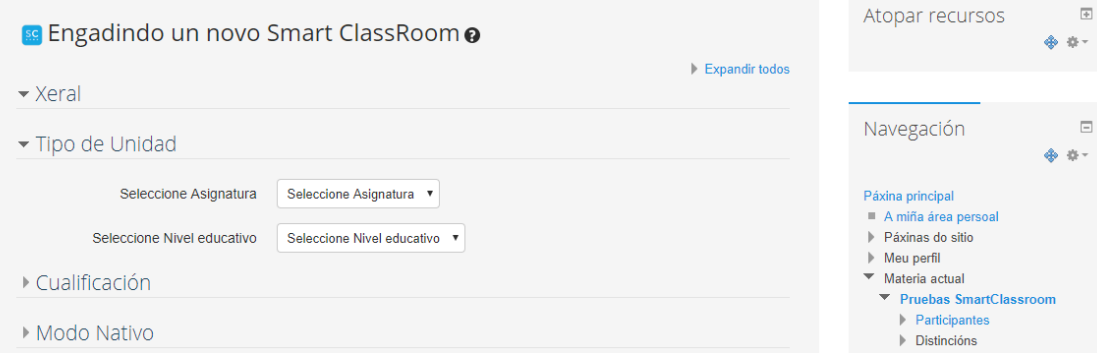

 $\bullet$   $\bullet$   $\bullet$   $\bullet$ 

Paso 5. Cando xa elixiches a "Materia" e o "Nivel educativo" aparecen os libros que corresponden á túa elección.

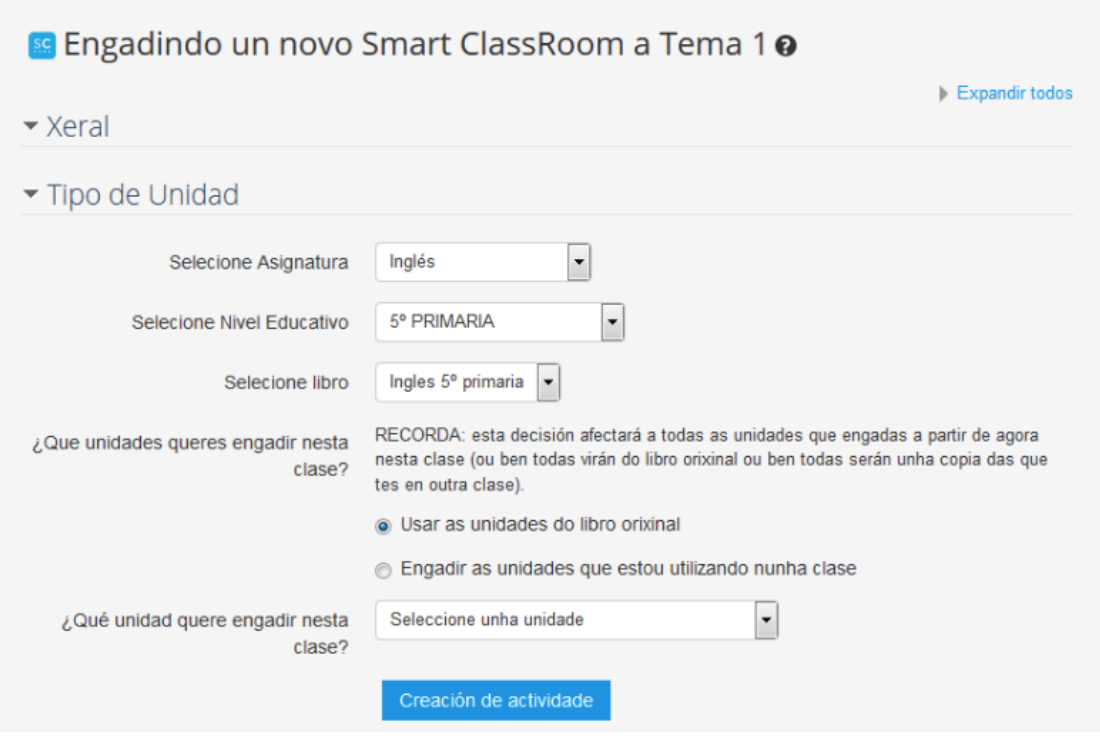

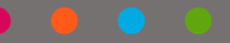

#### **Paso 6.**

Se é a primeira vez que seleccionas o libro nesta clase, pero xa o utilizaras antes noutra clase, poderás elixir entre estas dúas opcións:

- 1. Seleccionar o libro orixinal.
- 2. Seleccionar o libro que xa traballaches noutra clase.

Se seleccionas o libro orixinal engadirase á clase actual o contido editorial.

**Se seleccionas o libro que xa traballaches noutra clase** aparecerache unha listaxe de todas as clases nas que utilizaches o libro para que poidas elixir unha delas. Nesa listaxe atoparás tanto as clases actuais como as que xa non están no EVA.

- **o** Se a clase xa **non está no EVA,** porque é an+ga, poderás traer á túa clase actual o contido do libro que modificaches noutra clase (actividades que ti engadiras, vínculos, vídeos ...). Esta opción non permite vincular o contido entre varias clases.
- **o Se a clase é actual,** ademais de traer o contido que xa modificaras para utilizalo na túa clase actual, **poderás vinculalo ou non**. É dicir, vincúlase un libro a varias clases; isto permitirache realizar un cambio nun libro ou unidade e que ese cambio poida verse en todas as clases que vinculaches.

Ten en conta que a decisión que tomes esta primeira vez aplicarase a todas as unidades do libro que importes á clase actual nun futuro.

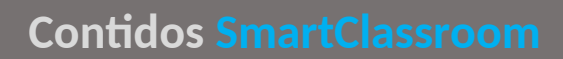

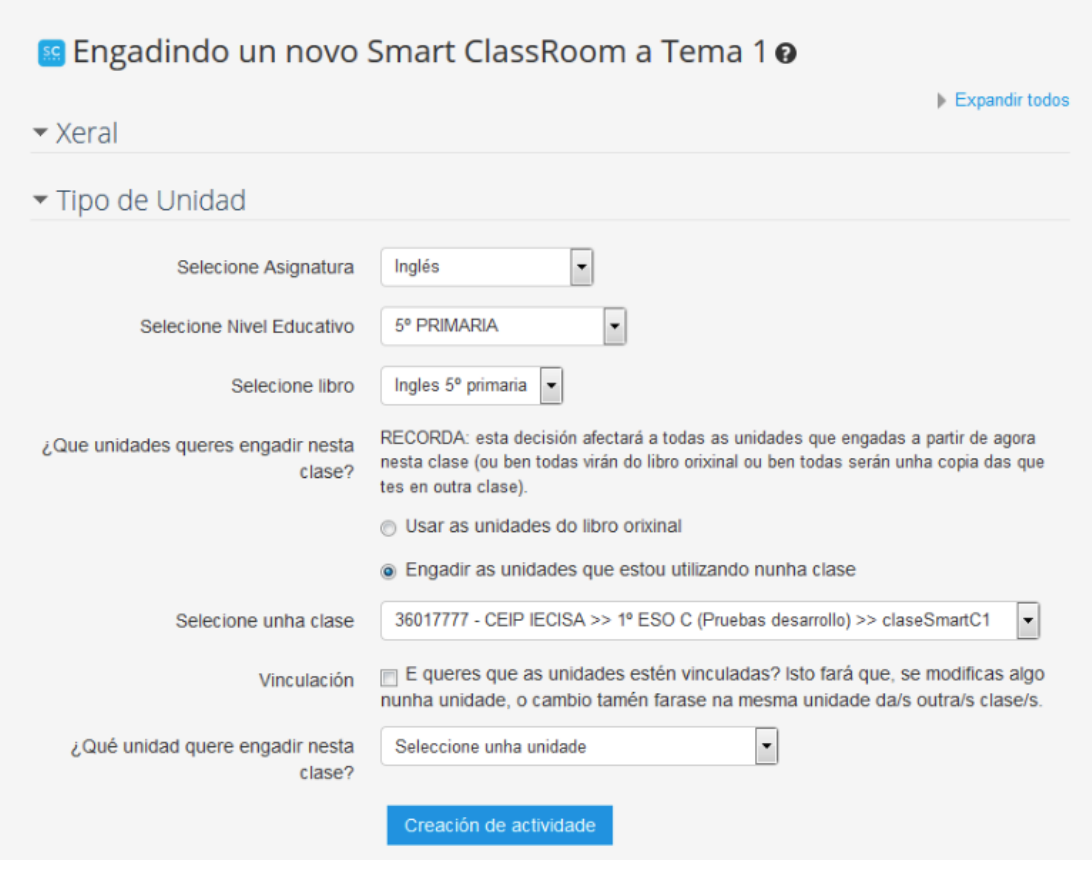

Paso 7. Eliximos a unidade e pulsamos "Creación de actividade".

Paso 8. A unidade xa queda asociada. Pulsa "Desactivar edición". Os alumnos e alumnas xa poderán acceder á unidade, ben sexa desde o navegador web, ben sexa descargándoa desde o EVA-OFFLINE.

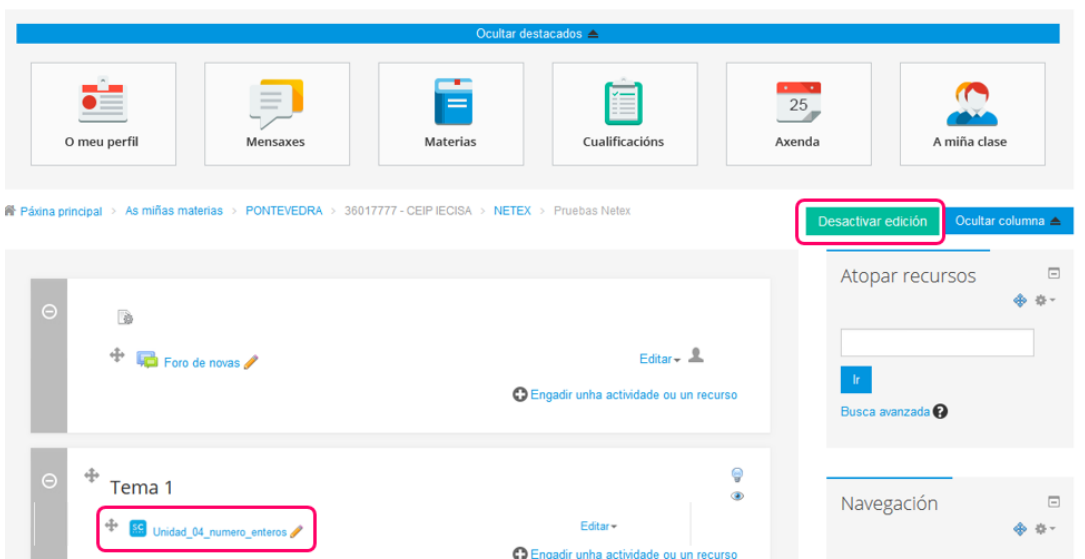

# <span id="page-9-1"></span>2. **Vinculación de unidades**

A vinculación de unidades realízase cando se engaden a unha clase; é nese momento cando se decide se se crean vinculadas ou non. Isto significa que están "conectadas", e que os cambios e modificacións que a persoa docente faga nunha, replicaranse en todas.

Poñamos un exemplo:

Un docente de Inglés de 5º de Primaria dá clase nos grupos 5º A, B e C. O docente incorpora a unidade 1 nas tres clases. Se engade unha actividade no Apartado 1 da unidade que ten na clase de 5° A, esta actividade tamén aparecerá automaticamente na unidade 1 das clases 5° B e 5º C.

Isto evita ter que "retraballar", tendo que crear a mesma actividade tres veces.

#### <span id="page-9-0"></span>2.1. Comprobar se unha unidade está vinculada

Cando a mesma unidade existe en, polo menos, dúas clases, ao abrila veremos unha icona na zona inferior esquerda:

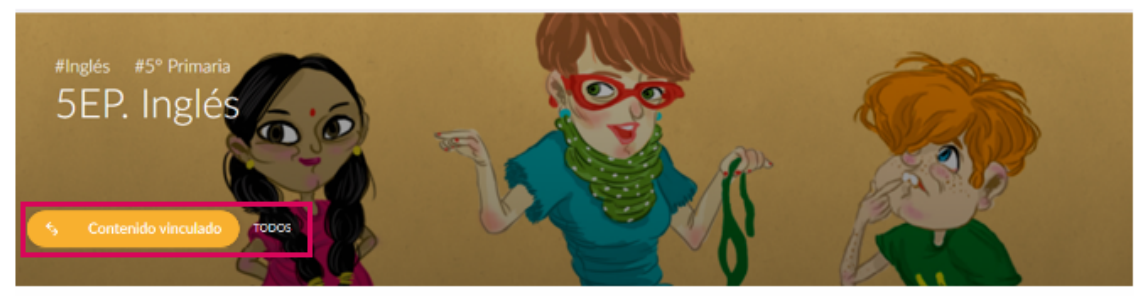

Unit 0. Welcome back!

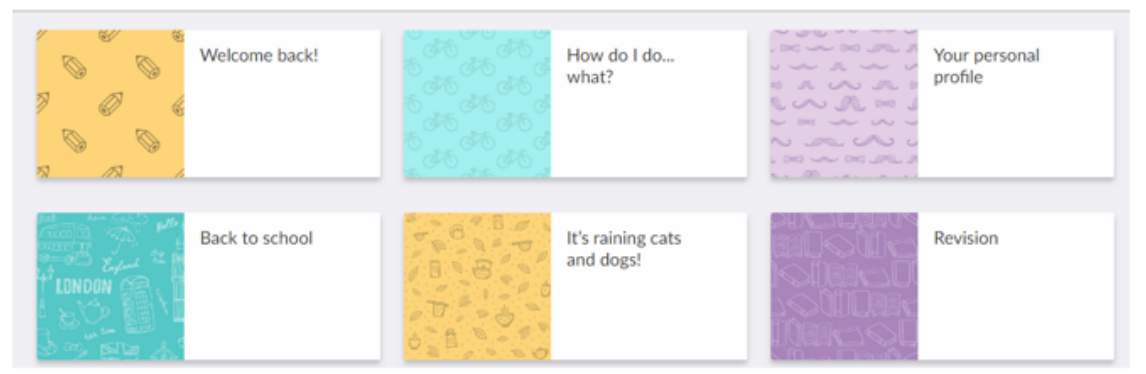

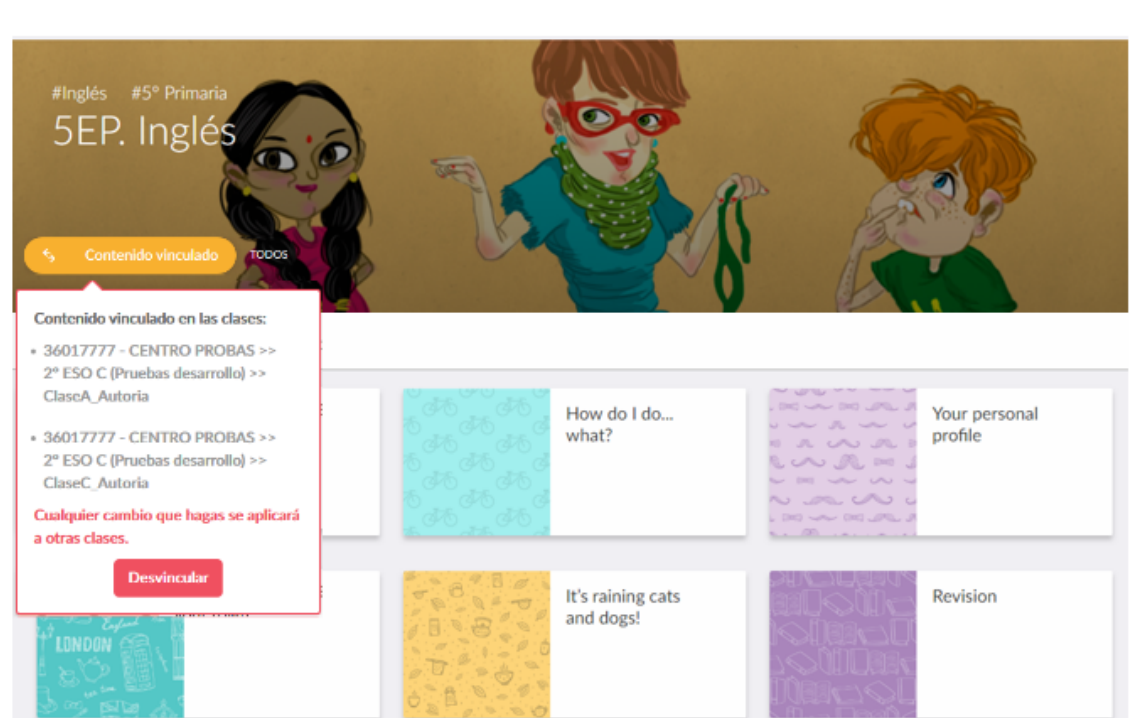

Pulsando sobre a icona veremos en que outras clases está presente a unidade.

#### <span id="page-11-0"></span>2.1. Desvincular unha unidade

Se se desvincula unha unidade estaremos "desconectándoa" das unidades que esteas a utilizar noutra clase.

Así, se usas a unidade na clase de 5º A e B, se fas cambios na unidade de 5º A, deixarán de verse reflectidos na unidade da clase 5°B.

Para desvincular unha unidade doutra pulsa sobre a icona "Contido vinculado" e fai clic en "*Desvincular*".

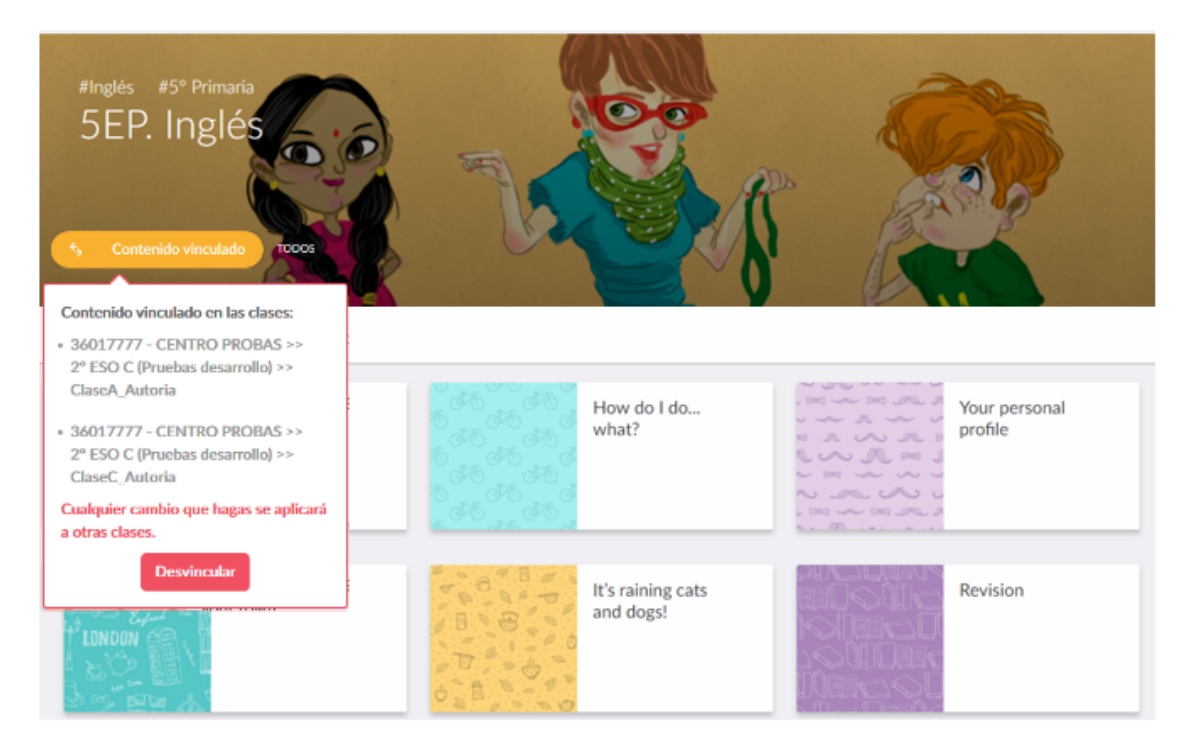

#### **LEMBRA**

**Unha vez desvinculada, non haberá volta atrás. As unidades non se poden volver vincular.**

# <span id="page-12-0"></span>3. **Uso básico das unidades**

As unidades Smart de Netex teñen unhas funcionalidades específicas:

En canto se accede a unha unidade, éntrase no **Panel inicial da unidade**:

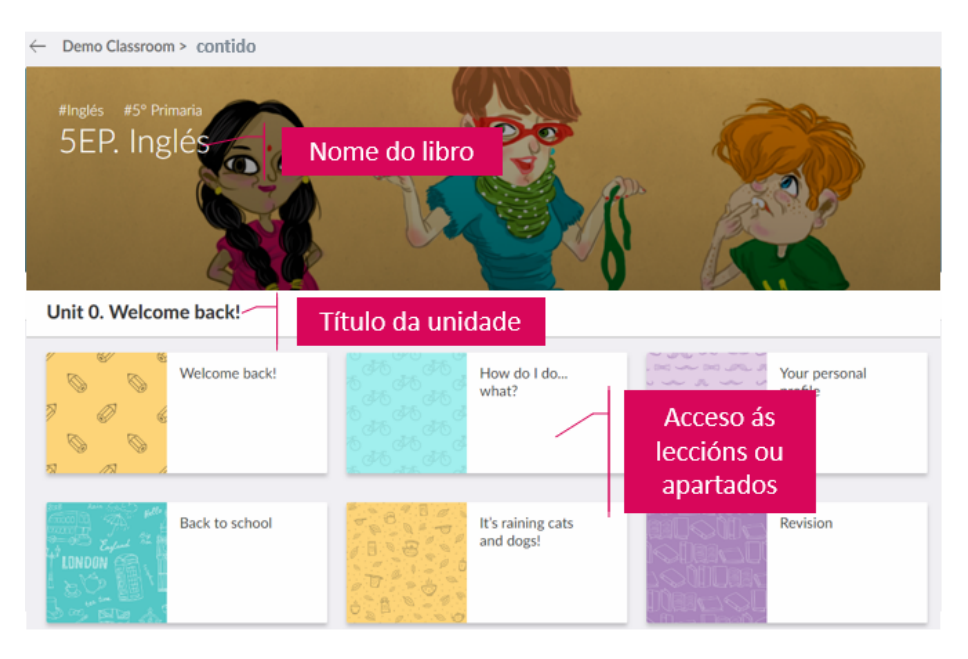

**Para entrar nunha lección/apartado da unidade** basta con facer clic sobre ela desde o Panel inicial da unidade.

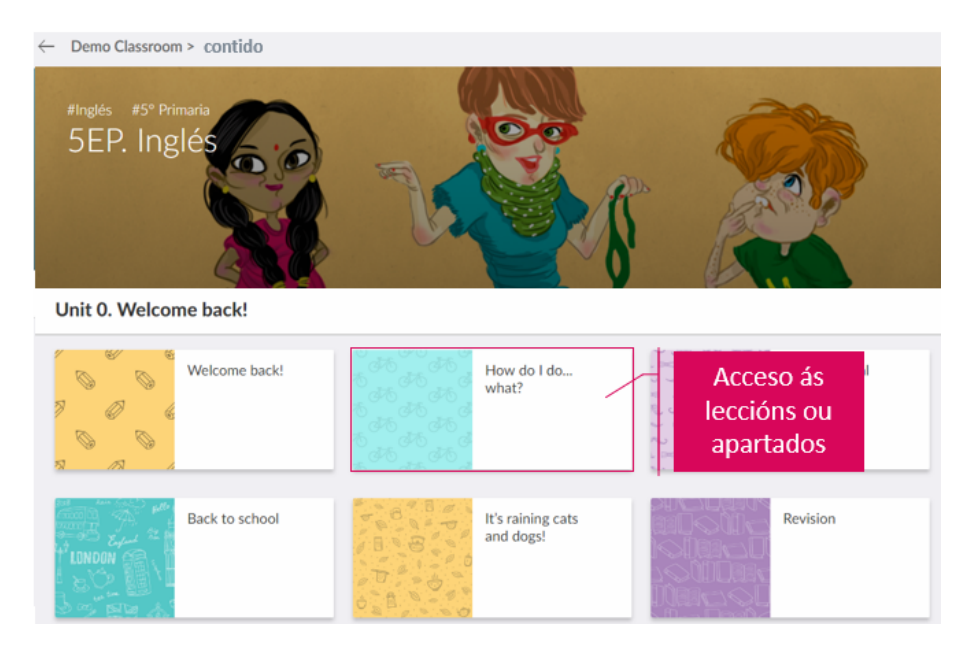

Unha vez dentro da lección, poderase navegar polos contidos:

- **-** A través dos botóns de **avanzar e retroceder** entre leccións.
- **-** A través do **menú superior** que dá acceso á listaxe de leccións.

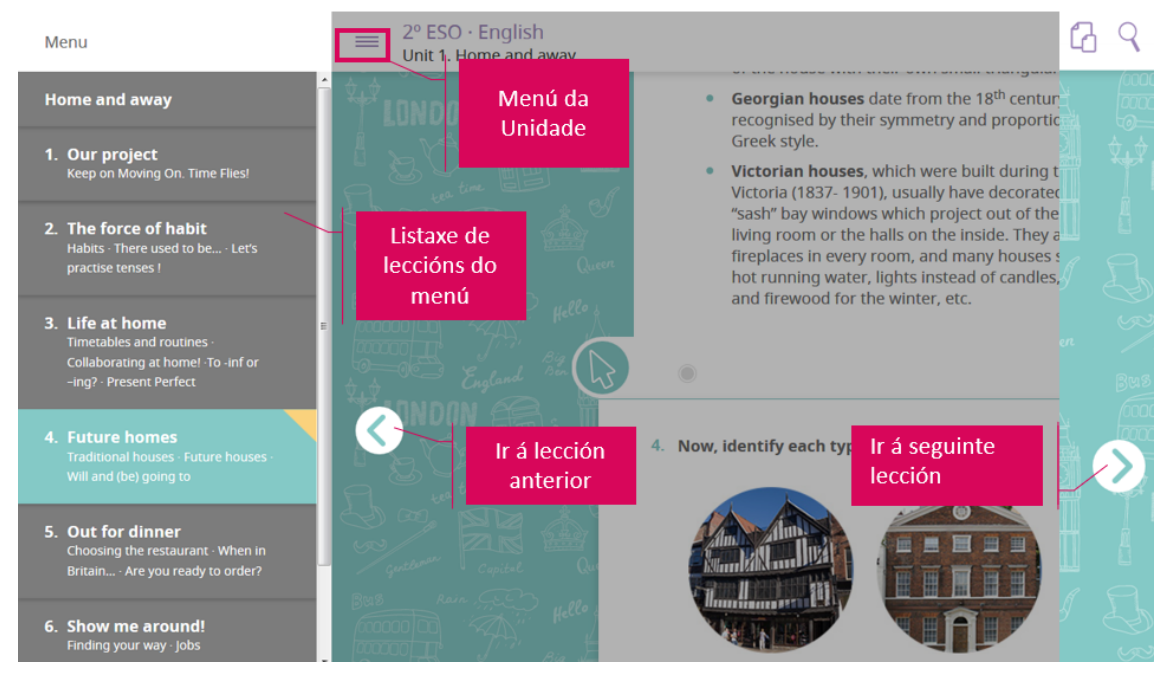

Ademais, as unidades contan con:

- **- Barra superior sempre fixa.** Aínda que o alumno ou alumna mova o scroll sempre estará visible. Dá acceso ao menú, ao buscador e ás ferramentas e recursos da unidade (glosario, pdf imprimible, galería de imaxes…).
- **Botóns de avanzar e retroceder sempre fixos.** Sempre están visibles, aínda que se mova o scroll, o que facilita cambiar de lección/apartado.

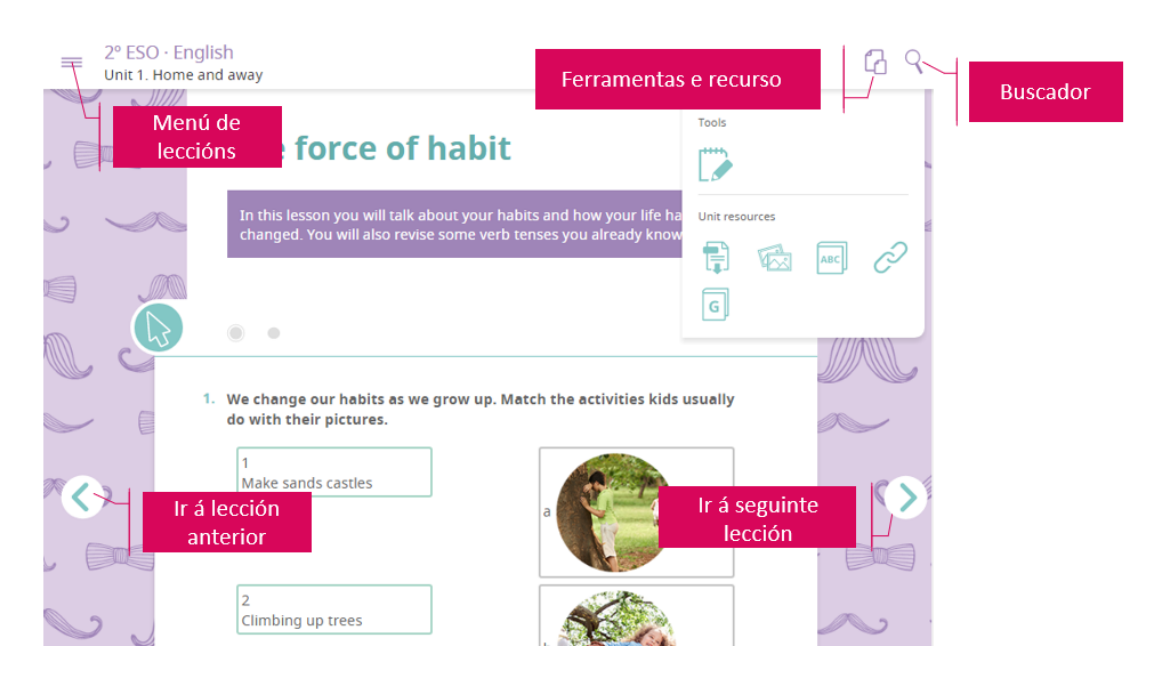

Os **cambios de sección** dentro dunha lección márcanse cun **cambio de fondo**. Ademais de facer máis atractiva a unidade, axudan a diferenciar os contidos entre si.

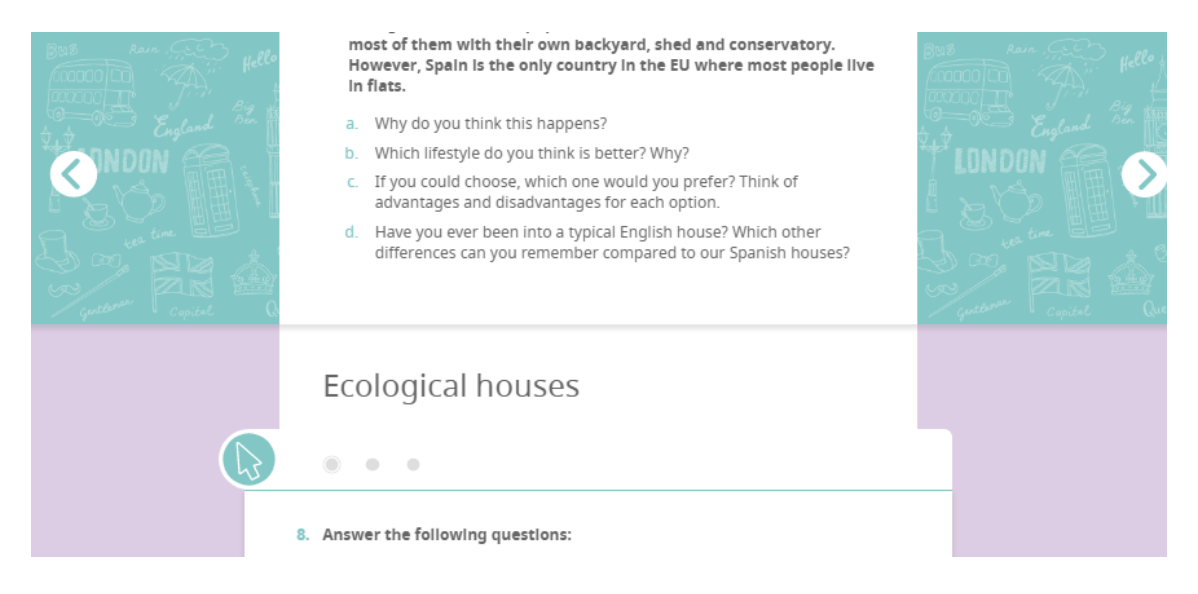

#### O menú de resposta das actividades ten as seguintes funcionalidades:

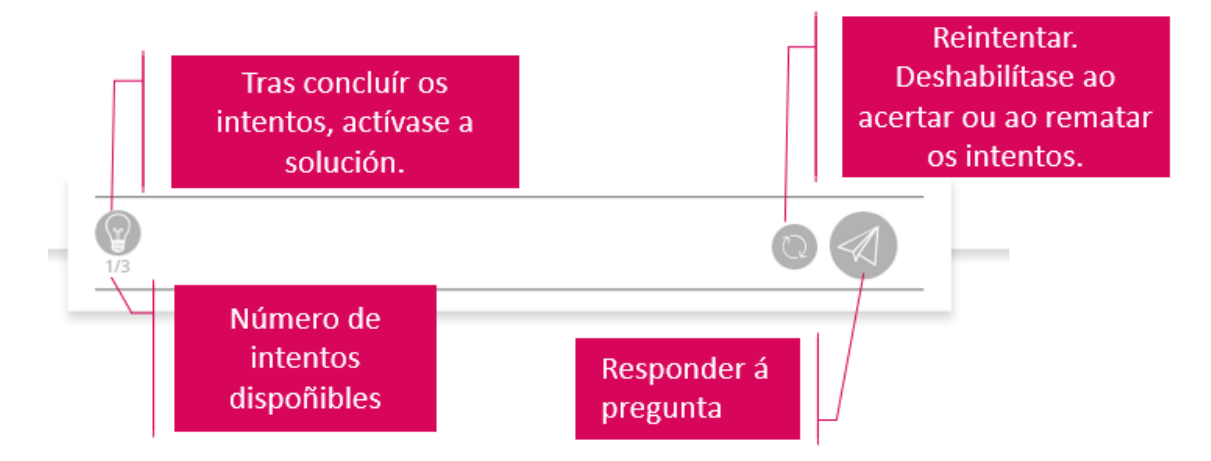

#### **LEMBRA**

Todas as actividades teñen 3 intentos. Unha vez que se acerta, desaparecen os intentos dispoñibles.

Todas as actividades contan para calcular a nota final da unidade. Así poténciase a avaliación continua.

# <span id="page-15-1"></span>**4. Control de aula**

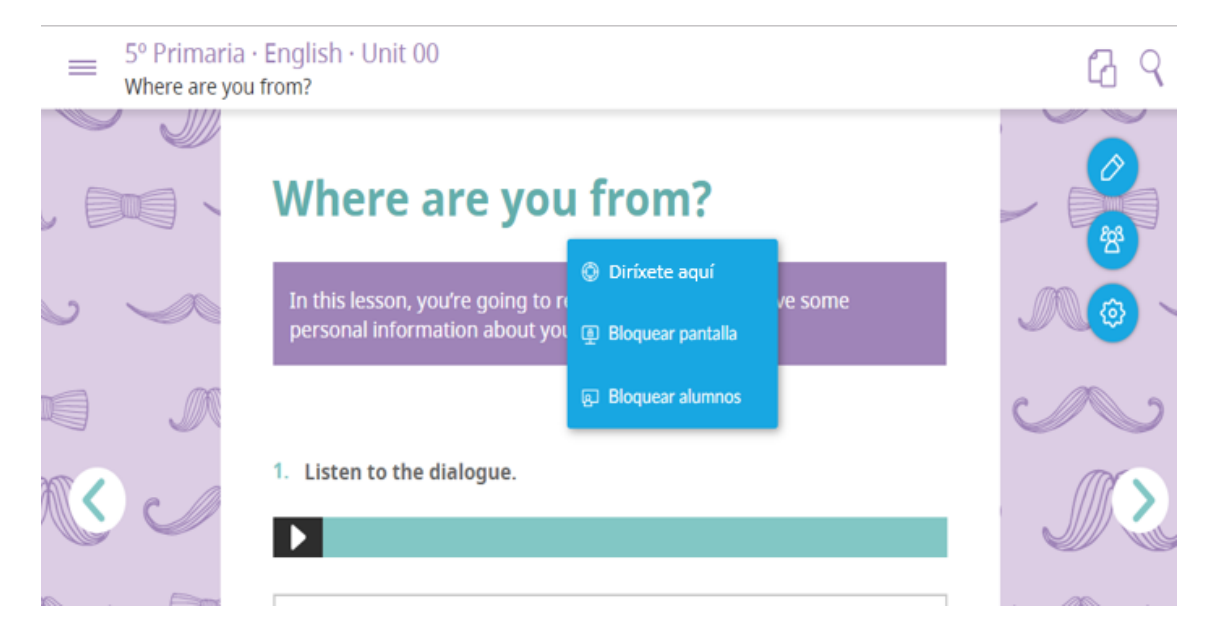

As opcións de control de aula activanse co **botón dereito do rato**:

#### <span id="page-15-0"></span>4.1. Diríxete aquí

Esta función permite que todos **os alumnos e todas as alumnas se dirixan a un punto concreto dunha lección.**

Para activar a función:

- **-** Pulsamos o botón dereito do rato.
- **-** Seleccionamos "*Diríxete aquí*".
- **- Facemos clic no punto concreto** da lección onde queremos que vaia o alumnado.

Todos os alumnos e alumnas que estean conectados á unidade, tanto se están nesta lección como se están noutra, serán dirixidos e dirixidas automaticamente ao punto seleccionado.

#### <span id="page-16-0"></span>4.2. Bloquear pantalla

Esta función **bloquea a navegación dos alumnos e alumnas entre leccións**. Poderán navegar na lección e interactuar con ela (consultar contidos, responder actividades...) pero non poderán ir a outras leccións.

Para activar a función:

- **-** Pulsamos o botón dereito do rato.
- **-** Seleccionamos "*Bloquear pantalla*".

Ao bloquear, todo o alumnado conectado á unidade será **redirixido á lección** e bloquearáselle a navegación. Tanto a persoa docente como o alumno ou alumna verán un **aviso na zona superior da pantalla**.

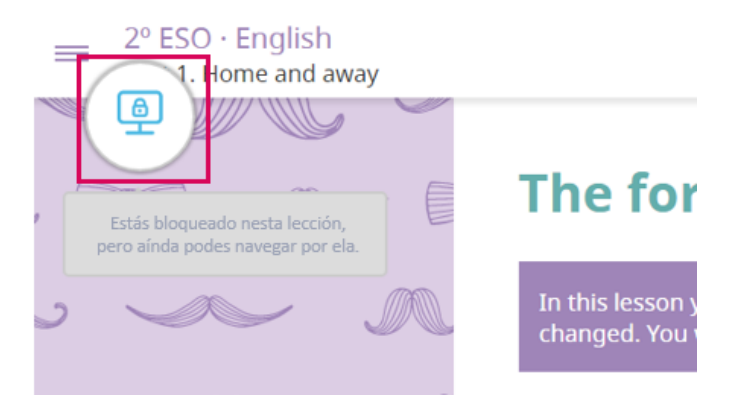

#### Para **desbloquear a pantalla**:

- **-** Pulsamos o botón dereito do rato.
- **-** Seleccionamos "*Desbloquear pantalla*".

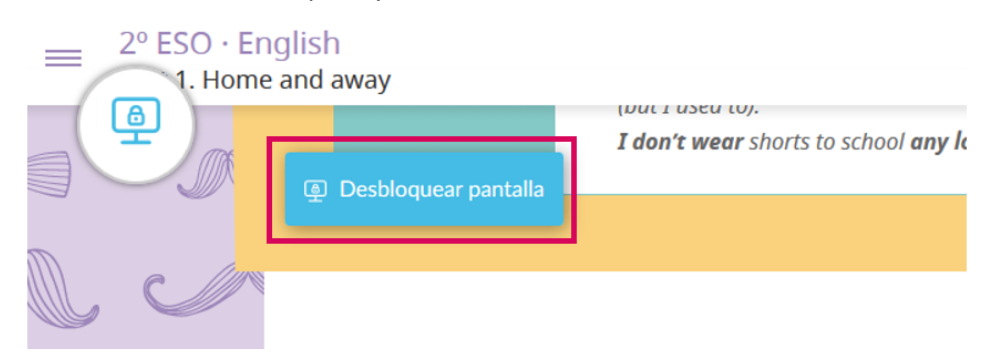

#### <span id="page-17-0"></span>4.3. Bloquear alumnos e alumnas

Esta función **bloquea toda a unidade**. O alumnado visualizará unha alerta solicitándolle que preste atención á persoa docente. Trátase dunha funcionalidade interesante cando queremos realizar algunha explicación no encerado, para que todo o alumnado estea atento.

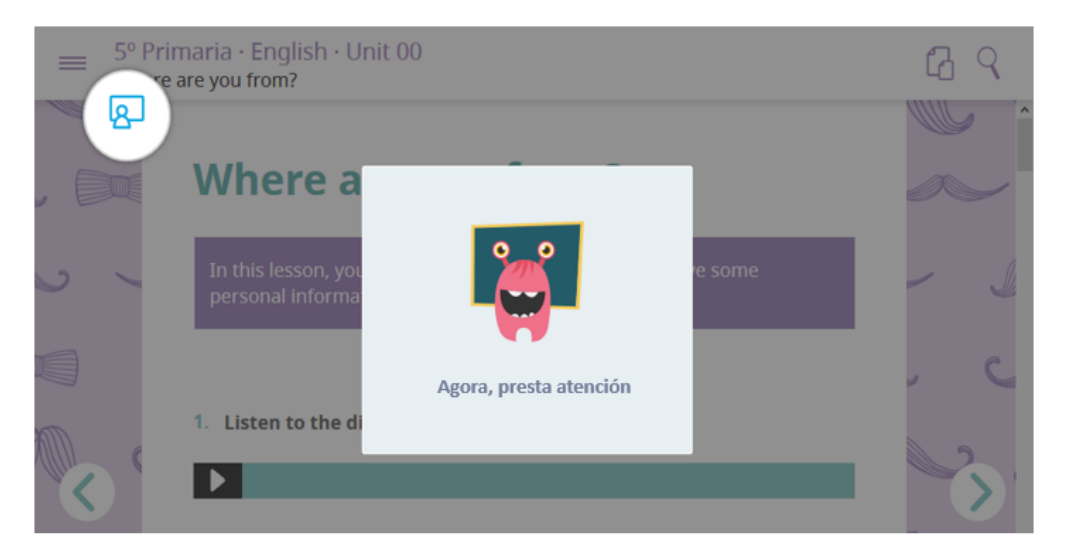

#### **Para activar a función:**

- **-** Pulsamos o botón dereito do rato.
- **-** Seleccionamos "*Bloquear alumnos*".

#### Para **desbloquear:**

- **-** Pulsamos o botón dereito do rato.
- **-** Seleccionamos "*Desbloquear alumnos*".

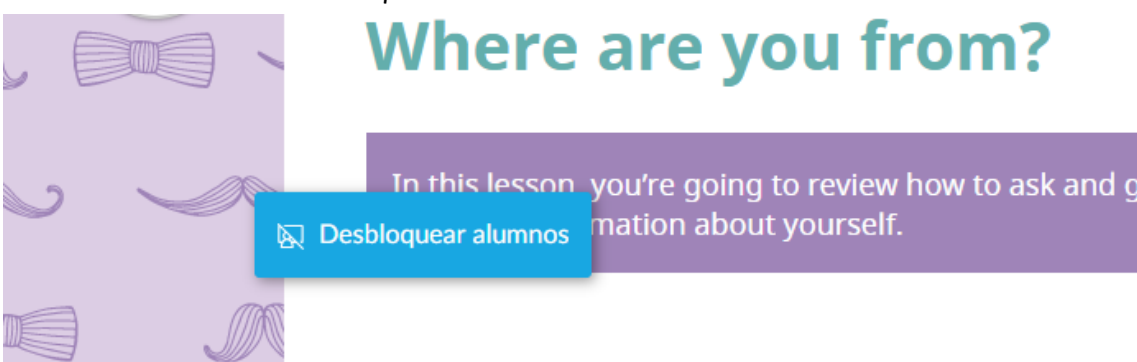

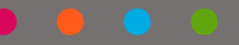

# <span id="page-18-1"></span>**5. Detalles das actividades**

#### <span id="page-18-0"></span>5.1. Resumo da actividade

Todas as actividades contan cunha **Barra Analítica co resumo da actividade.** 

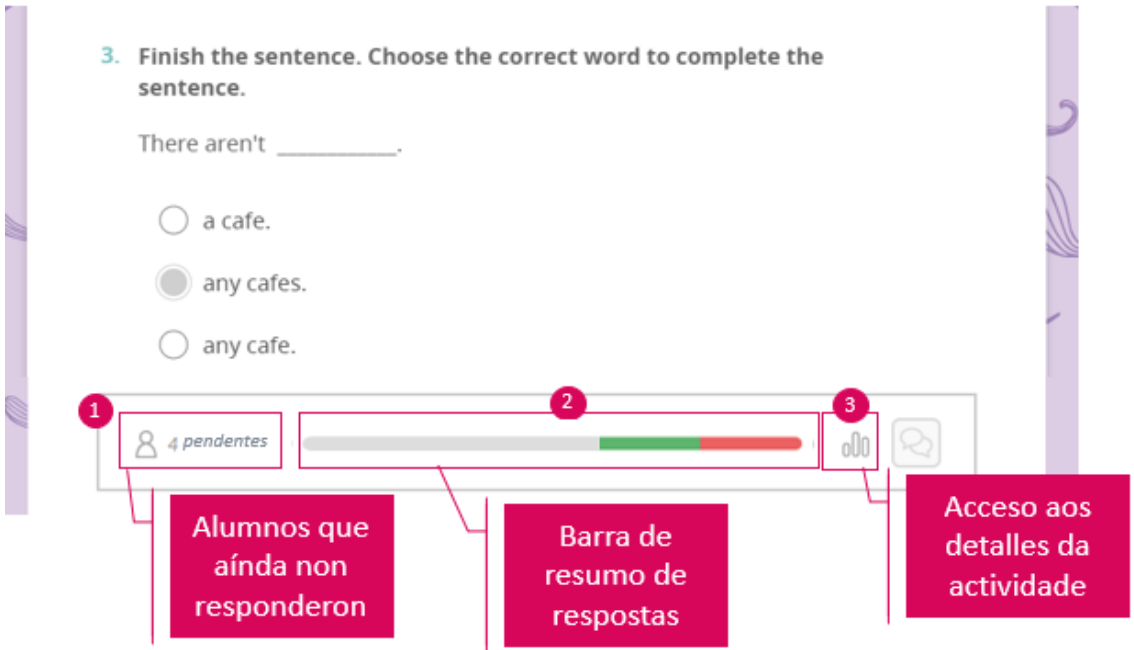

**1** Se se pulsa sobre a **icona**  $\beta$  accederase á listaxe de **alumnos e alumnas que aínda non** responderon a actividade. Isto permite ter un control constante do alumnado que non finalizou as súas tarefas.

Esta **barra de resultados** mostra un resumo, ordenado por cores, de:

- **- Vermello**: alumnado que non respondeu correctamente a actividade.
- **- Verde**: alumnado que respondeu correctamente a actividade.
- **- Violeta**: alumnado que respondeu, pero está pendente de avaliación (Ver **Aptdo. 8).**

 $\overline{\textbf{3}}$  Se se pulsa a icona  $\textbf{0}^{00}$  poderase entrar no **Panel de Detalles** da actividade.

#### <span id="page-19-0"></span>5.2. Entrar no detalle dunha actividade

O **Panel de Detalle da actividade** activase pulsando a icona 000 do resumo da actividade.

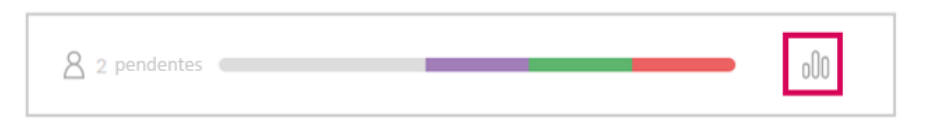

#### Dentro do Panel de Detalle de actividade podemos:

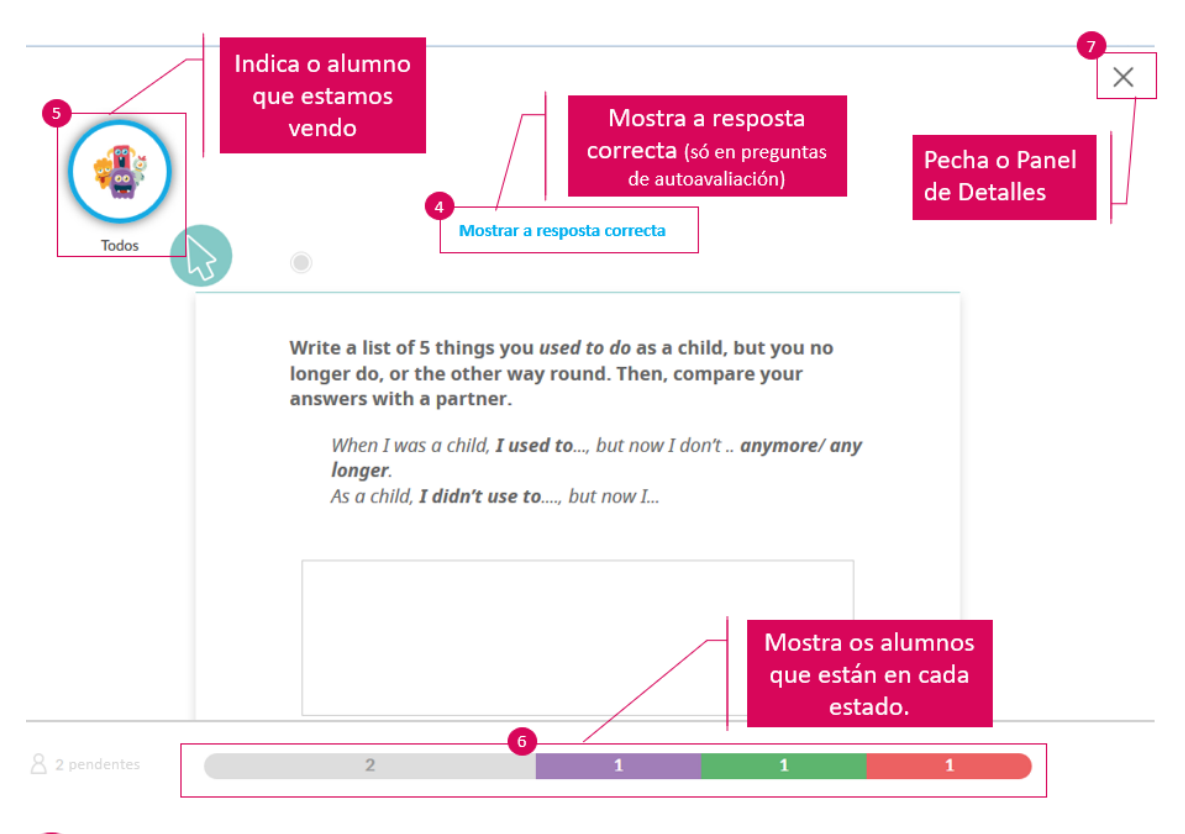

Pulsando en **Mostrar a resposta correcta**, a persoa docente poderá ver a solución da pregunta. Esta función só está dispoñible nas preguntas de autoavaliación.

Esta icona mostra **sobre que alumno ou alumna estamos consultando as repostas**. Ver **Aptdo. 5.4.**

**6** Esta barra inferior amósanos a cantidade de alumnos e alumnas que aínda non fixeron a actividade (en gris), cales responderon correctamente (en verde), non responderon correctamente (en vermello) ou están pendentes de avaliación (en violeta). **Pulsando sobre cada zona de cor veremos a listaxe concreta de alumnado que está en cada situación**.

Este botón pecha **o Panel de Detalles.**

# **Contidos SmartClassroom**

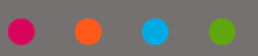

#### <span id="page-21-0"></span>5.3. Consultar a respuesta correcta da actividade

Os e as docentes poden consultar as respostas correctas de todas as preguntas interactivas de autoavaliación.

Para ver outras orientacións didácticas sobre a explotación das actividades e os contidos, ver como activar o Modo Profesor ou profesora no Aptdo. 10.

Para ver as respostas correctas das actividades, é necesario entrar no **Panel de Detalle da** 

**actividade** pulsando a icona  $\frac{000}{00}$  situada no resumo inferior da actividade.

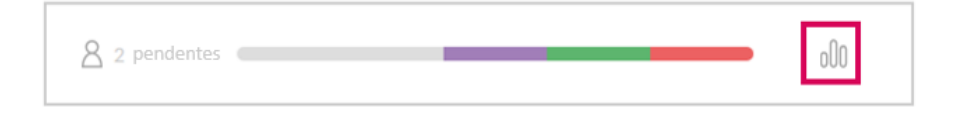

#### Despois, preme "*Mostrar a resposta correcta*".

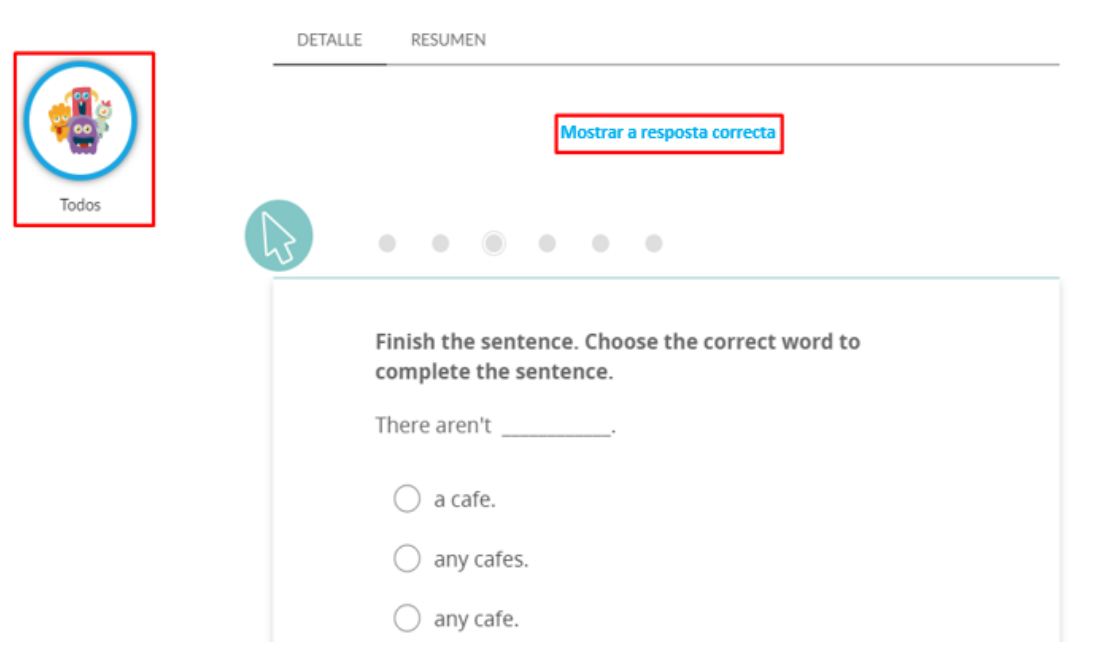

#### **LEMBRA**

#### **Só pode verse a resposta correcta se estamos vendo "Todo" o alumnado.** Se se accede ao detalle dun alumno ou alumna concreta (ver **Aptdo. 5.4.),** esta función queda oculta.

#### <span id="page-22-0"></span>5.4. Consultar respostas dun alumno ou alumna

Por defecto, cando entramos no Detalle das actividades, veremos toda a clase. Pulsamos sobre a icona "*Todos*".

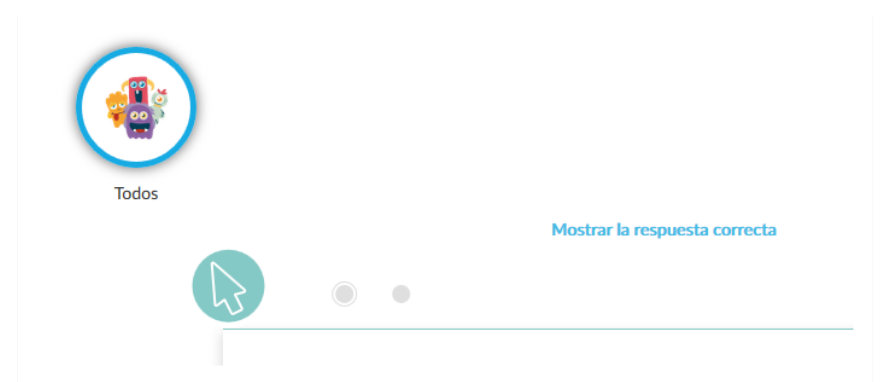

Abrirase a listaxe completa dos alumnos e alumnas da clase. **Pulsando sobre un ou unha entraremos a ver as súas respostas.** 

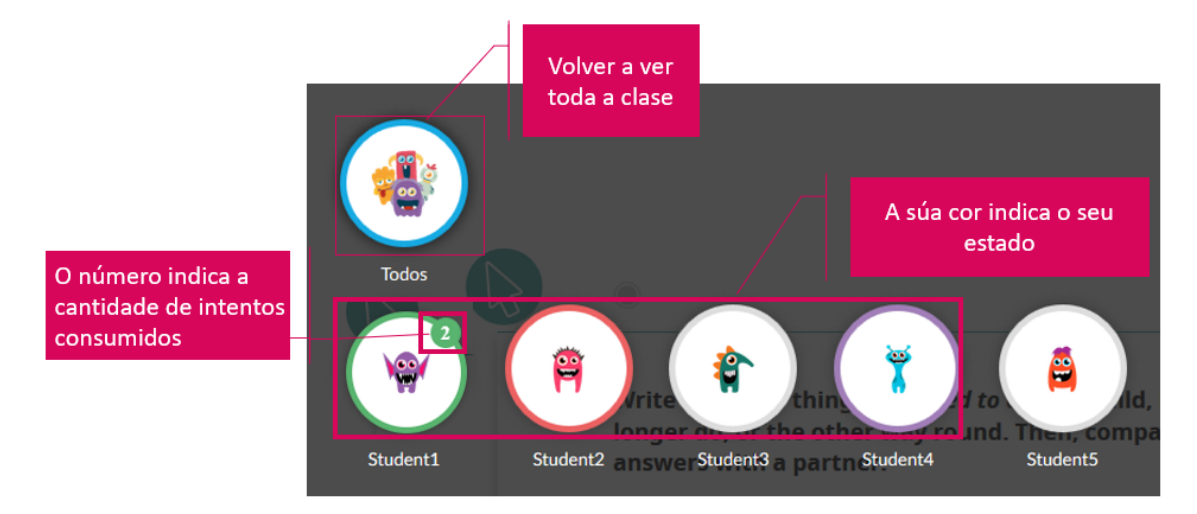

Cando consultamos o **detalle dun alumno ou alumna concreta** veremos a súa **úlma resposta** e, na zona inferior do Panel de Detalles, ac+varase unha opción que nos permite **Mostrar intentos anteriores**.

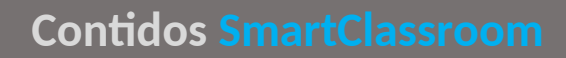

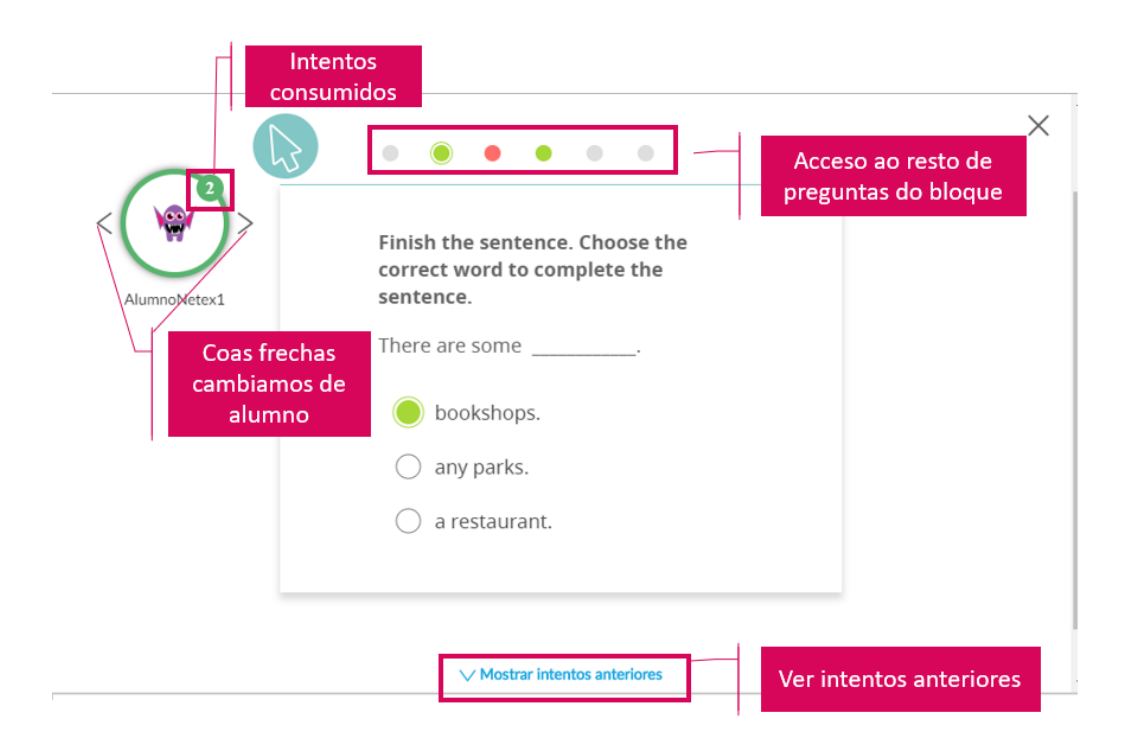

#### **LEMBRA**

Todas as actividades interactivas teñen 3 intentos. Unha vez que se acerta, desaparecen os intentos dispoñibles.

Todas as actividades contan para calcular a nota final da unidade. Así poténciase a avaliación continua.

# <span id="page-24-1"></span>**6. Detalles de vídeos e audios**

#### <span id="page-24-0"></span>6.1. Detalles de reprodución

Tanto os audios como os vídeos teñen a súa propia barra analítica que nos vai permitir obter información relevante. Así:

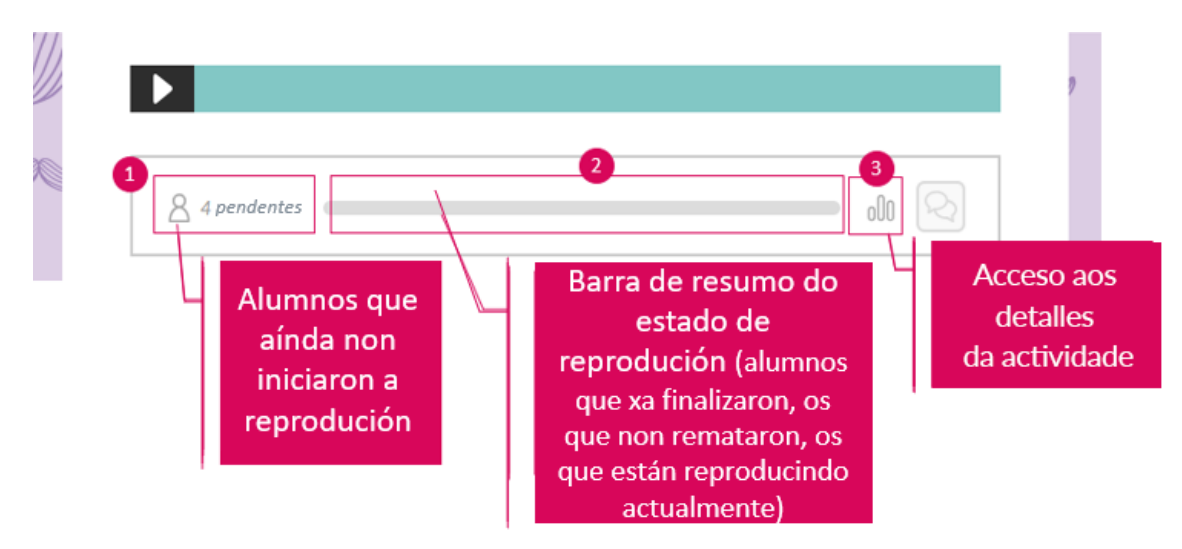

 $\textbf{1}\textbf{3}$ Se se pulsa sobre a **icona**  $\textbf{2}\textbf{4}$  accederase á listaxe de **alumnos e alumnas que aínda non iniciaron a reprodución do audio ou vídeo**.

Esta **barra de resultados** mostra un resumo, ordenado por cores, de:

- **Vermello**: alumnado que comezou a reproducir o audio/vídeo, pero non finalizou.
- **- Verde**: alumnado que reproduciu completo o audio ou vídeo.

 $\frac{3}{\sqrt{2}}$  Se se pulsa a icona  $\frac{000}{\sqrt{2}}$  poderase entrar no Panel de Detalles.

# **Condos SmartClassroom**

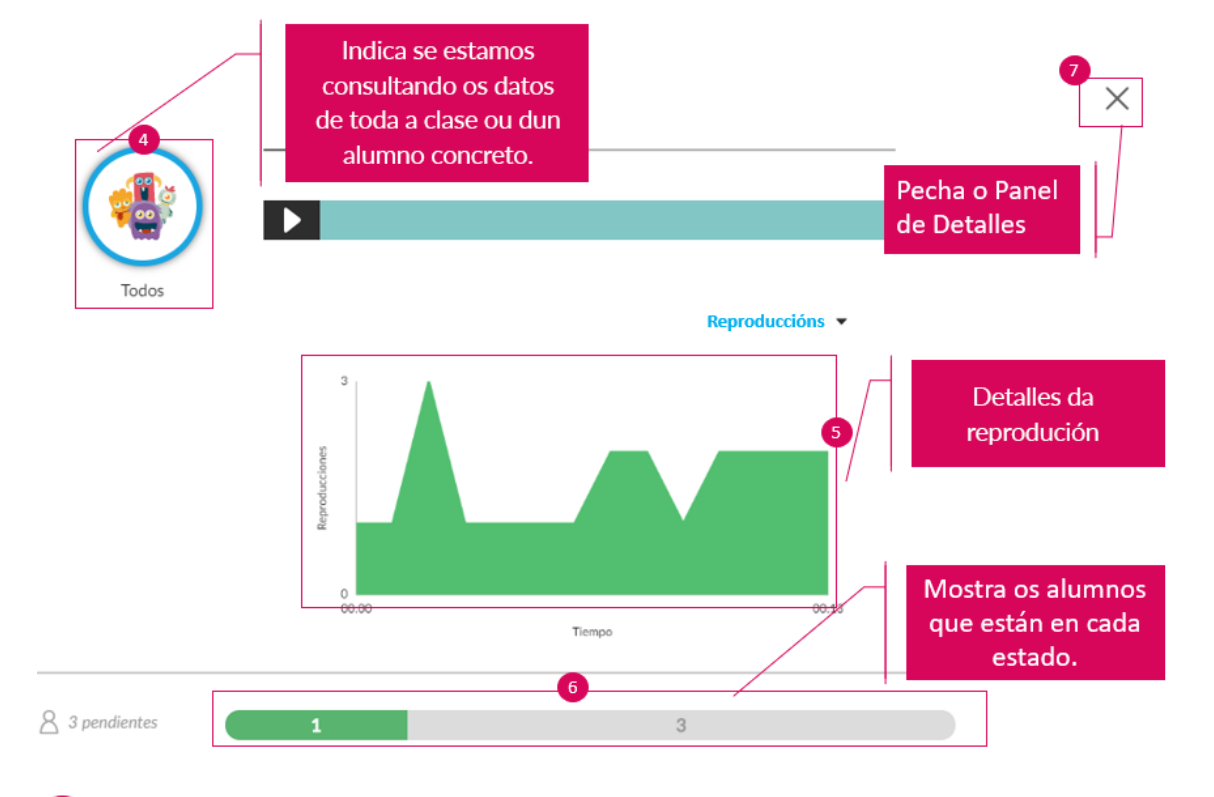

Esta icona indica **sobre que alumno ou alumna estamos consultando información**. Podemos ver o resumo de todo o alumnado ou ver o de cada persoa por separado.

 $\overline{\textbf{5}}$ Mostra a cantidade de reproducións e as zonas ou momentos máis reproducidos.

6 Mostra con máis detalle que alumnos ou alumnas aínda non reproduciron o audio/vídeo (en gris), cales o viron completo (en verde) e cales non o completaron (en vermello). **Pulsando sobre cada zona de cor** veremos o detalle concreto de **que alumnado está en cada situación**.

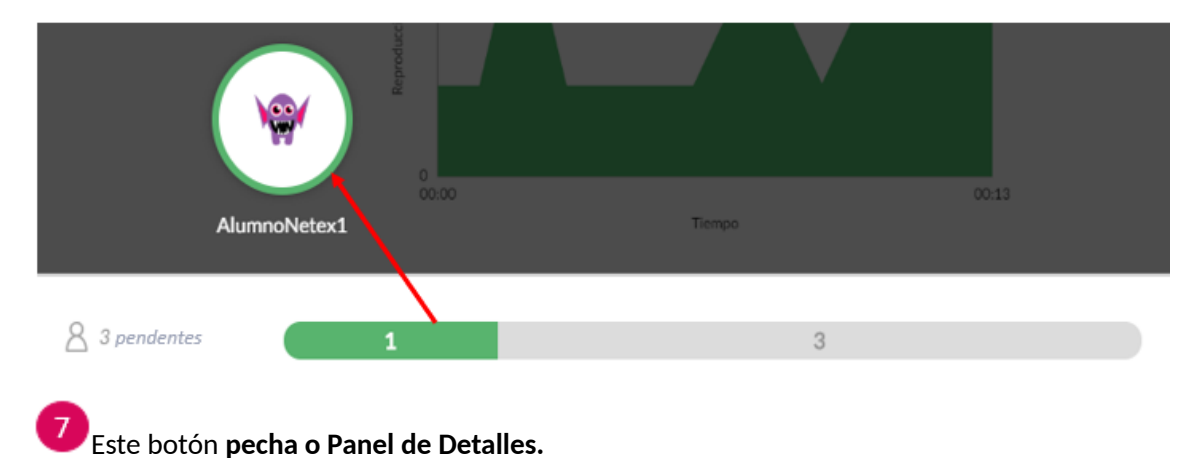

#### <span id="page-26-0"></span>6.2. Activar debate

Asociados aos audios e aos vídeos, podemos crear debates ou foros de discusión que nos permitan explotar didacticamente estes recursos multimedia.

Basta con pulsar o botón  $\left[\infty\right]$  para activar un foro.

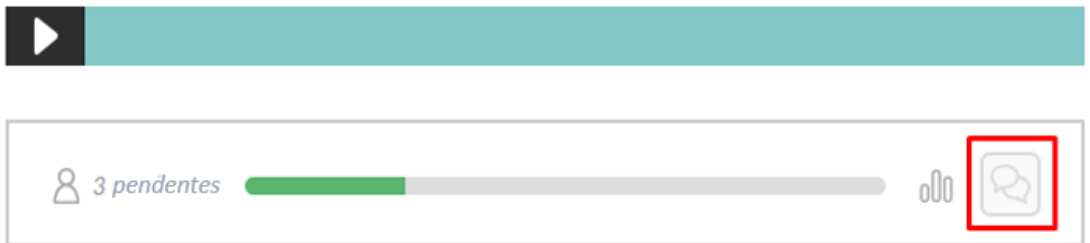

Para ver como funcionan os foros, **consulta o apartado 7.** 

Se se desexa, pódese desactivar calquera debate xa creado. Pulsa outra vez a icona do debate e confirma a acción na ventana que aparece.

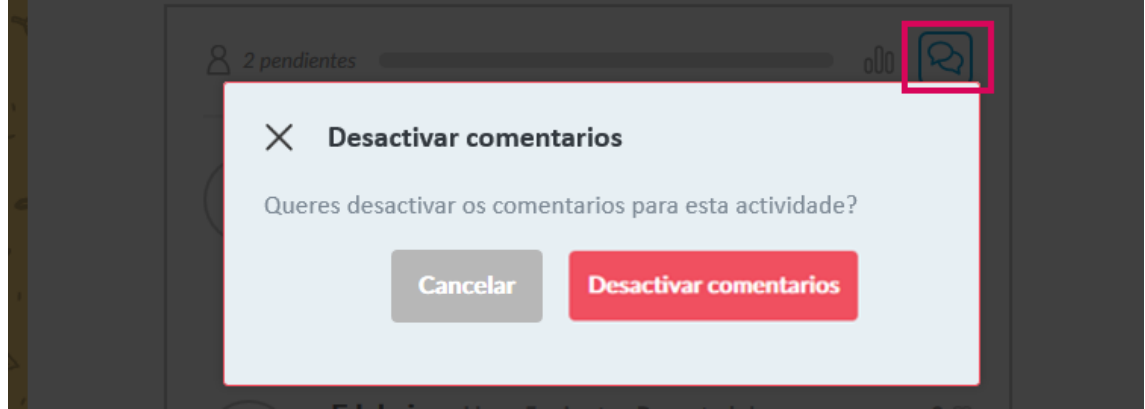

O debate só queda desactivado, non se borra. Se o volves activar, veranse todas as intervencións pasadas.

# <span id="page-27-0"></span>**7. Parcipar en foros de debate**

Os foros de debate poden activarse de dous modos:

- **-** Activar un foro asociado a un vídeo/audio (Ver Aptdo. 6.2.).
- Crear unha actividade específica de debate (Ver Aptdo. 12.11).

Por defecto, nos debates só se mostran as tres últimas intervencións.

Para ver todos os comentarios e realizar outras tarefas, pulsa "*+Ver todos os comentarios*".

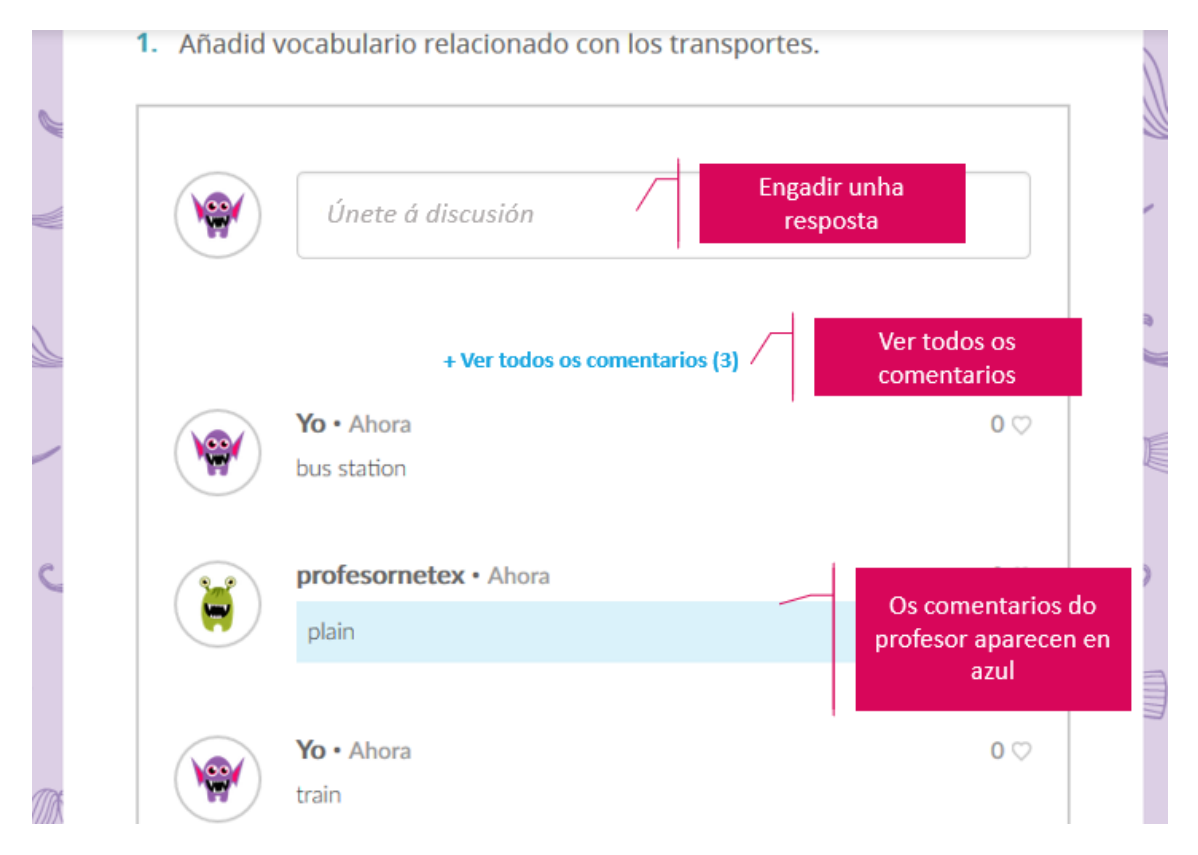

Dentro do panel do foro de debate é posible:

- **- Responder a un comentario.**
- **- Borrar un comentario.** Só dispoñible para a persoa docente. Se se borra un comentario con respostas borrarase todo (o comentario orixinal e as súas respostas).
- **- Reportar un comentario.** Só dispoñible para o alumnado.

# **Condos SmartClassroom**

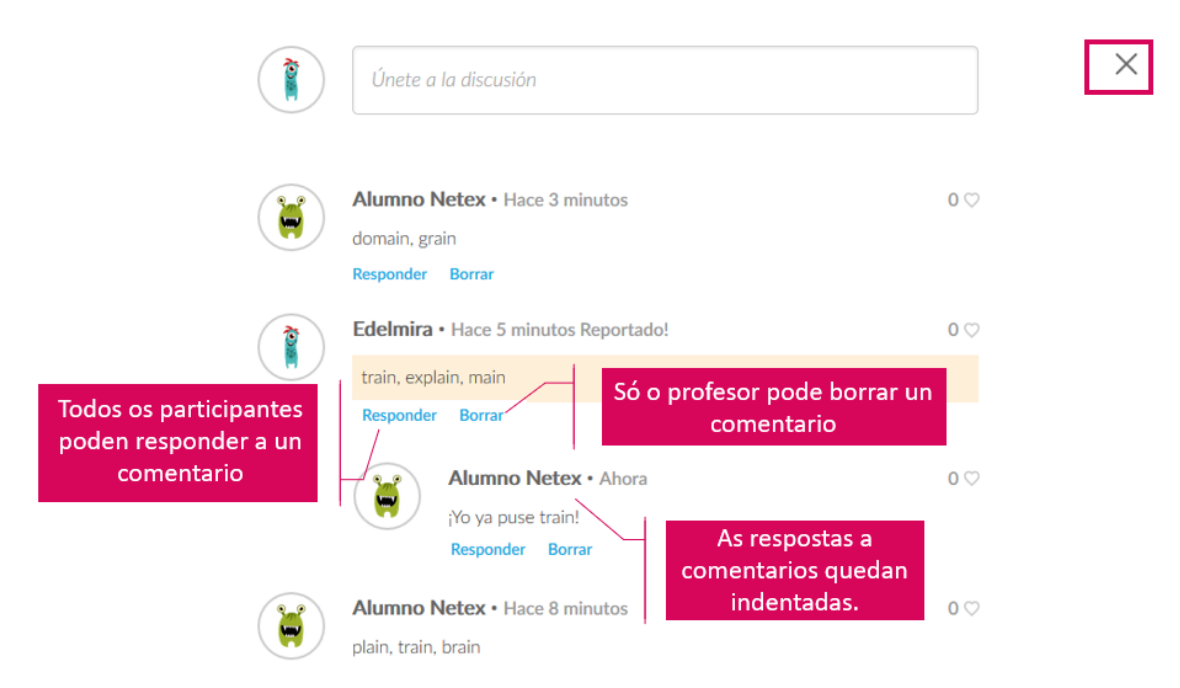

Cando **un alumno ou alumna reporta un comentario**, o profesor ou profesora poderá velo marcado en laranxa, e tamén poderá borralo se o considera inapropiado.

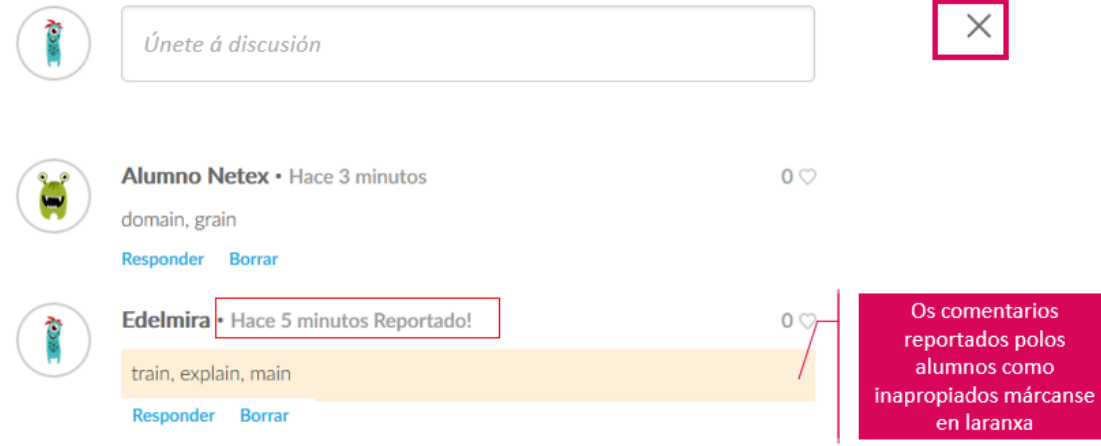

Para p**echar o panel de discusión**, pulsamos a X arriba á dereita.

# <span id="page-29-0"></span>**8.** Avaliar actividades

A maioría das actividades son de autoavaliación, pero engadimos **actividades que as persoas docentes podemos avaliar:**

- **- Acvidades de escritura libre,** nas que o alumno ou alumna deberá redactar a súa propia resposta. Son a versión dixital do caderno do alumnado.
- Actividades de debate, nas que os alumnos e alumnas deberán aportar os seus comentarios a un pequeno foro de discusión.
- **Actividades non interactivas.**

No caso das preguntas de escritura libre, cando un alumno ou alumna as responde, recibe un aviso de que enviou a súa resposta á persoa docente e que a súa actividade está pendente de avaliación.

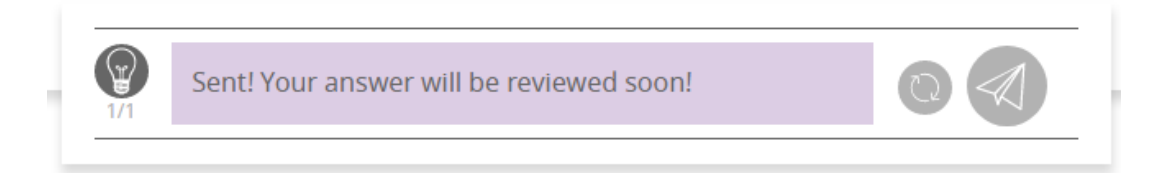

Poderás ver na barra analítica do Resumo das actividades, marcado en cor violeta, que hai **alumnos ou alumnas pendentes de avaliación**.

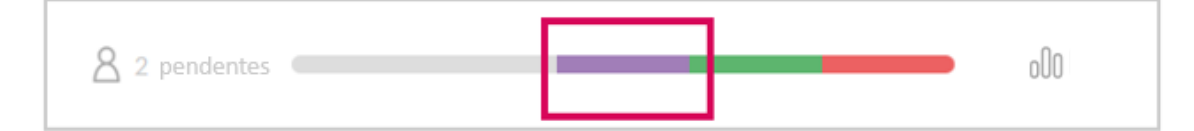

No caso das **actividades non interactivas**, como o alumnado non interactúa con elas, somos as persoas docentes as que decidimos avaliar ou non esta actividade.

Para avaliar estas actividades, xa sexan de escritura libre ou non interactivas, é necesario pulsar

a icona situada no Resumo da ac+vidade.

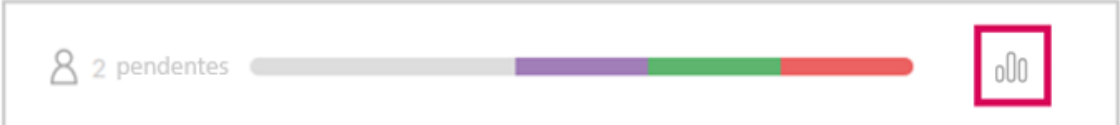

Despois, **localiza e selecciona as persoas** que están pendentes de avaliar. Poden localizarse:

- **- Desde a icona superior**, que nos mostrará a listaxe de todo o alumnado, e veremos quen están pendentes rodeados cun círculo de cor violeta.
- **- Desde a barra inferior**, pulsando sobre a zona violeta, veremos unicamente os alumnos e alumnas que están pendentes de ser avaliados.

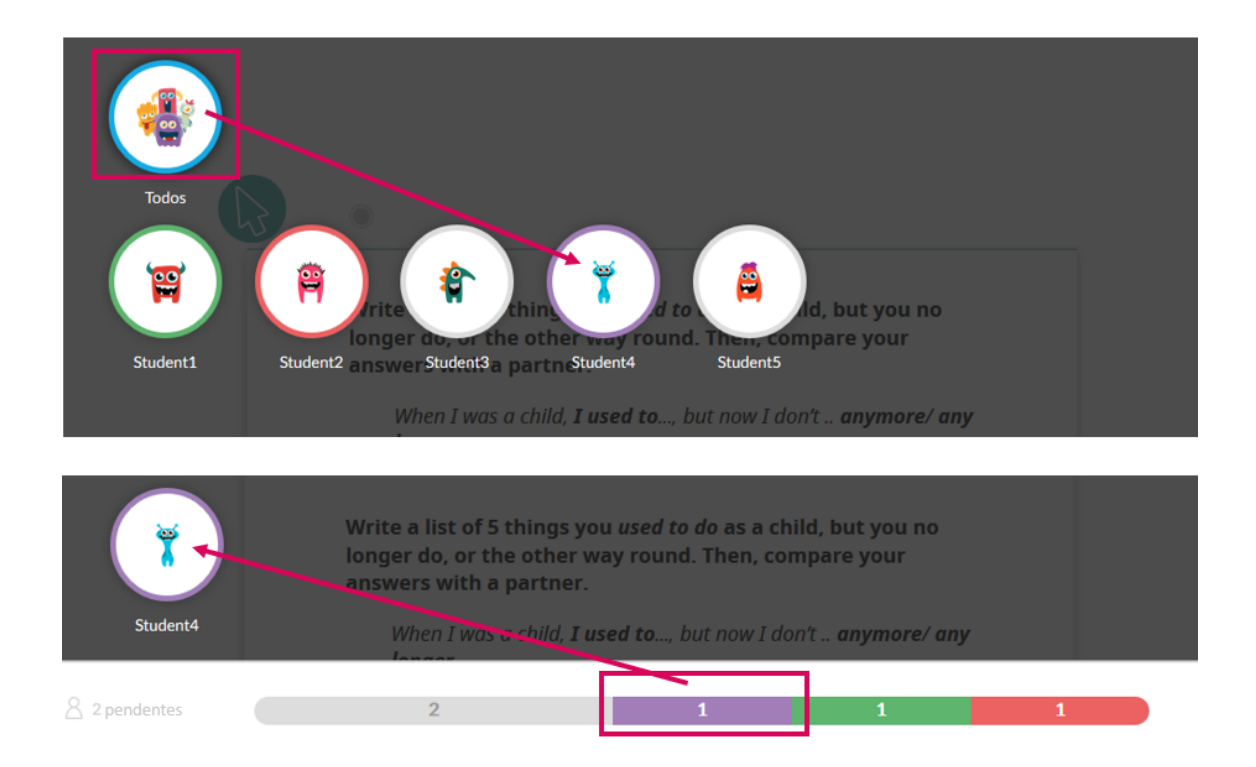

#### Despois de seleccionar o alumno ou alumna veremos a súa resposta e poderemos avalialo.

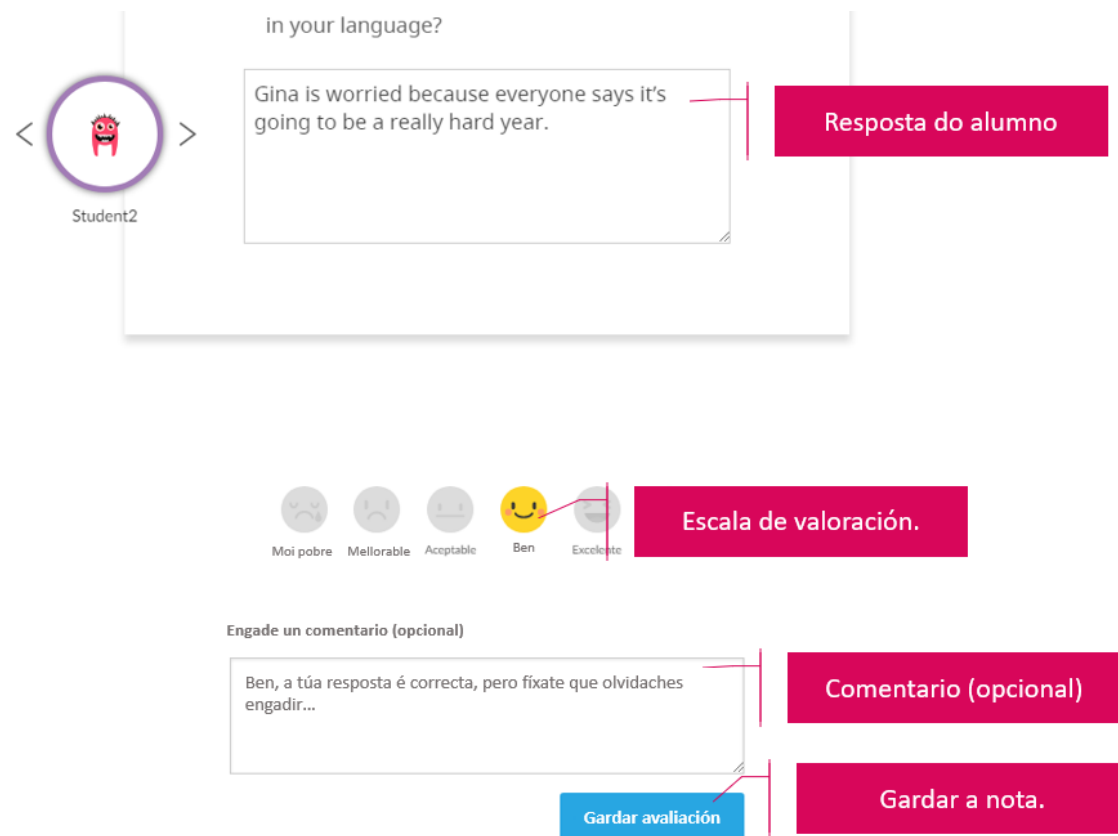

Recorda que na **escala de valoración** as opcións "Moi pobre" e "Mellorable" supoñen non superar a actividade, mentres que a partir de "Aceptable" considérase aprobado.

A puntuación que elixas afecta a **puntuación da actividade**:

- Moi pobre: 0 %
- Mellorable: 25 %
- Aceptable: 50 %
- $\bullet$  Ben: 75 %
- Excelente 100 %

#### E **se engades un comentario, o alumno ou alumna visualizarao** na súa unidade.

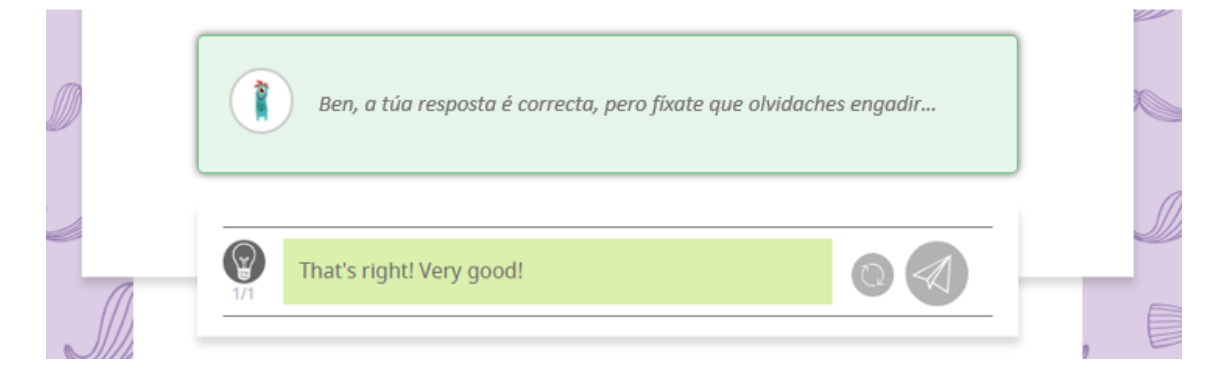

NOTA: **se te equivocas á hora de puntuar, podes corrixilo.** Basta con pulsar **"Editar avaliación"**, modificar a puntuación e/ou o comentario e, por último, pulsar "Gardar avaliación".

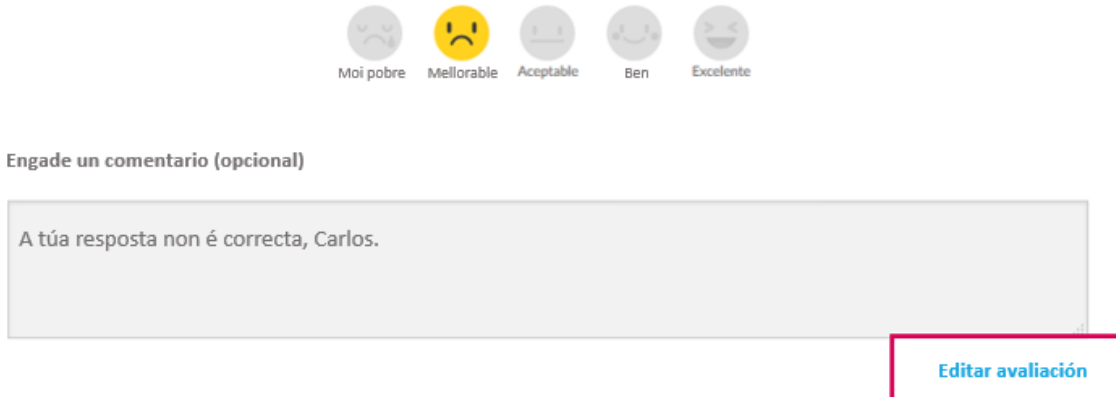

#### **LEMBRA**

O alumnado terá tres intentos para resolver correctamente as actividades de escritura libre. Mentres que, se a súa puntuación é "Moi pobre" ou "Mellorable" poderán volver responder e terás que volver avalialos, se a súa puntuación é "Aceptable" ou superior, a actividade estará superada e xa non poderán volver responder.

### <span id="page-32-0"></span>9. **Ver o libro do alumno ou alumna**

SmartClassroom permítenos **acceder a unha unidade como se fosemos parte do alumnado.**  Deste modo, poderemos ver todo o que fixo esa persoa: as súas actividades, as súas respostas…

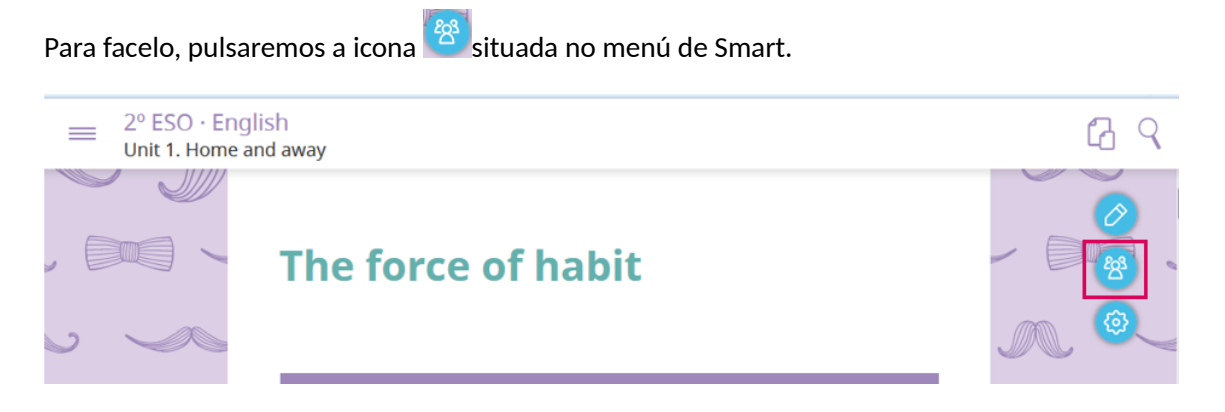

E elixiremos un dos alumnos ou alumnas. Aqueles ou aquelas que están **conectados** á unidade destácanse cunha **icona verde**.

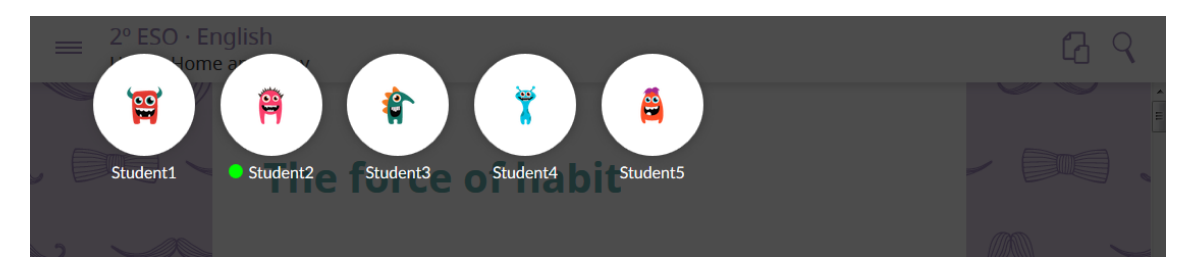

Recibirase un aviso de que se activou o libro como o alumno ou alumna e veremos na zona superior esquerda o avatar de quen estamos consultando.

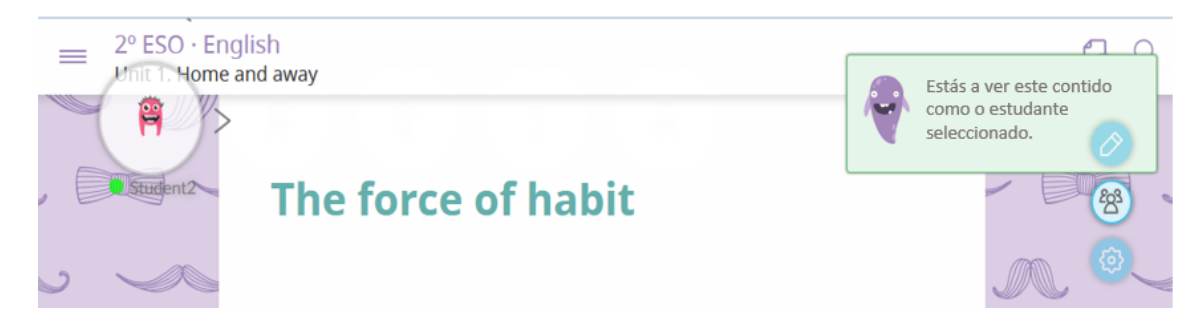

Para deixar de ver o libro do alumno ou alumna é suficiente con volver pulsar a icona

# <span id="page-33-0"></span>10. **Ver a versión do profesor ou profesora**

A versión do profesor ou profesora (guía do profesor ou profesora) facilita contidos e materiais específicos para a persoa docente que lle permitirán ver orientacións sobre a explotación didáctica da unidade na aula.

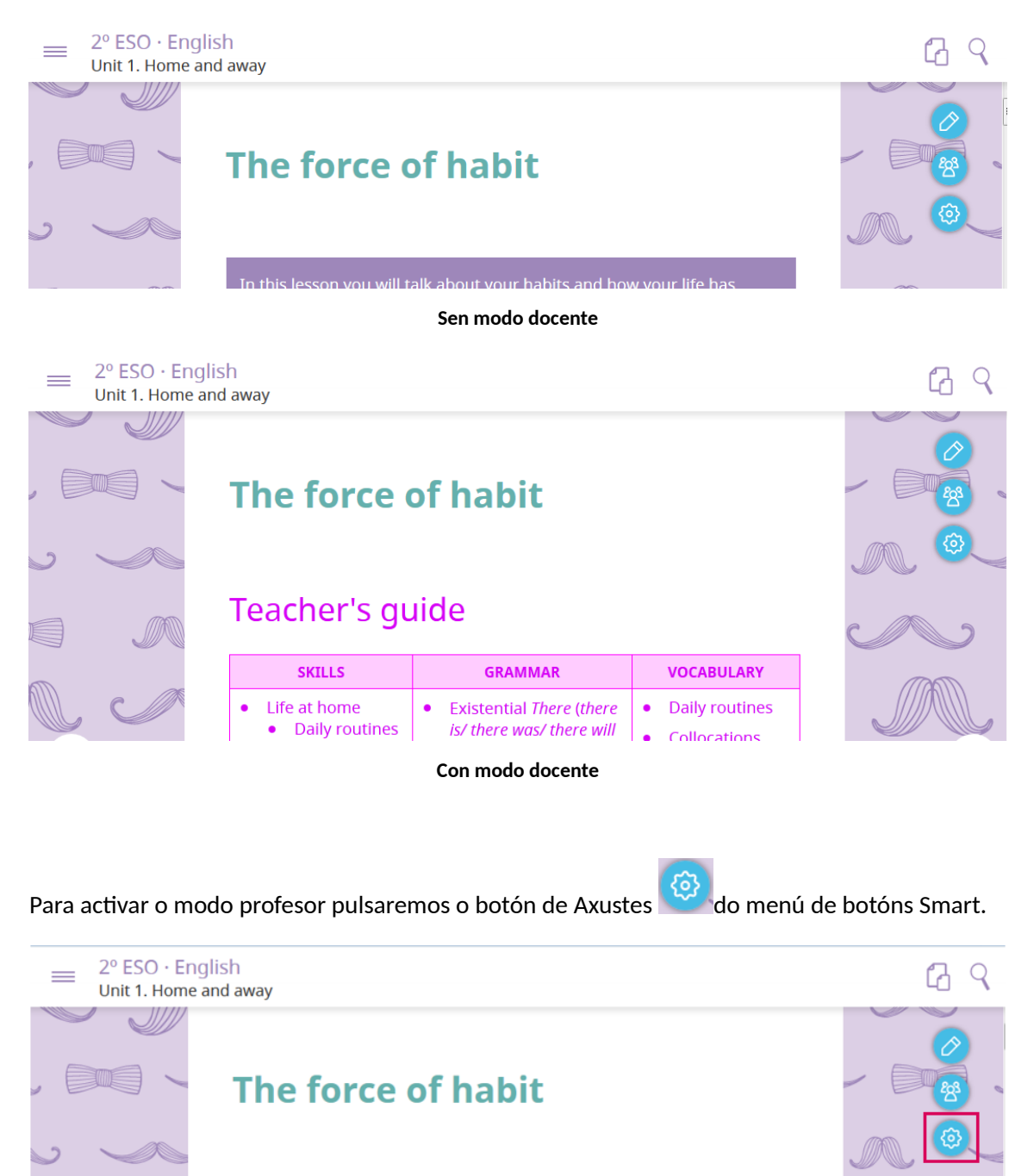

A continuación, activaremos o selector do Modo Profesor.

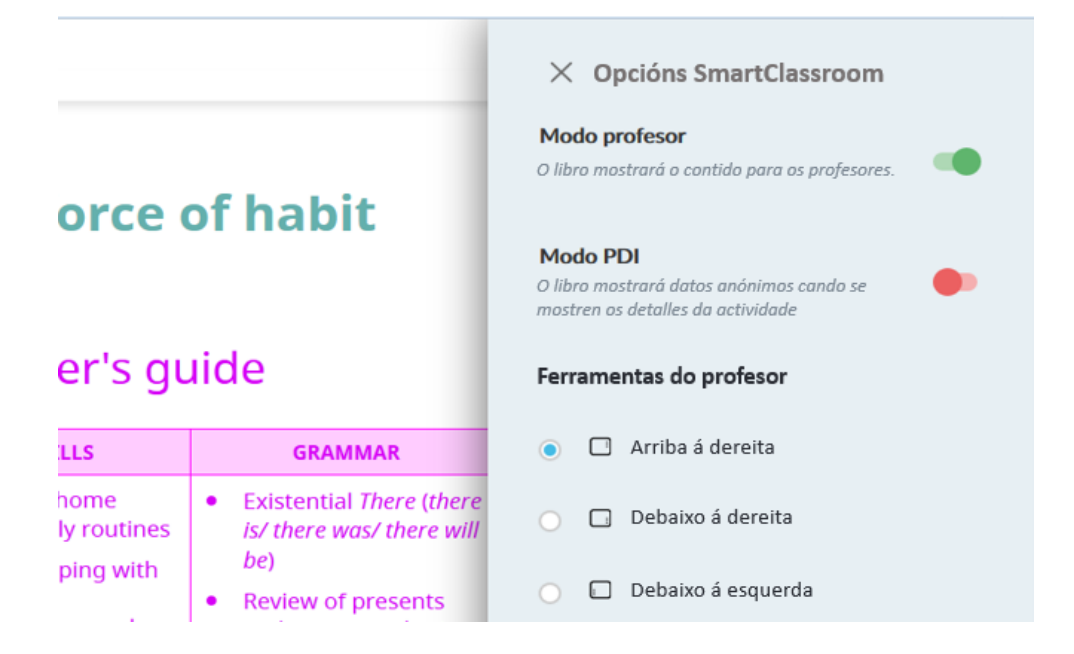

# <span id="page-35-0"></span>**11. Ver o libro en modo PDI**

Esta opción está pensada para facilitar que a unidade sexa visible desde o encerado dixital, gardando a privacidade das notas dos alumnos e alumnas, mostrando as **puntuacións en modo anónimo.**

Esta función permite **consultar o Panel de Detalles** da actividade (ver Aptdo. 5) sen que se amose o nome de ningún alumno ou alumna.

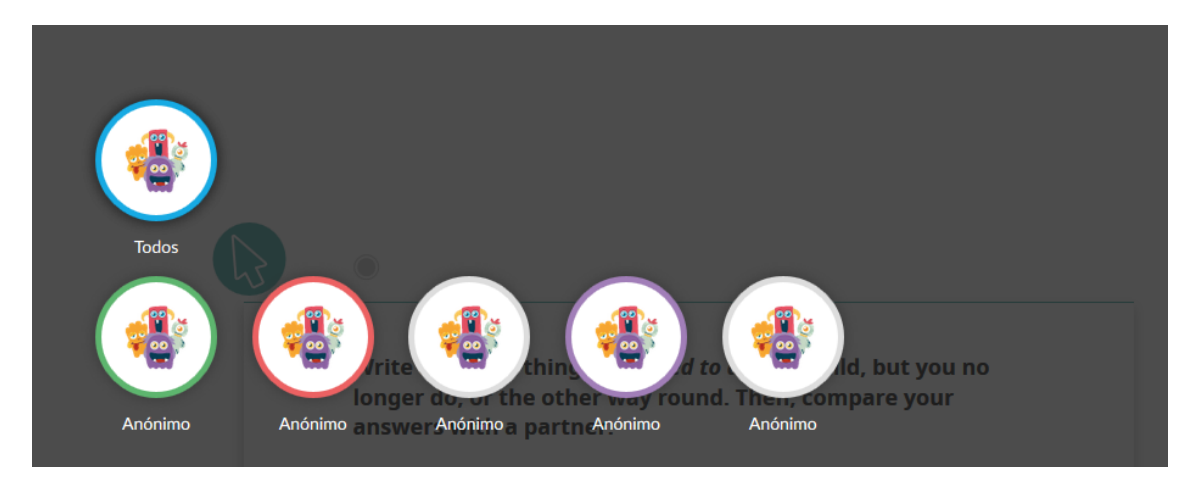

Así, podemos mostrar un resumo de que alumnado aínda non acabou, o que aprobou ou suspendeu, ou podería mostrarse a resposta concreta dun alumno ou alumna para poder analizar os seus acertos ou fallos sen que os demais saiban quen é.

Para activar esta función, pulsaremos o botón de Axustes do menú de botóns Smart.

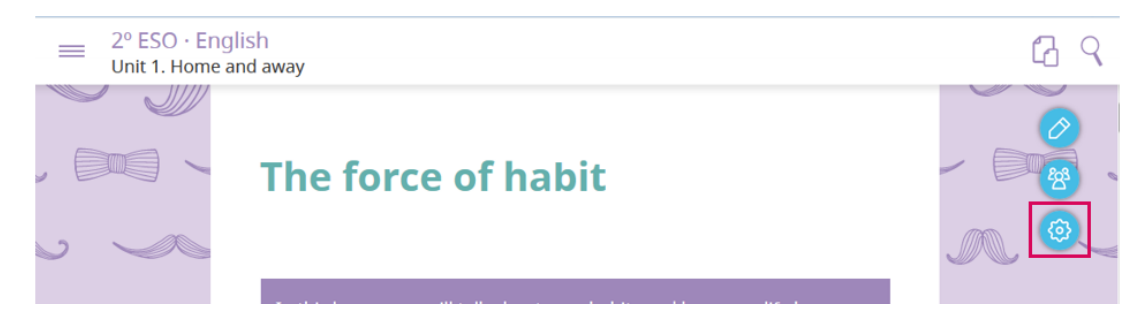

A continuación, activaremos o selector do Modo PDI.

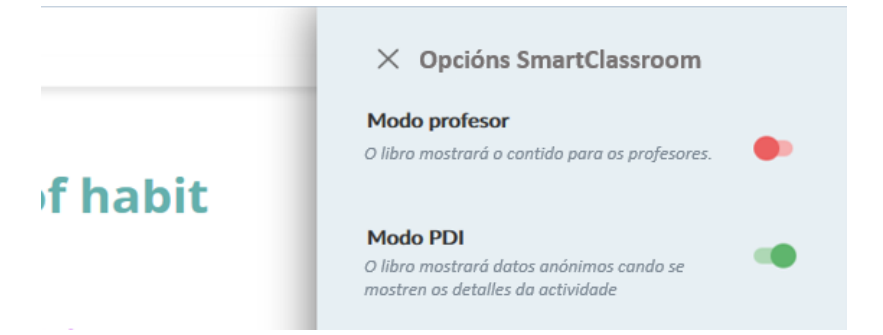
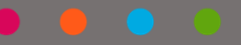

## **12. Autoría sobre as unidades**

Unha das grandes vantaxes que aportarán as unidades SmartED é a posibilidade de **personalizalas e adaptalas** ás necesidades da túa aula. Deste modo poderás:

- Modificar a orde das leccións dunha unidade.
- **-** Cambiar o nome das leccións.
- **-** Ocultar leccións dunha unidade.
- **-** Engadir novas leccións.
- Editar e modificar os contidos dunha lección (engadir textos, imaxes, vídeos e mesmo actividades).

Lembra: os alumnos e alumnas poderán ver todas as modificacións que fagas, tanto on-line **como en modo desconectado desde o EVA-OFFLINE.** Para este úl+mo caso, primeiro terán que abrir a unidade con conexión a Internet, sincronizarase a túa autoría e xa poderán levala a casa e facer as actividades off-line.

## **LEMBRA**

**As unidades créanse vinculadas entre si**. Así, se utilizas a mesma unidade en dúas clases, estarán "conectadas" entre si. Polo tanto, se engades ou modificas contidos nunha delas realizarase automaticamente o mesmo cambio na outra (por exemplo, se engades unha actividade na unidade 1 na clase de 1º A, verase tamén na túa clase de 1º B).

Teno en conta xa que, se non queres que se compartan os cambios entre clases, deberás desvincular as unidades. Ver como facelo no **Aptdo. 2.**

## 12.1. Modificar a orde das leccións

Para modificar a orde das leccións basta con que selecciones a tarxeta da lección que queres mover e **arrastrala á súa nova posición**.

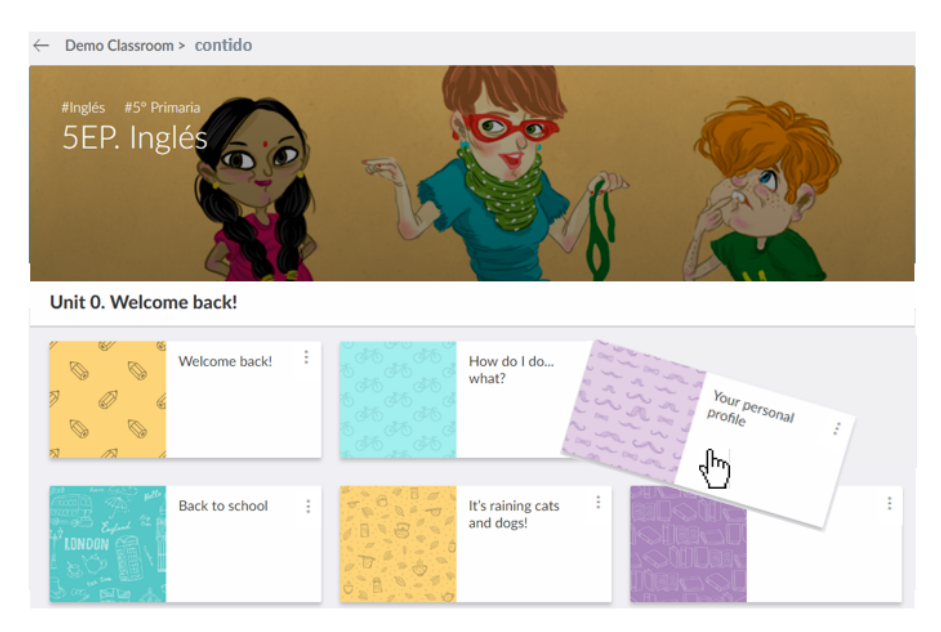

En canto o fagas, a unidade do alumnado actualizarase, recolocando a posición das leccións.

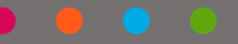

## 12.2. Renomear as leccións

Para modificar o nome dunha lección desprega o seu menú de opcións.

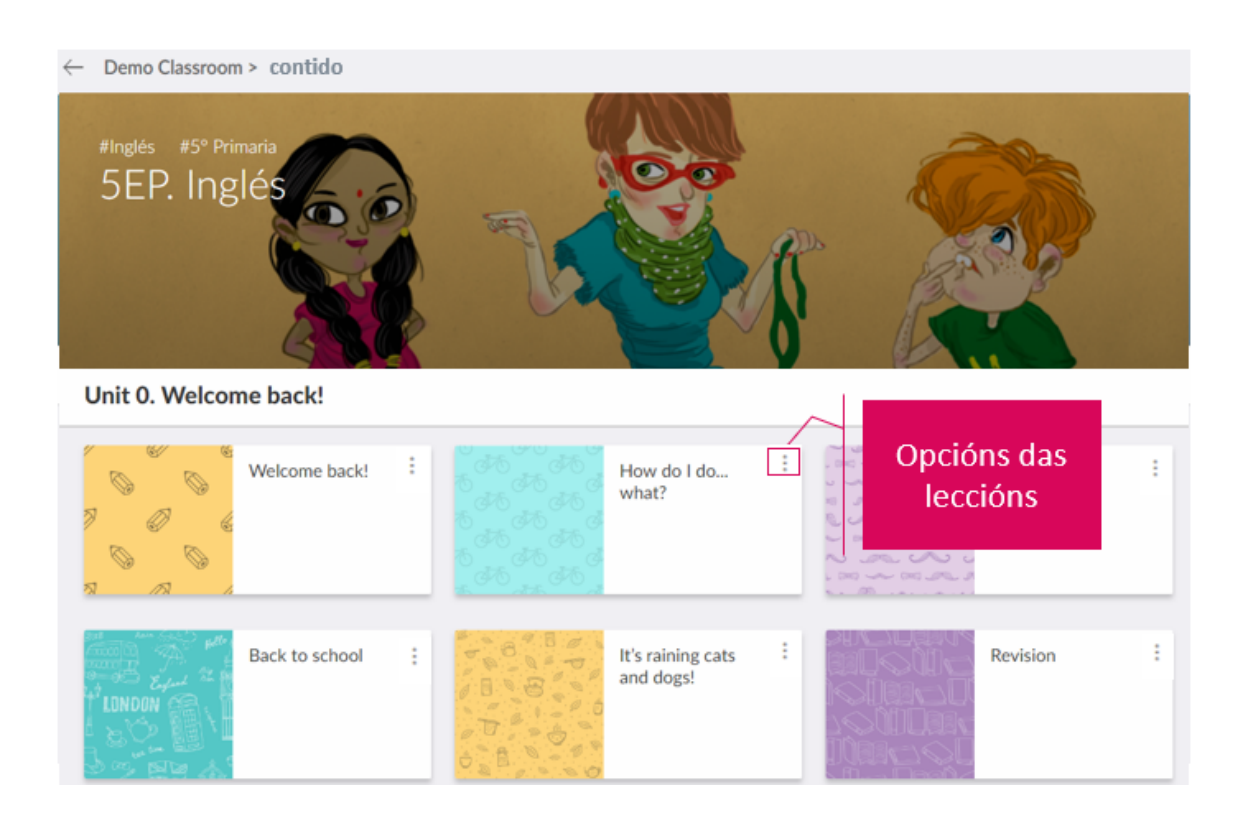

#### A continuación, selecciona a opción "Editar". Isto permitirache reescribir o nome da lección.

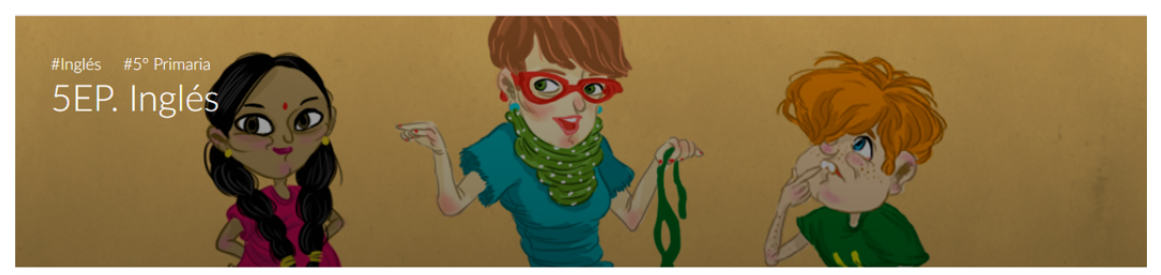

Unit 0. Hello again!

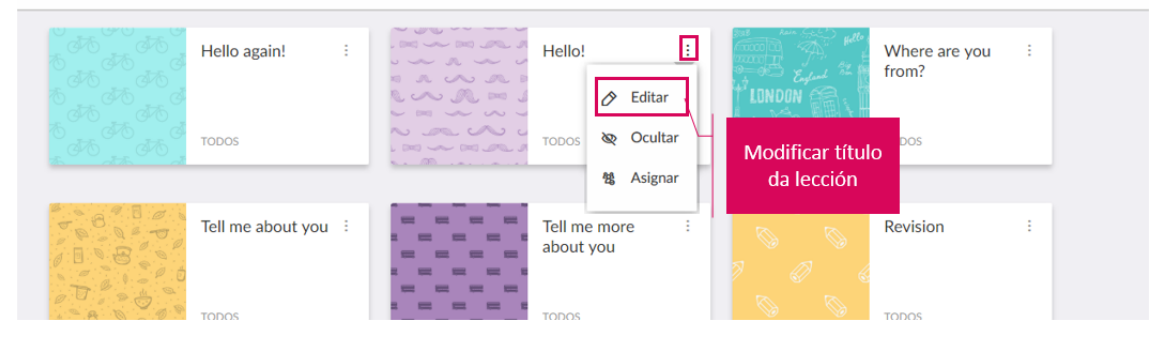

#### 12.3. Ocultar e mostrar as leccións

Esta funcionalidade permítenos evitar que os alumnos e alumnas visualicen unha lección ou apartados concretos.

Deste xeito, poderiamos ter contidos ocultos que iremos amosando cando consideremos oportuno. Tamén nos permitirá manter unha lección oculta mentres realizamos actualizacións e lle engadimos novos contidos.

Para ocultar unha lección basta acceder ao seu **menú de opcións** e seleccionar "**Ocultar**".

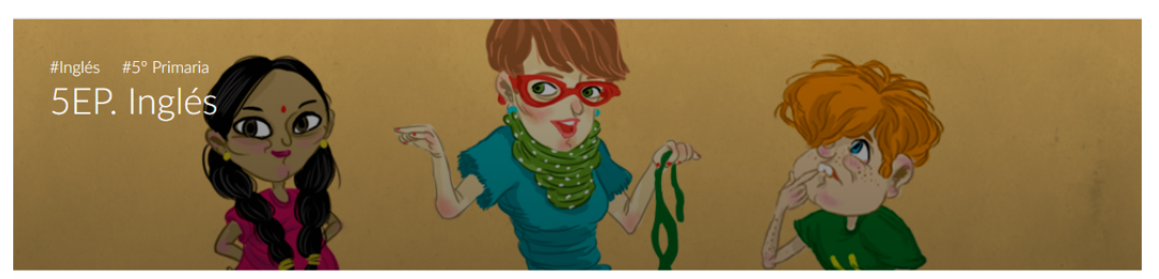

Unit 0. Hello again!

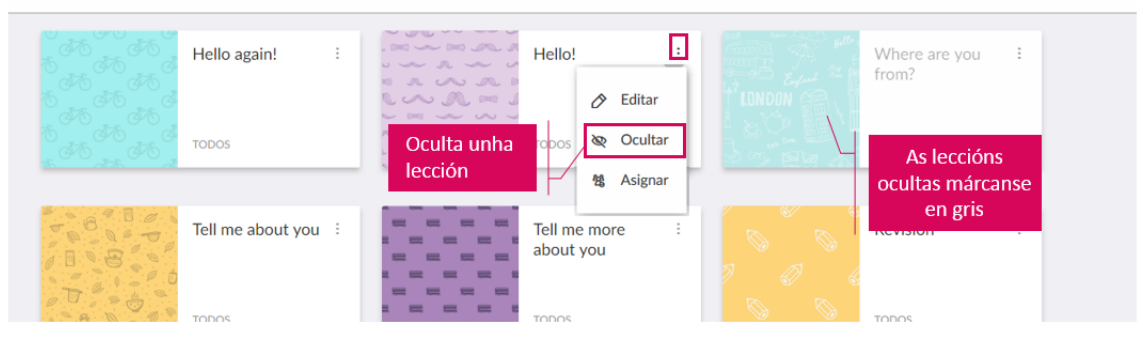

Unha vez que unha lección está oculta, podemos **volver mostrala**. Basta con seleccionar a opción "Mostrar".

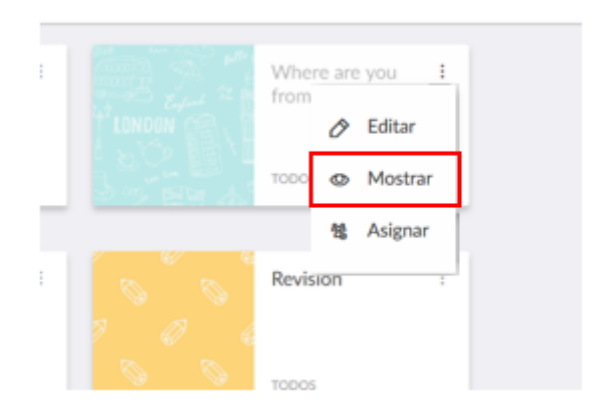

Outro xeito de ocultar e mostrar leccións é dentro do propio contido.

Entramos na unidade e activamos o Modo edición.

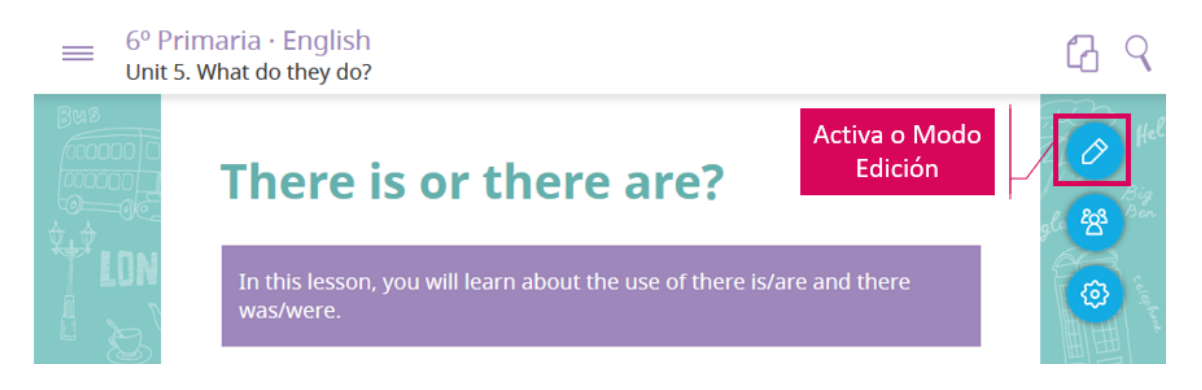

Na zona inferior da pantalla habilítase un botón que permite mostrar ou ocultar o apartado/lección.

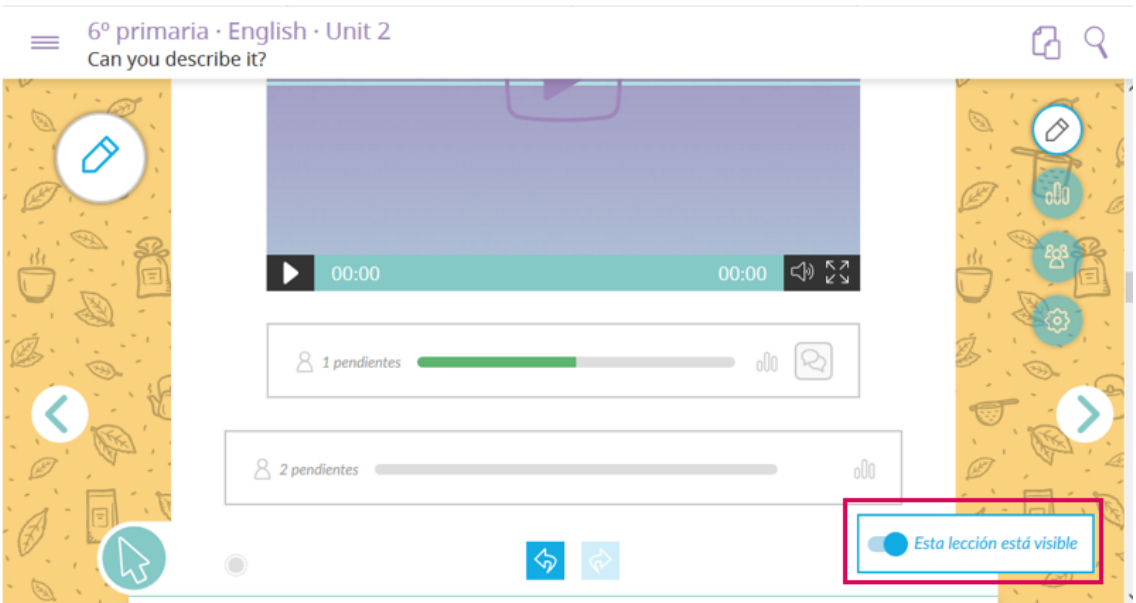

### 12.4. Asignar leccións a un alumno ou alumna

Imaxina que tes un alumno ou alumna na aula a quen lle queres ocultar algunas leccións en concreto.

Con SmartClassroom podes asignar as leccións que desexes a unha ou varias persoas.

Fíxate na zona inferior de cada lección, ahí verás quen pode vela. Por defecto, TODOS os alumnos e alumnas da clase poderán acceder a ela.

#### **Pulsa sobre "TODOS".**

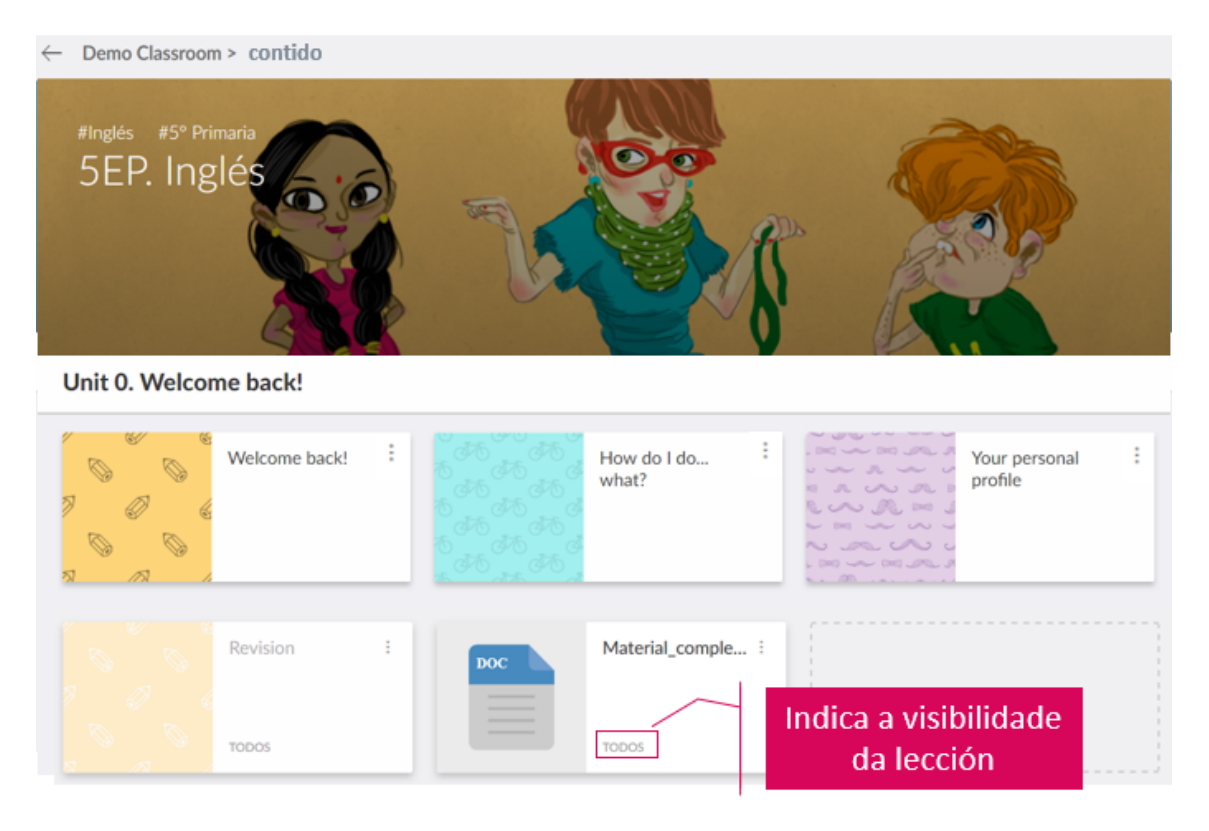

Pulsamos nos tres puntos que aparecen na parte superior dereita para despregar o menú. E logo seleccionamos "Asignar".

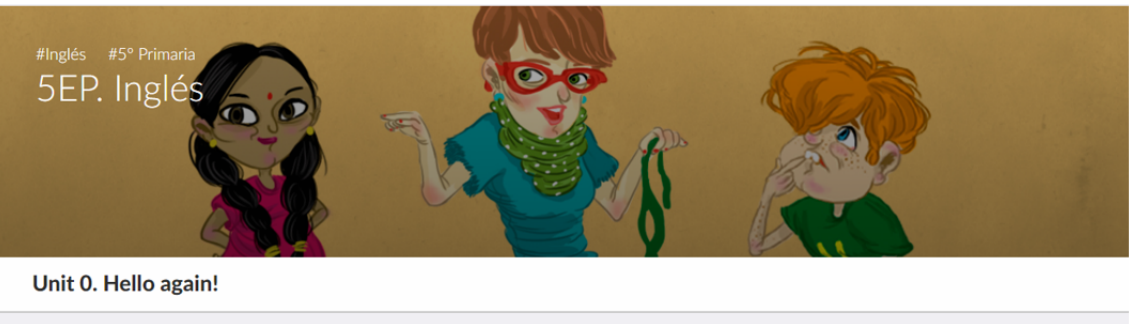

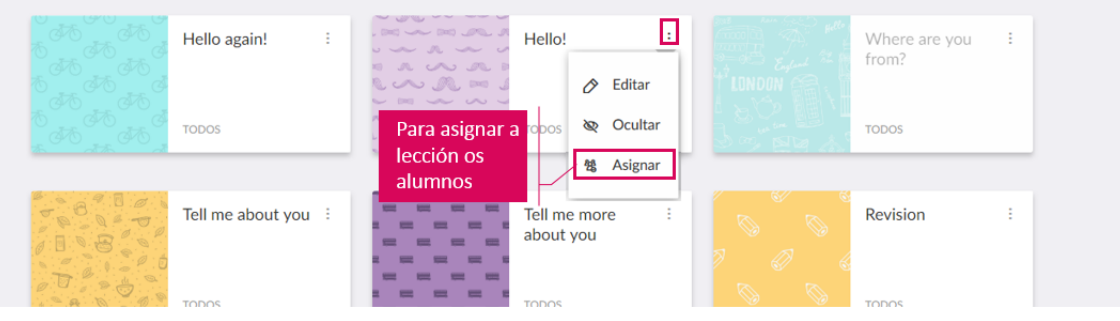

## Agora, pulsa "Selección múltiple"

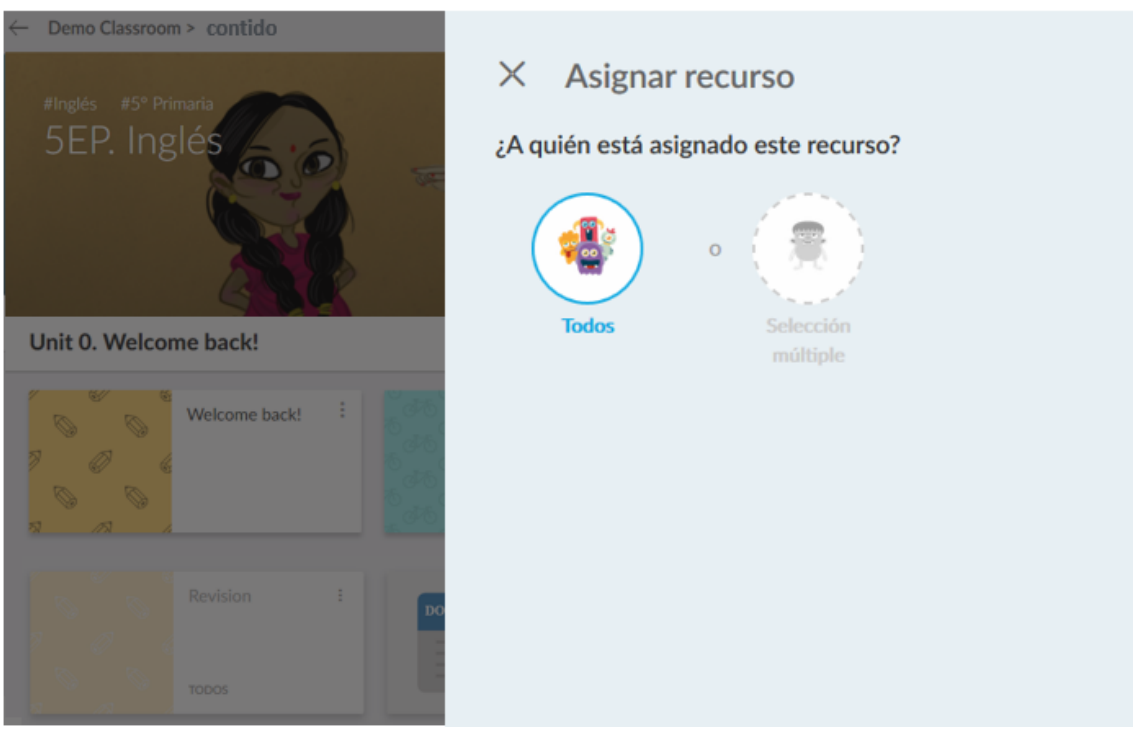

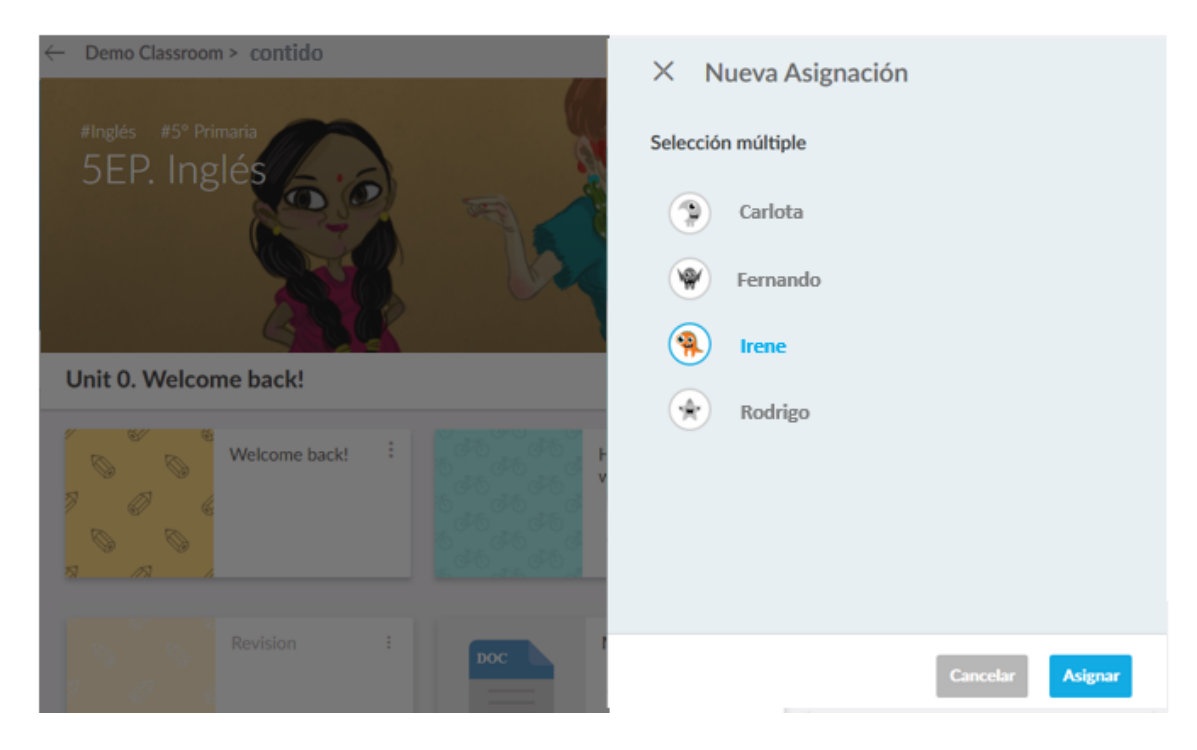

Por último, escolle a quen queres asignar a lección e pulsa "Asignar".

## 12.5. Engadir novas leccións

Para complementar as unidades editoriais é posible engadir documentación adicional, como se fosen leccións complementarias. Pódense **engadir PDFs e vínculos.**

Ao final da listaxe de leccións da unidade débese pulsar o botón "Novo contido".

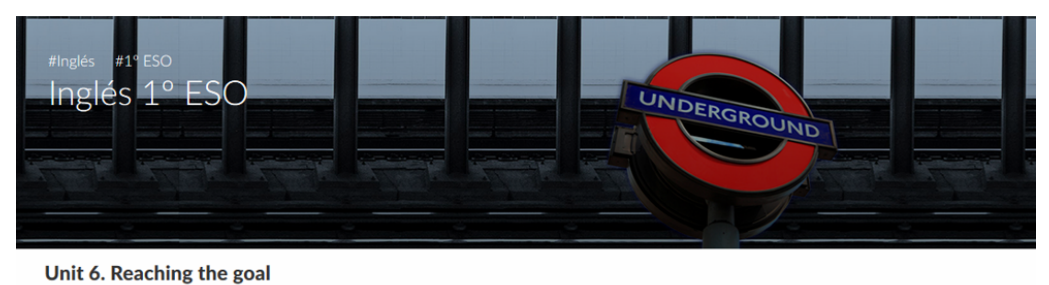

From the Earth to : Can Rex travel From horse carriage to<br>airplane the Moon with me? **TODOS TODOS TODOS Project tasks Revision unit**  $\oplus$  Novo contido **TODOS TODOS** 

Poderás elixir entre subir un ficheiro PDF que teñas no teu ordenador ou engadir un vínculo a unha páxina web.

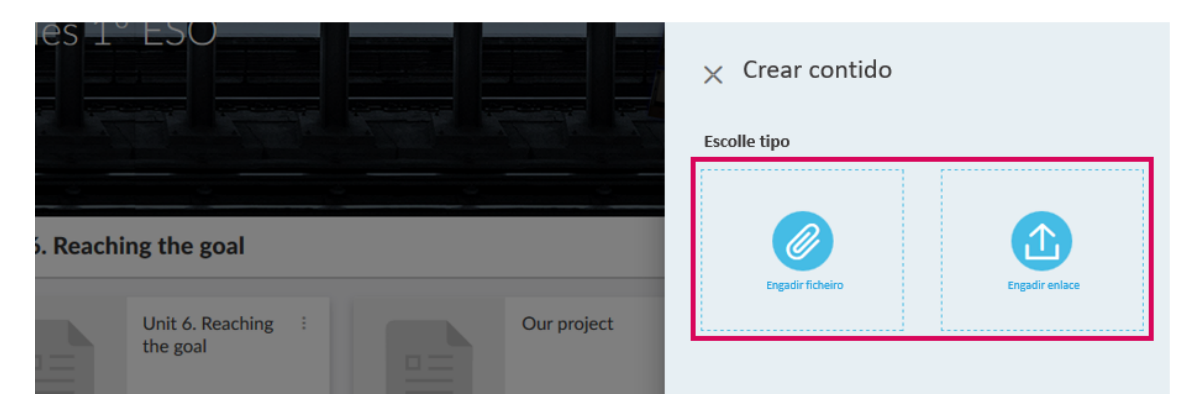

Estes contidos comportaranse como calquera outra lección; é dicir, poderás modificar a súa orde ou ocultala, pero, ademais, estas leccións tamén **poderás borralas.**

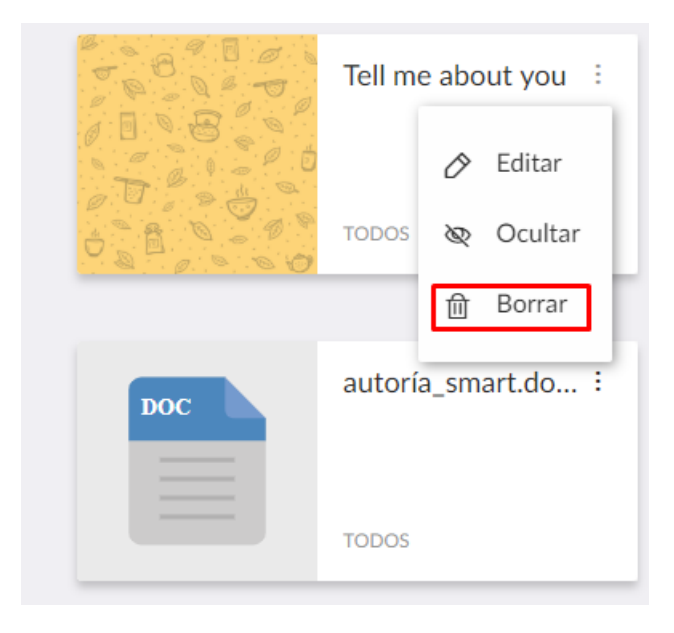

#### 12.6. Engadir e modificar textos

Dentro de cada lección ou apartado da unidade vas poder modificar textos existentes e engadir novos contidos propios.

# **LEMBRA** Os textos das actividades non se poden modificar. O único que podemos facer coas actividades é eliminalas. Ver Aptdo. 12.14.

Para comezar a traballar cos textos, activa o Modo Edición pulsando a icona do lapis.

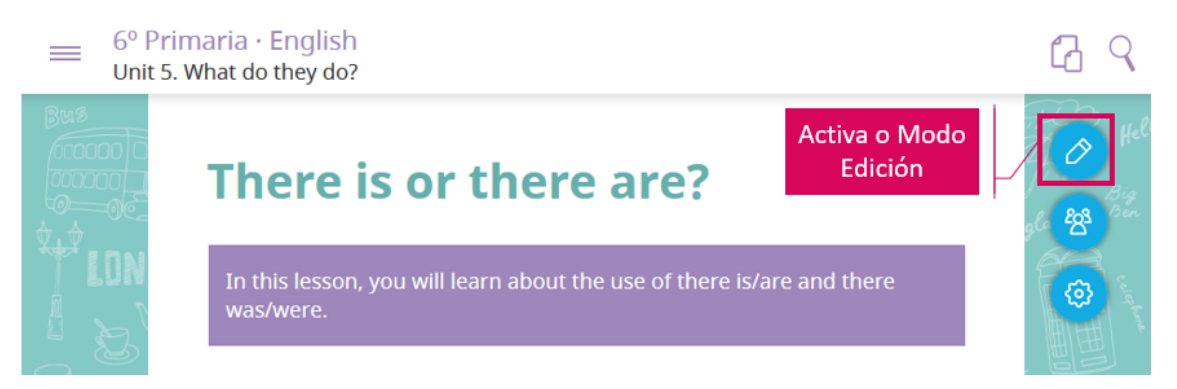

**Se fas clic sobre os textos editoriais xa existentes** poderás escribir e redactalos de novo.

### **LEMBRA**

Recomendámosche que realices as mínimas modificacións sobre os textos editoriais xa **existentes,** por exemplo, se detectas unha errata.

Pero, se queres redactar un contido propio, utiliza a funcionalidade para engadir novos **textos**.

Isto será importante para manter a túa autoría para o próximo ano. Os teus contidos propios (textos, imaxes, actividades... serán recuperados), pero os textos editoriais poderán ser actualizados pola editorial, **perdendo calquera cambio que fagas sobre estes textos.**

Ademais, poderás **engadir novos textos.** Ao situar o rato sobre calquera elemento, aparece o **botón +** na zona inferior.

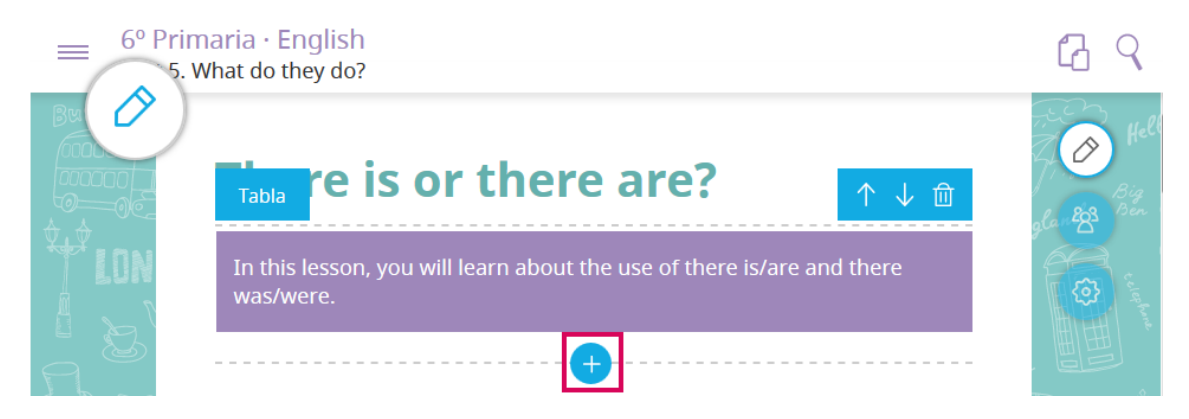

Ao pulsar o botón +, a primeira opción dispoñible é a de engadir un texto.

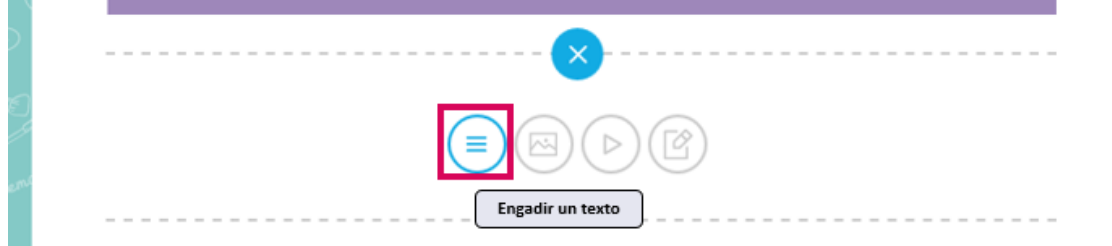

Tras pulsar para engadir o novo texto, poderás **redactalo ou pegalo** desde calquera outro documento.

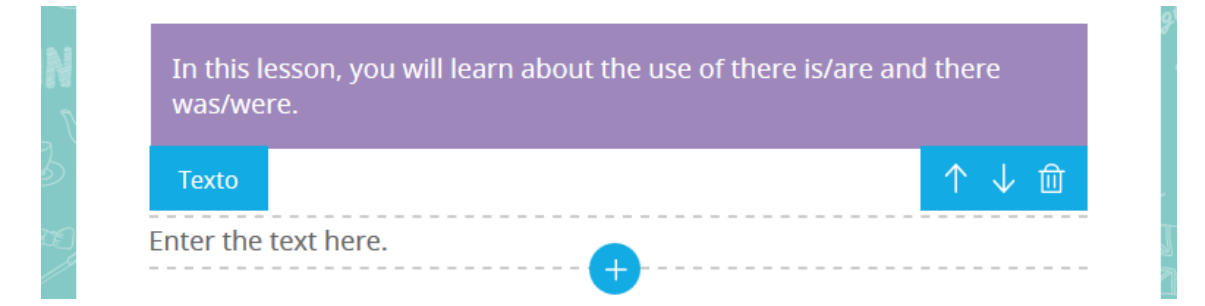

Ademais de redactar, **se seleccionas un anaco de texto**, poderás darlle formato co menú contextual:

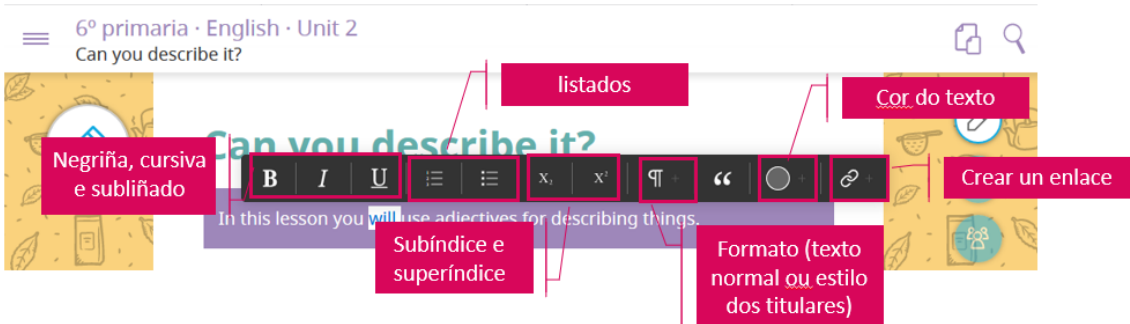

Por último, debes saír do Modo Edición para que se publiquen os cambios.

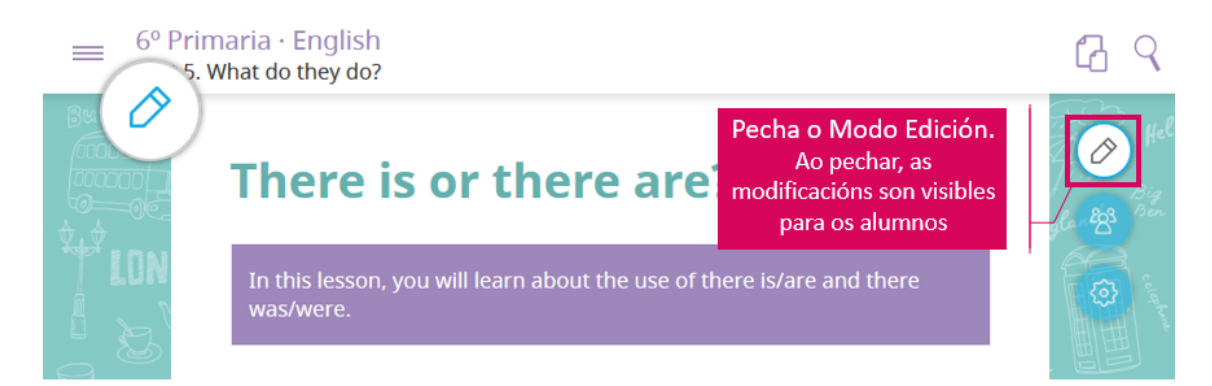

Os alumnos e alumnas recibirán un aviso en tempo real indicándolles que houbo cambios na unidade e poderán ver as túas modificacións.

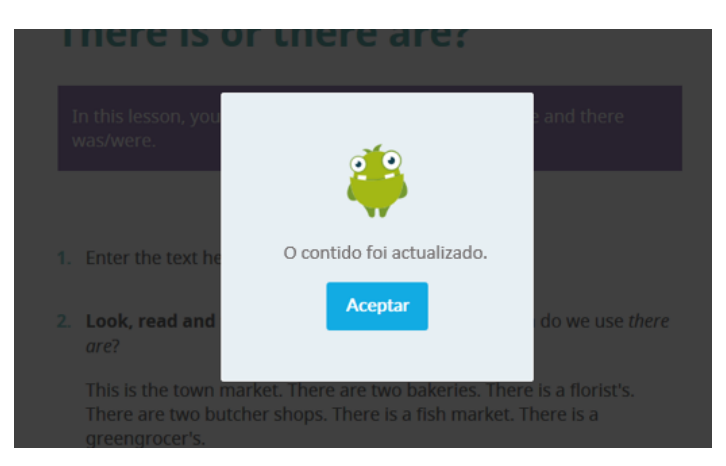

Os textos que modifiques ou engadas estarán dispoñibles desde o Modo Desconectado. Previamente, o alumno ou alumna debe ter aberto a unidade con conexión a Internet para que se sincronicen os cambios.

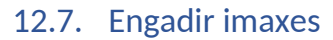

Para comezar, activa o Modo Edición pulsando a icona do lapis.

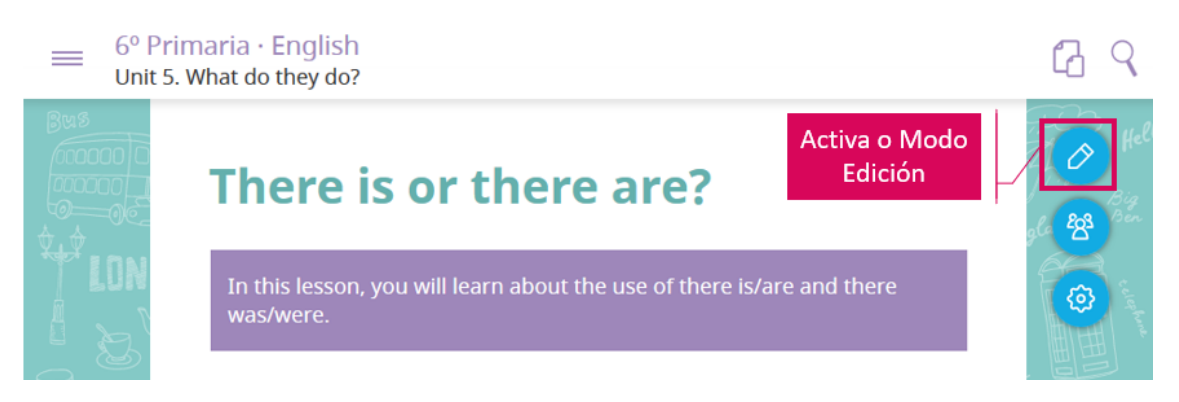

Ao situar o rato sobre calquera elemento aparece o botón + na zona inferior. Púlsao.

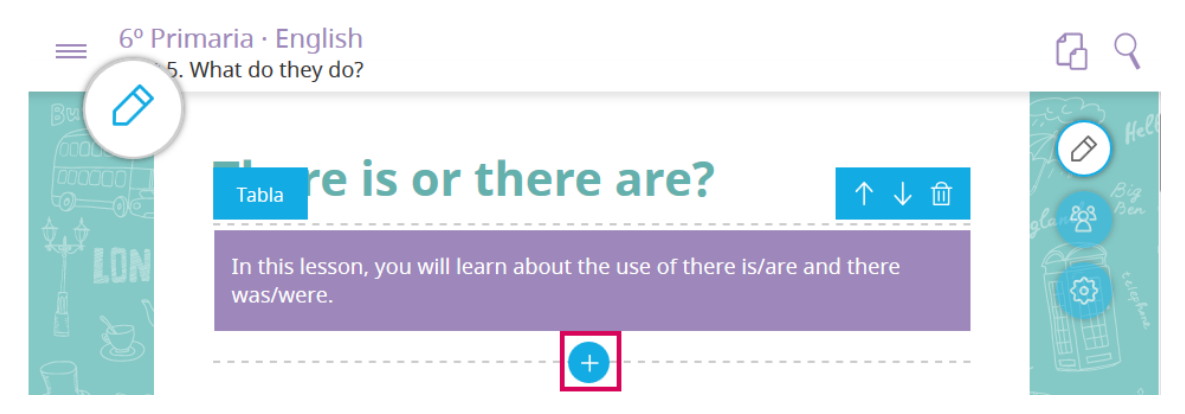

Selecciona a segunda opción, que permite engadir unha imaxe.

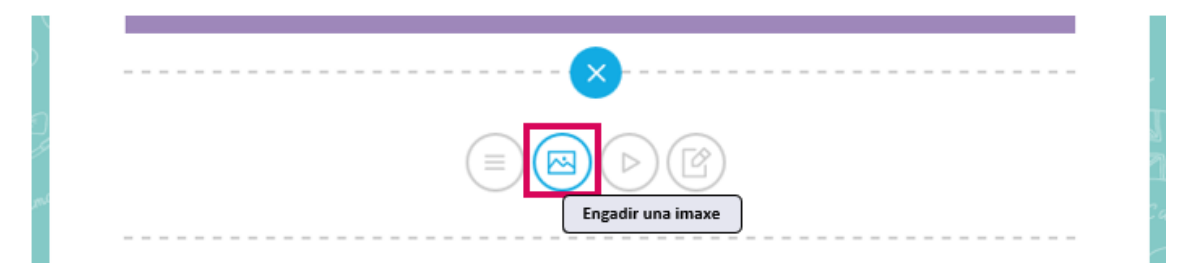

Pulsa "*Subir unha imaxe*". Terás que localizala entre as imaxes que tes almacenadas no teu PC. Tras seleccionala, engadirase á unidade.

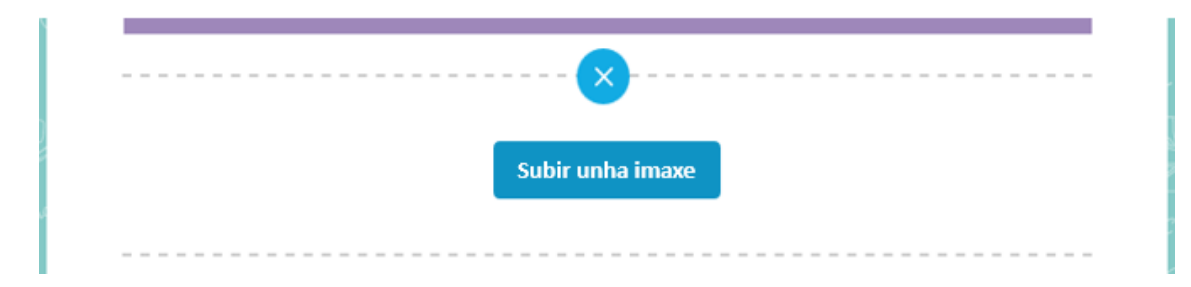

Para que o alumnado vexa a nova imaxe debes saír do modo edición.

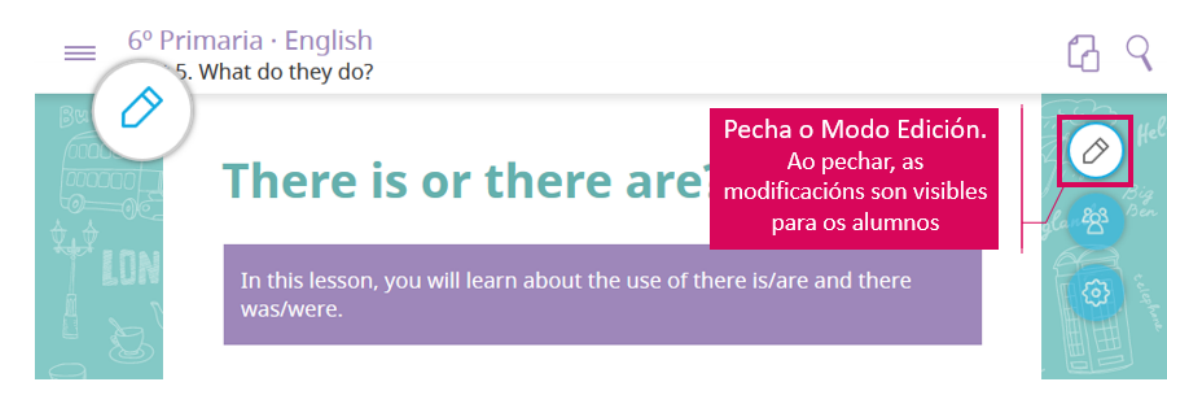

Os alumnos e alumnas recibirán un aviso en tempo real indicándolles que houbo cambios na unidade e poderán ver as túas modificacións.

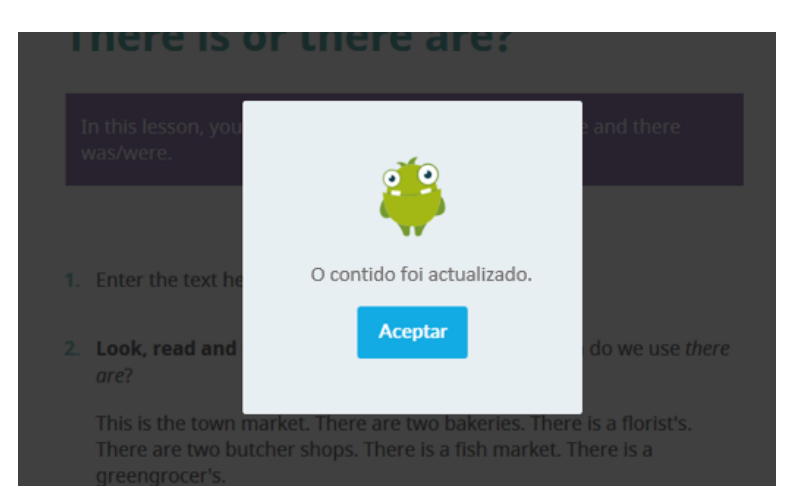

As imaxes que engadas **estarán dispoñibles desde o Modo Desconectado**. Previamente o alumno ou alumna debe ter aberto a unidade con conexión a Internet para que se sincronicen os cambios.

#### 12.8. Engadir vídeos de YouTube e Vimeo

Para comezar, activa o Modo Edición pulsando a icona do lapis.

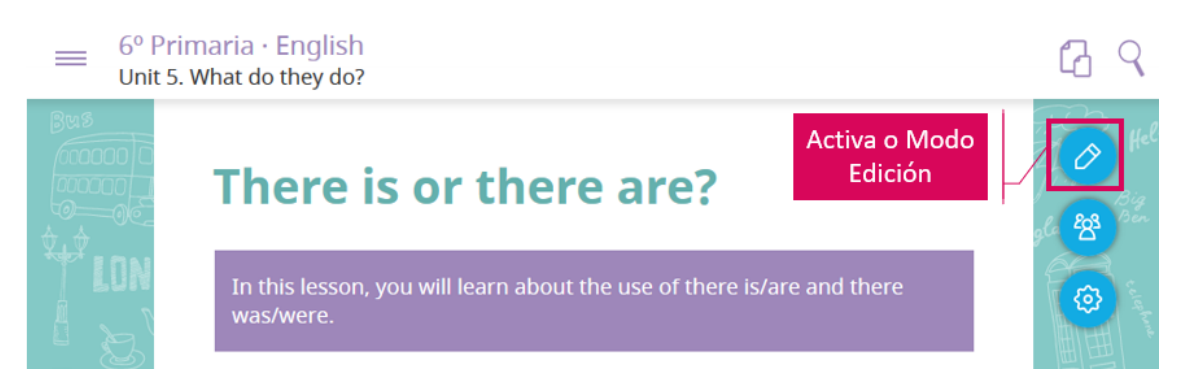

Ao situar o rato sobre calquera elemento aparece o botón + na zona inferior. Púlsao.

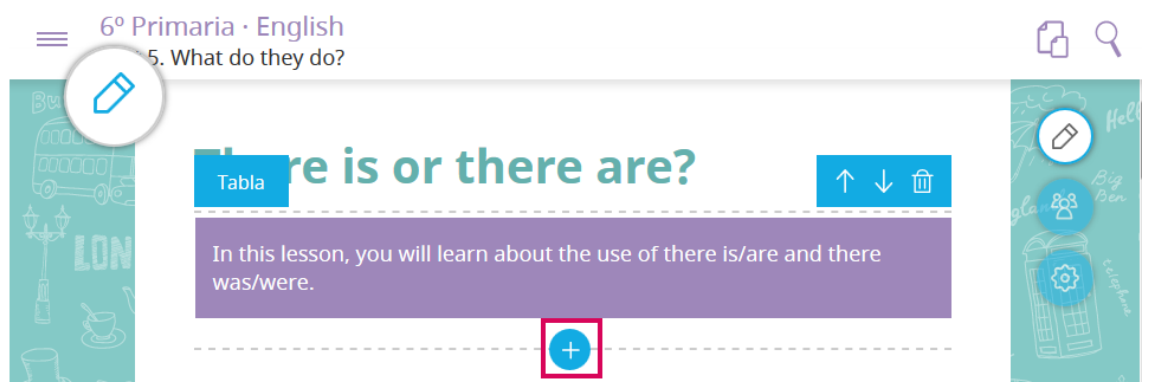

Selecciona a terceira opción, que permite engadir un vídeo.

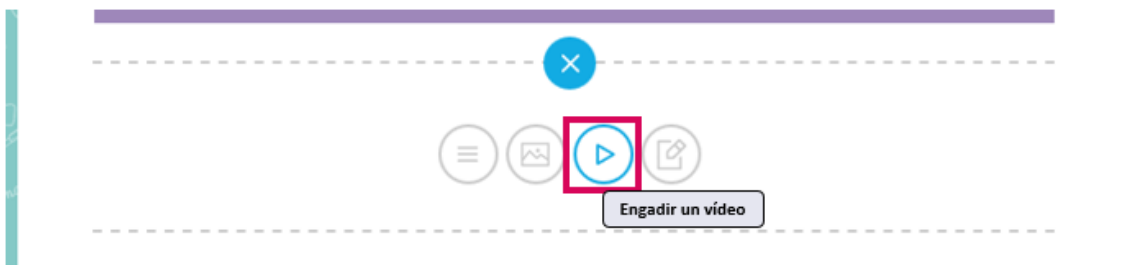

Pega a url do vídeo de YouTube ou de Vimeo que queres engadir.

Despois, **pulsa a tecla INTRO** para que se garde o cambio.

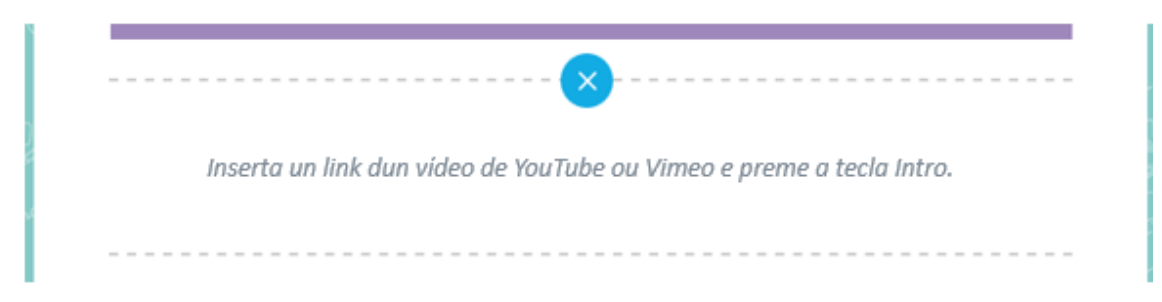

Para que o alumnado vexa o novo vídeo debes saír do Modo Edición.

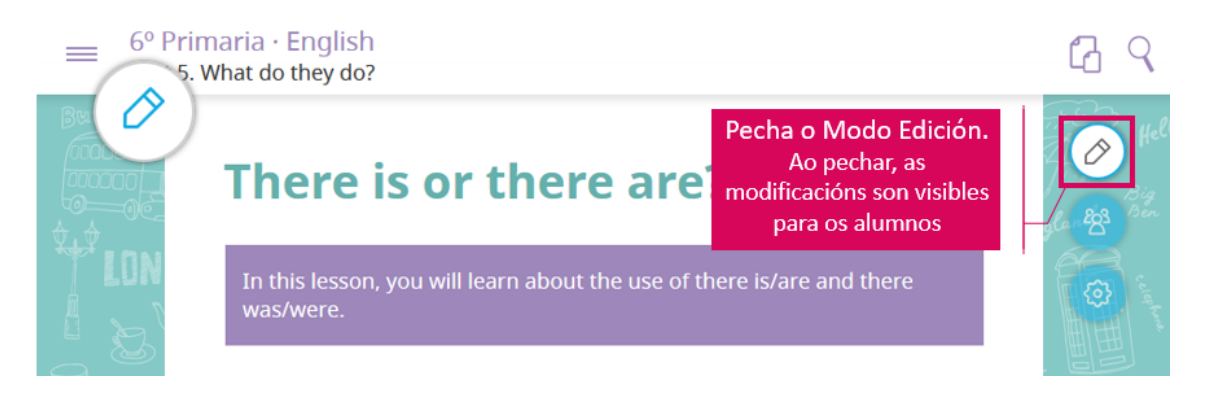

Os alumnos e alumnas recibirán un aviso en tempo real indicándolles que houbo cambios na unidade e poderán ver as túas modificacións.

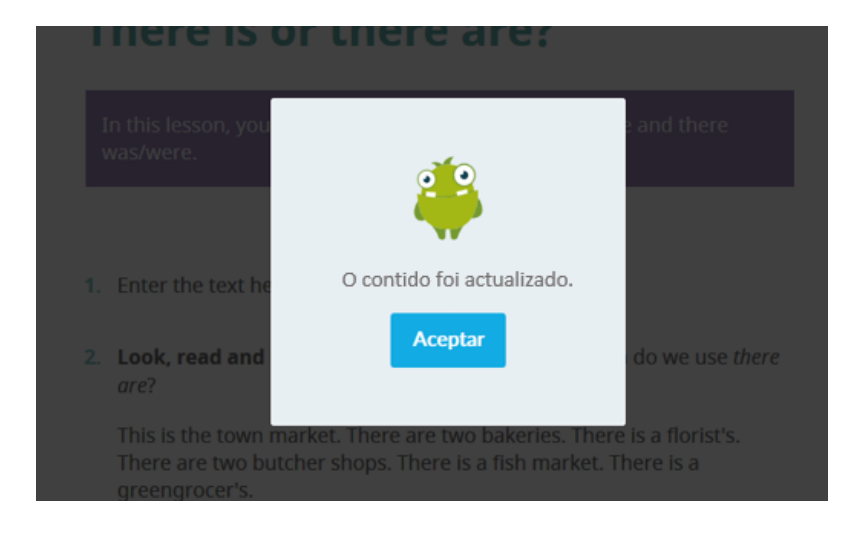

## **LEMBRA**

**Os vídeos de YouTube ou Vimeo só poderán verse con conexión a Internet.** No Modo Desconectado non estarán dispoñibles.

#### 12.9. Engadir actividades de resposta múltiple

Para comezar, activa o Modo Edición pulsando a icona do lapis.

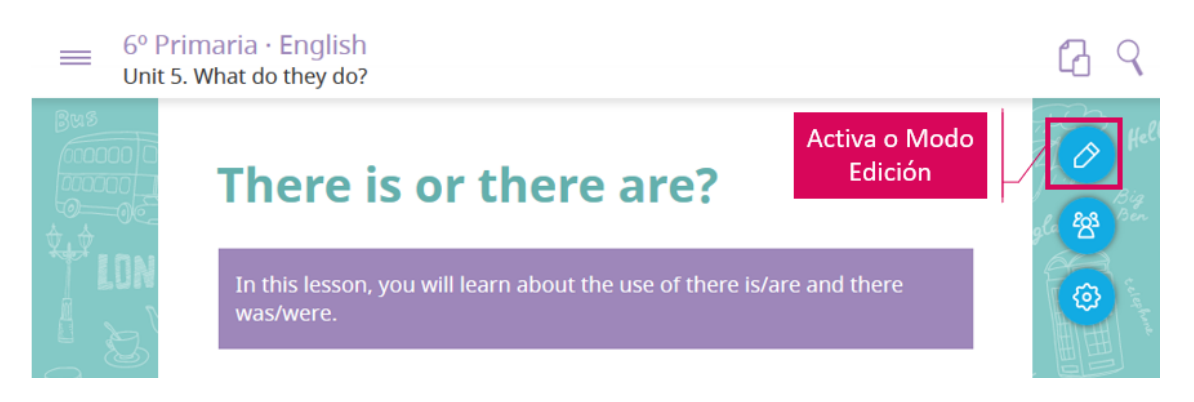

Ao situar o rato sobre calquera elemento aparece o botón + na zona inferior. Púlsao.

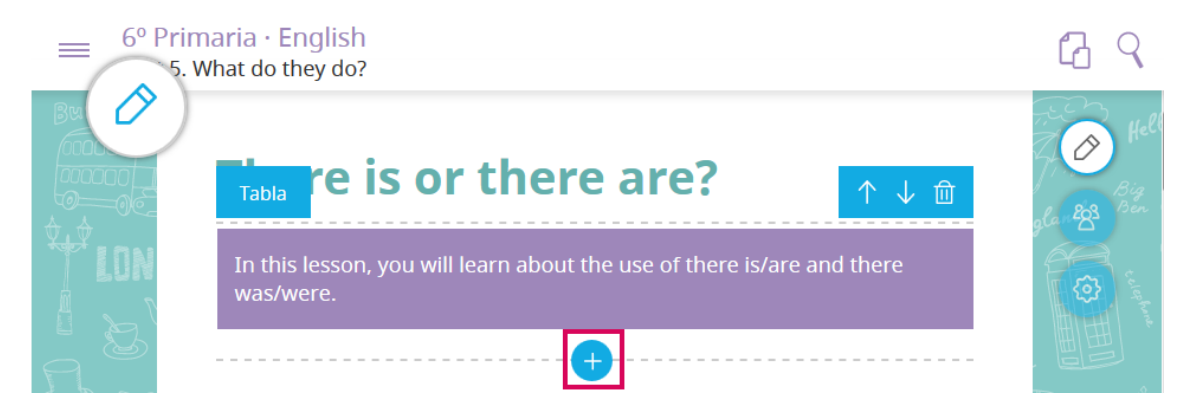

Selecciona "Engadir actividades interactivas".

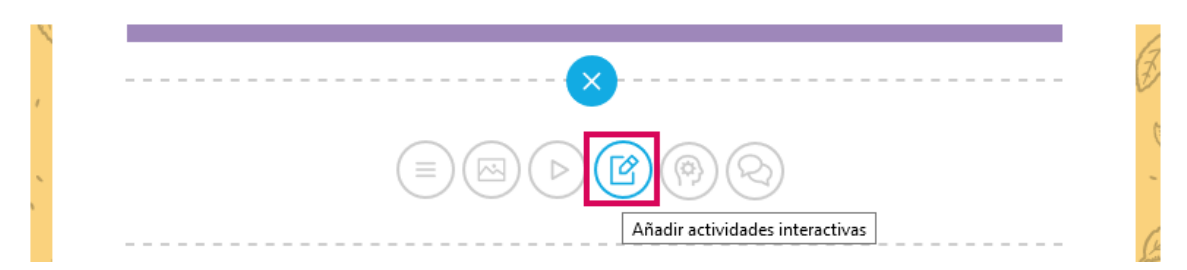

Esta opción permite crear bloques de actividades interactivas. Así, poderás crear un bloque con varias actividades de resposta múltiple e/ou actividades de escritura libre.

Para comezar, no menú "Selecciona unha actividade" escolle o tipo de actividade que queres crear. Neste caso, crearemos unha actividade de "Resposta múltiple".

## **Contidos SmartClassroom**

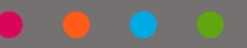

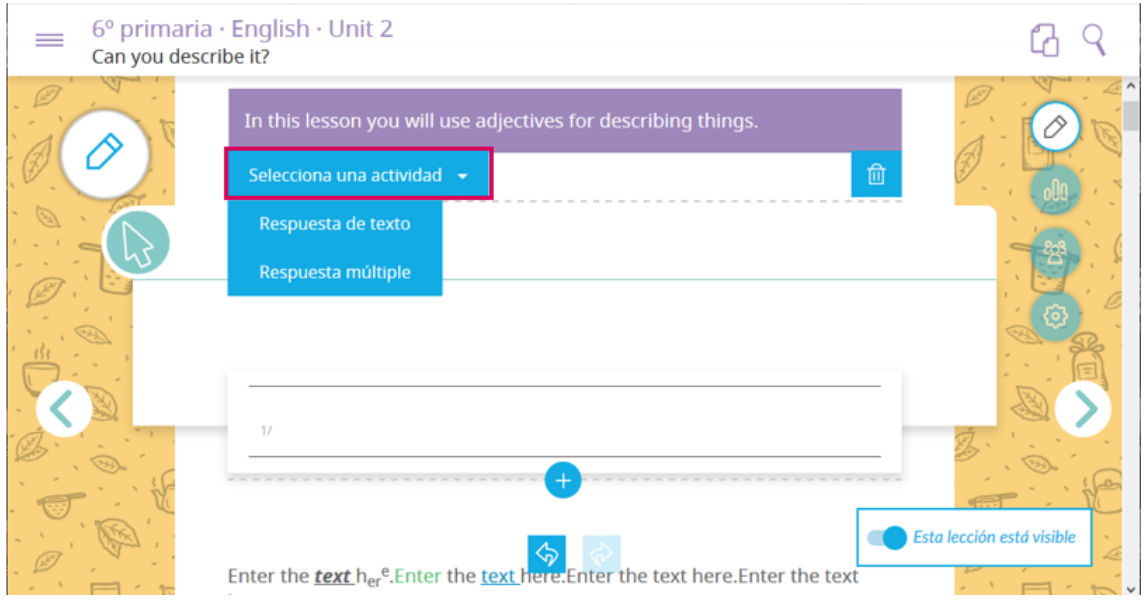

Tras engadir a actividade, debes configurala. Para iso debes:

- **-** Redactar o seu enunciado e os textos das súas opcións.
- **- Marcar a/as opción/s correcta/s facendo clic na casa.** Se non marcas ningunha opción correcta non poderás saír do modo edición.
- **-** Engadir, mover ou eliminar novas opcións pulsando as iconas situadas no lateral de cada opción.

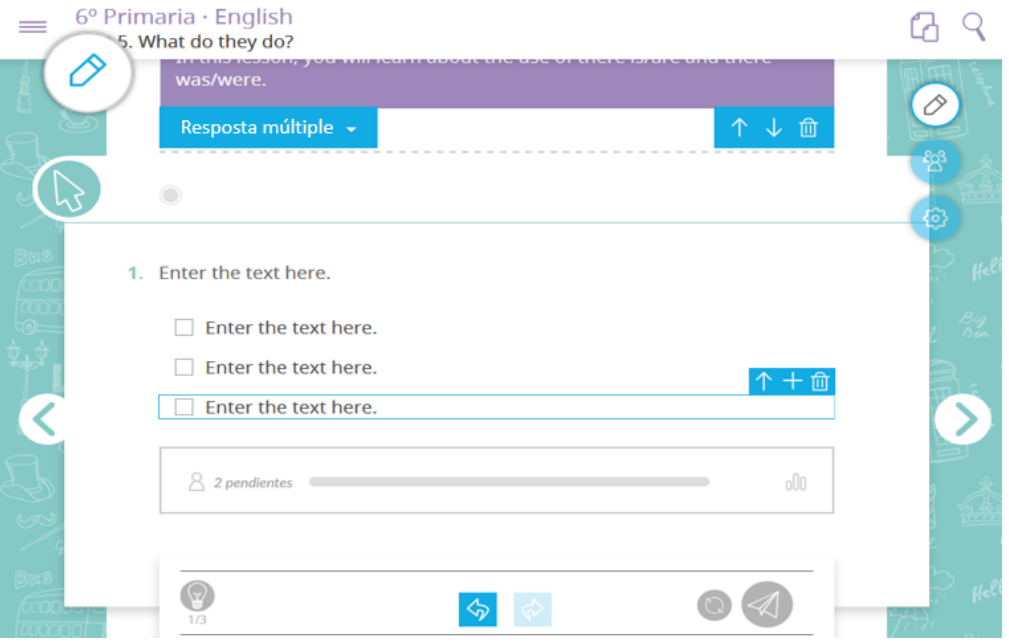

A continuación, engade o resto de actividades que desexas agregar ao bloque, xa sexan actividades de escribura libre ou de resposta múltiple. Só tes que volver ao menú "Selecciona unha actividade" e escoller a nova actividade.

Cando remates, para que o alumnado vexa as novas actividades, debes saír do modo edición.

## **Contidos SmartClassroom**

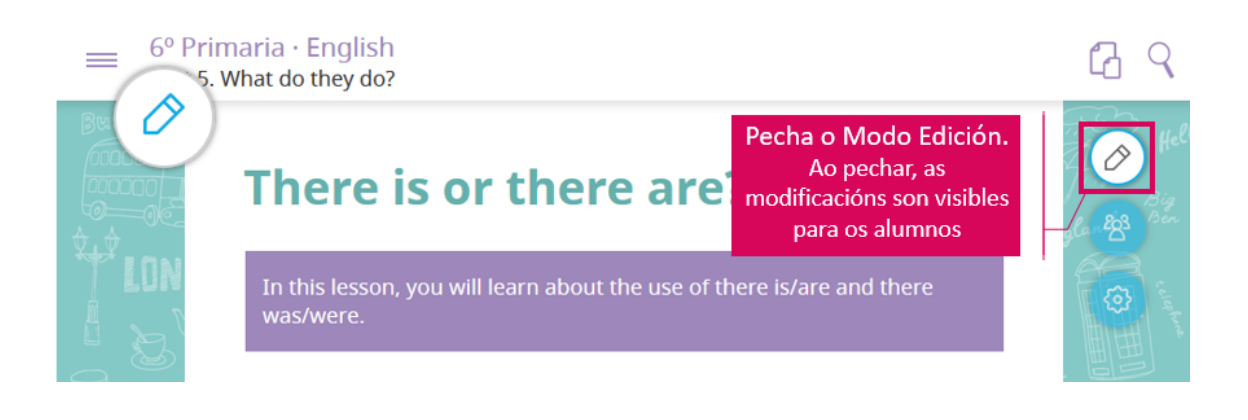

### **LEMBRA**

**Unha vez que publiques unha actividade non poderás modificala.** Non se admite a modificación dos seus textos nin das opcións. Se te equivocaches en algo, terás que borrala e volver creala.

Tampouco poderás engadir máis actividades ao bloque unha vez creado.

Os alumnos e alumnas recibirán un aviso en tempo real indicándolles que houbo cambios na unidade e poderán ver as túas modificacións.

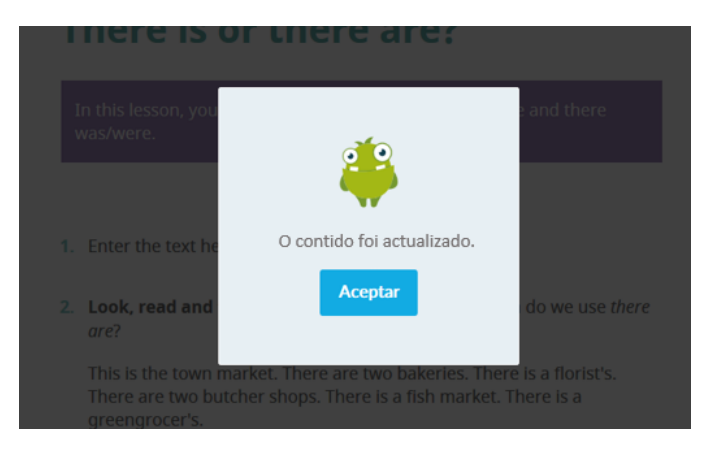

As actividades que engadas **estarán dispoñibles desde o Modo Desconectado**. Previamente, o alumno ou alumna debe ter aberto a unidade con conexión a Internet para que se sincronicen os cambios.

#### 12.10. Engadir actividades de escritura libre

Para comezar, activa o Modo Edición pulsando a icona do lapis.

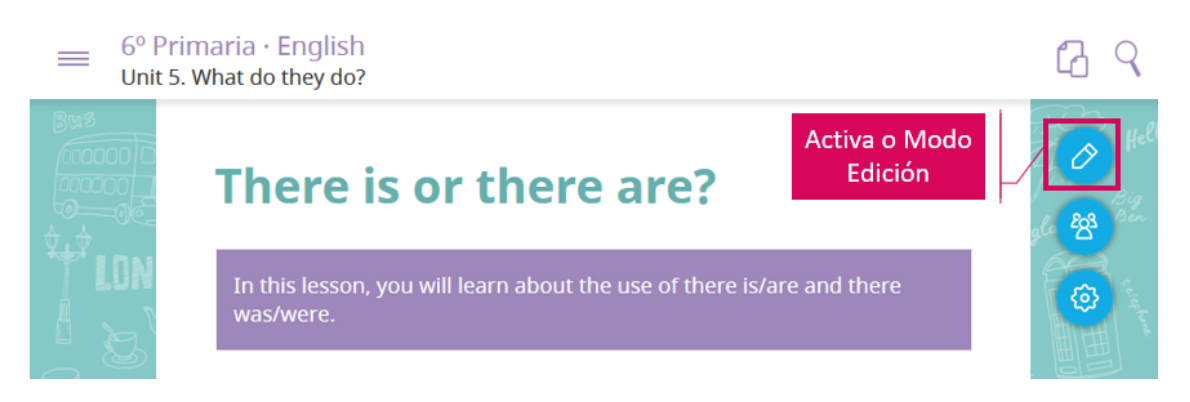

#### Ao situar o rato sobre calquera elemento aparece o botón + na zona inferior. Púlsao.

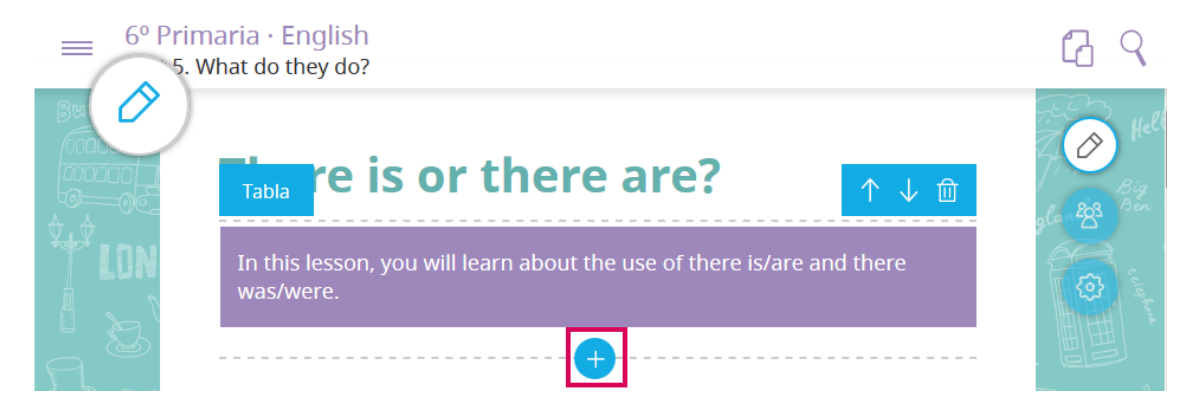

Selecciona "Engadir actividades interactivas".

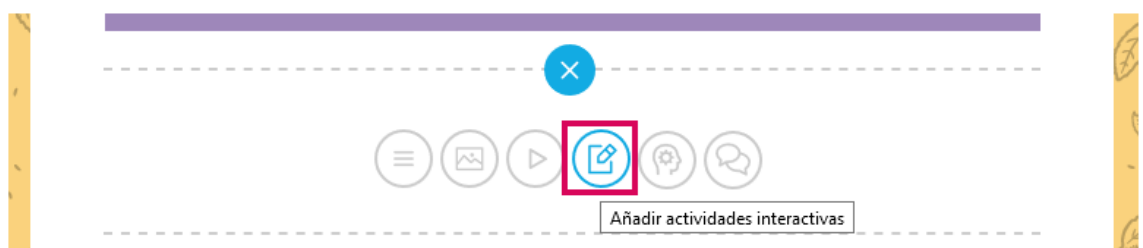

Esta opción permite crear bloques de actividades interactivas. Así, poderás crear un bloque con varias actividades de resposta múltiple e/ou actividades de escritura libre.

Para comezar, no menú "Selecciona unha actividade" escolle o tipo de actividade que queres crear. Neste caso, crearemos unha actividade de "Escritura libre".

## **Contidos SmartClassroom**

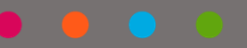

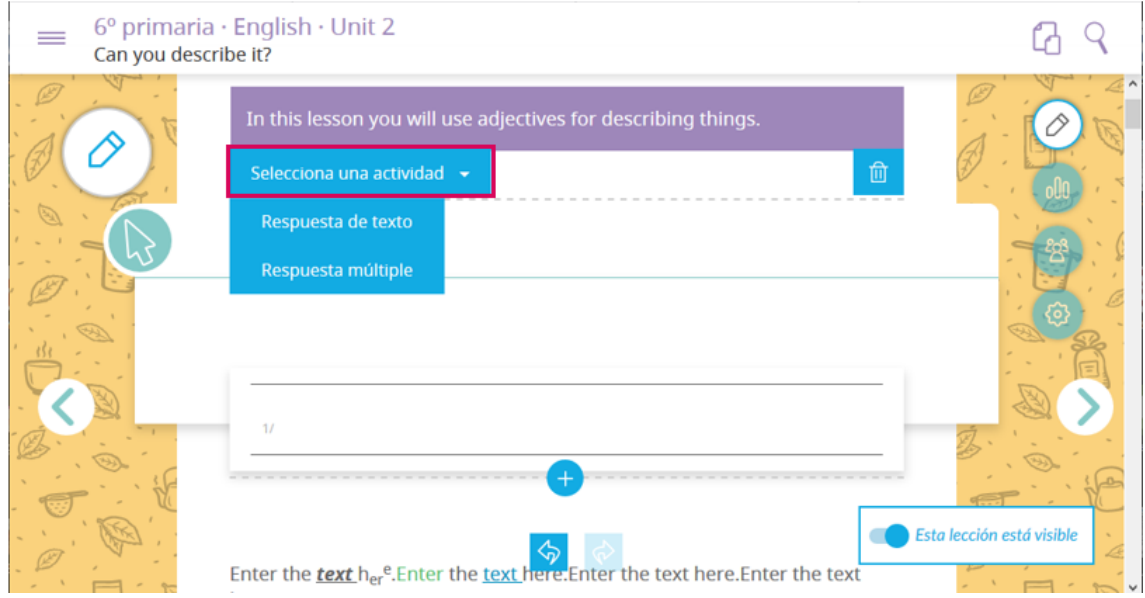

Para configurar a actividade só tes que redactar o seu enunciado.

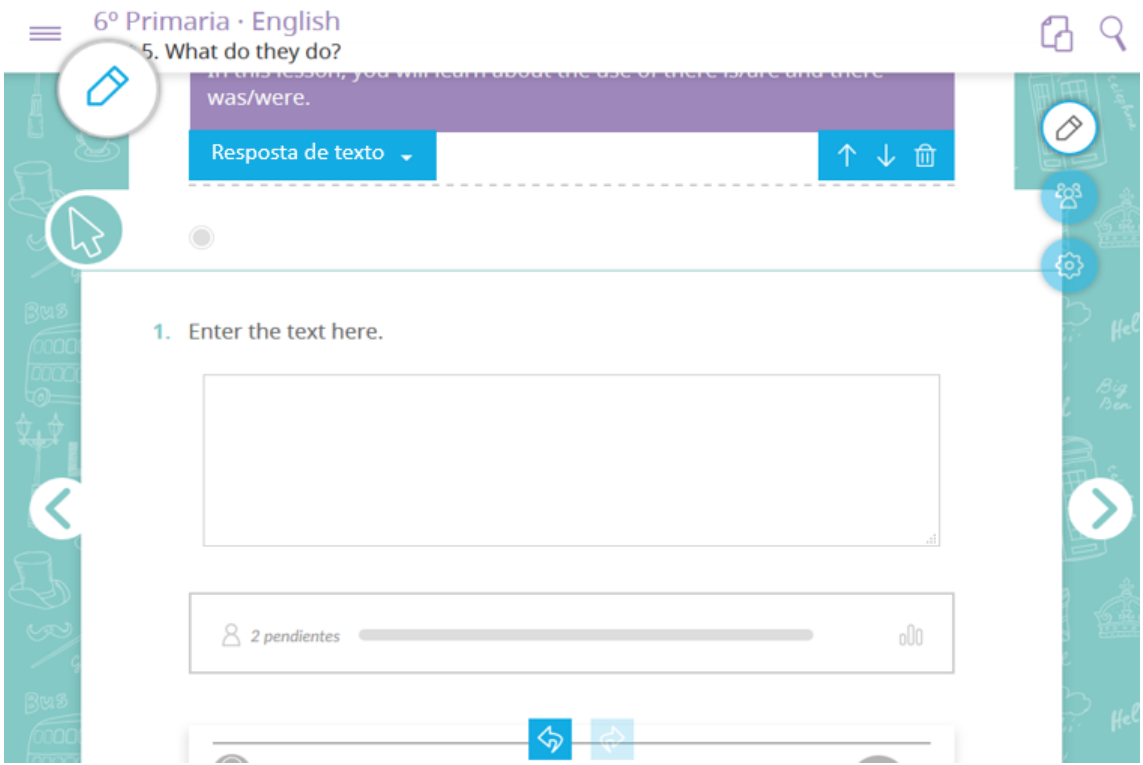

A continuación, engade o resto de actividades que desexas agregar ao bloque, xa sexan actividades de escribura libre ou de resposta múltiple. Só tes que volver ao menú "Selecciona unha actividade" e escoller a nova actividade.

Cando remates, para que o alumnado vexa as novas actividades, debes saír do modo edición.

## **Contidos SmartClassroom**

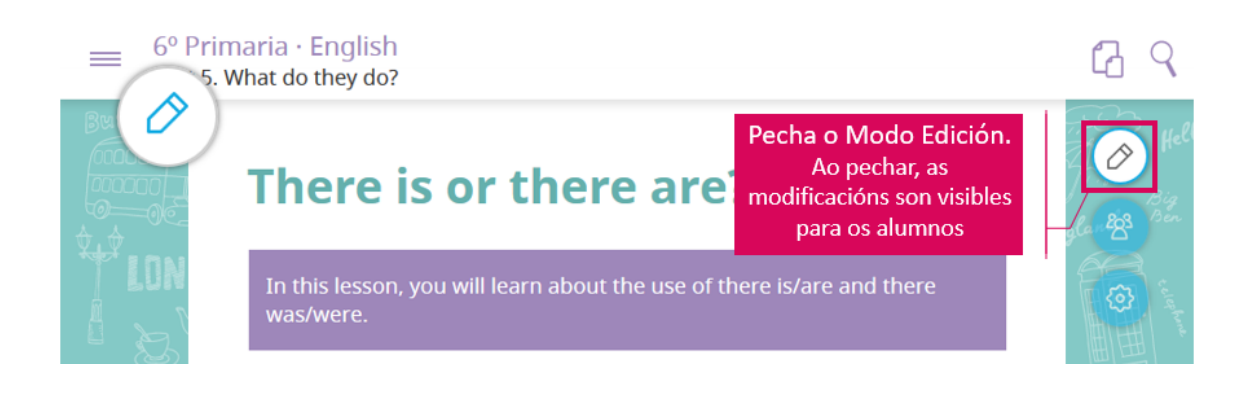

### **LEMBRA**

**Unha vez que publiques unha actividade, non poderás modificala.** Non se admite a modificación dos seus textos nin das opcións. Se te equivocaches en algo, terás que borrala e volver creala.

Tampouco poderás engadir novas actividades ao bloque creado.

Os alumnos e alumnas recibirán un aviso en tempo real indicándolles que houbo cambios na unidade e poderán ver as túas modificacións.

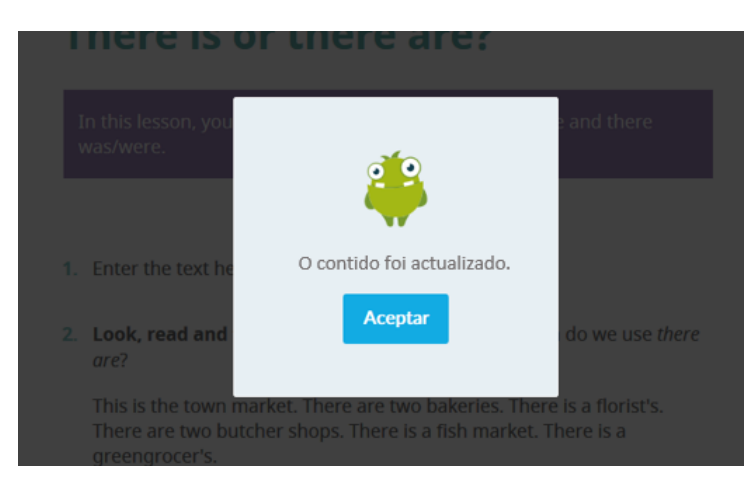

As actividades que engadas *estarán dispoñibles desde o Modo Desconectado*. Previamente, o alumno ou alumna debe ter aberto a unidade con conexión a Internet para que se sincronicen os cambios.

#### 12.11. Engadir actividades de debate

Para comezar, activa o Modo Edición pulsando a icona do lapis.

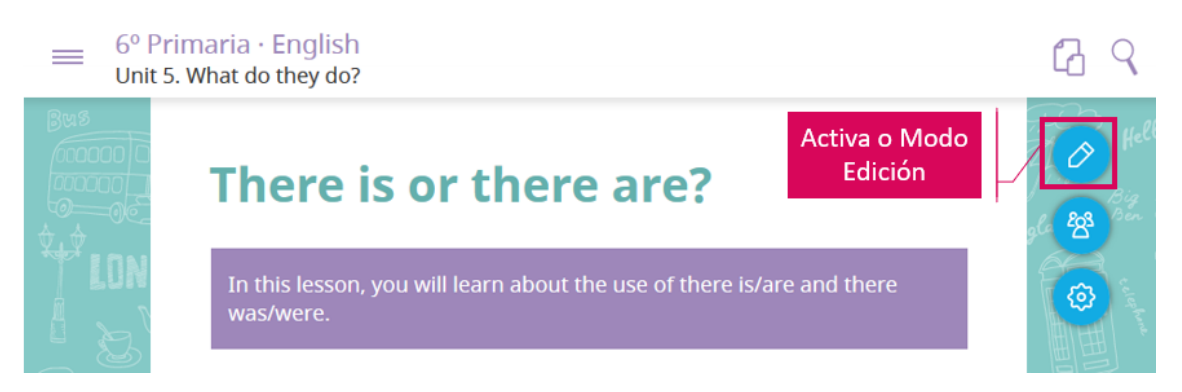

Ao situar o rato sobre calquera elemento aparece o botón + na zona inferior. Púlsao.

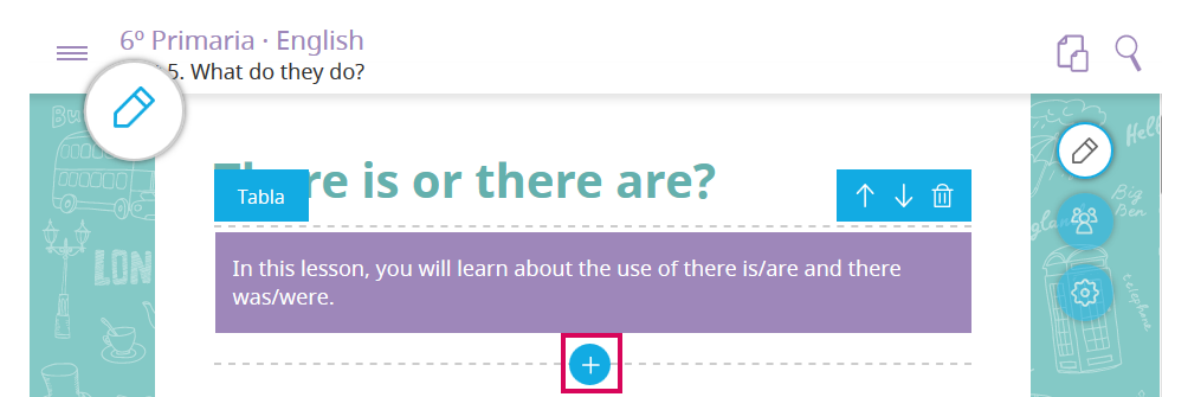

Selecciona a última opción para engadir unha actividade de debate.

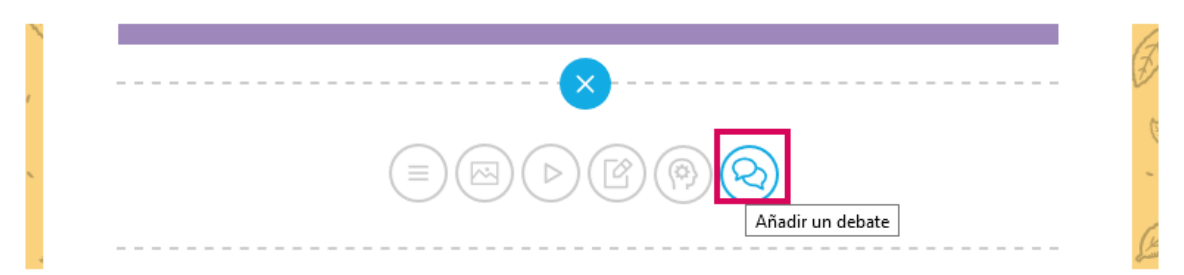

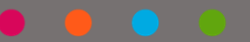

A actividade de debate ten un enunciado que deberás configurar.

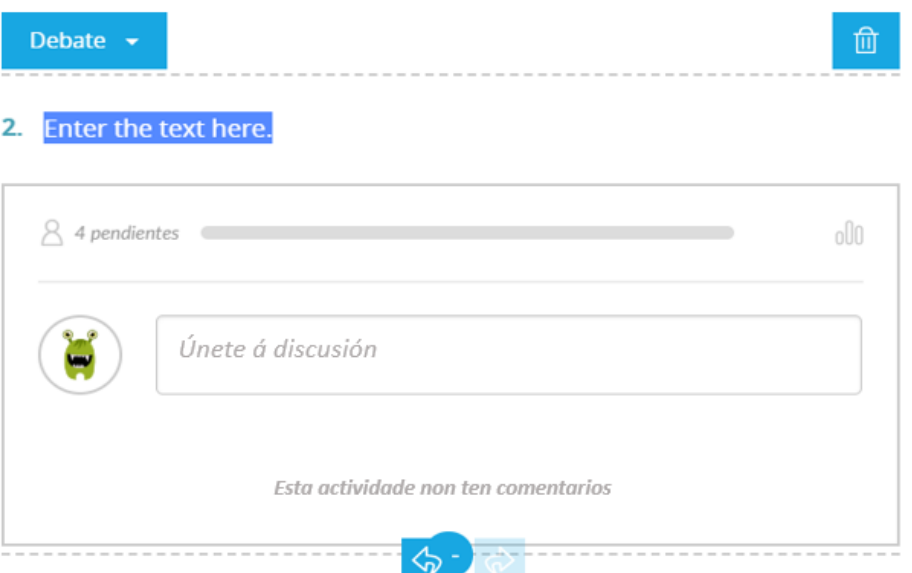

Para coñecer as funcionalidades dos debates **consulta o Aptdo. 7.**

Para que os alumnos e alumnas vexan a actividade debes saír do modo edición.

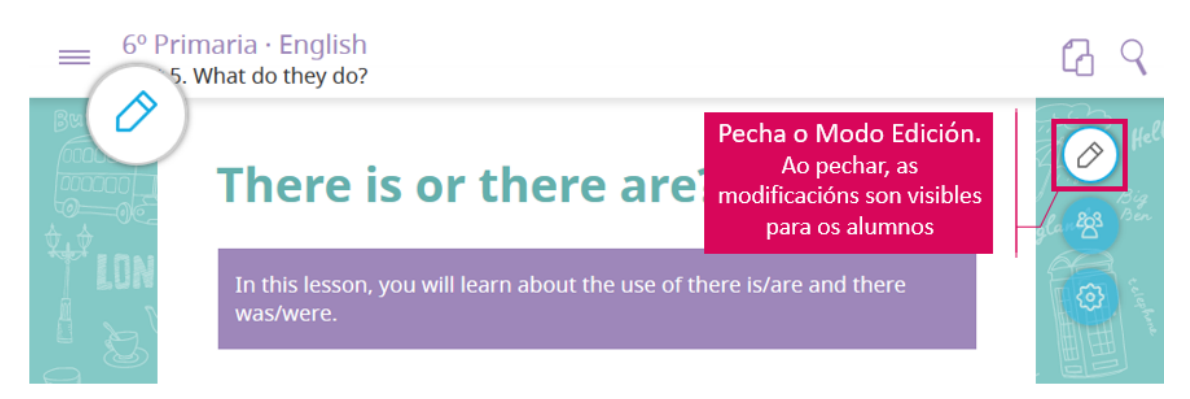

## **LEMBRA**

Unha vez que publiques unha actividade, non poderás modificala. Non se admite a modificación dos seus textos nin das súas opcións. Se te equivocaches en algo, terás que borrala e volver creala.

Os alumnos e alumnas recibirán un aviso en tempo real indicándolles que houbo cambios na unidade e poderán ver as túas modificacións.

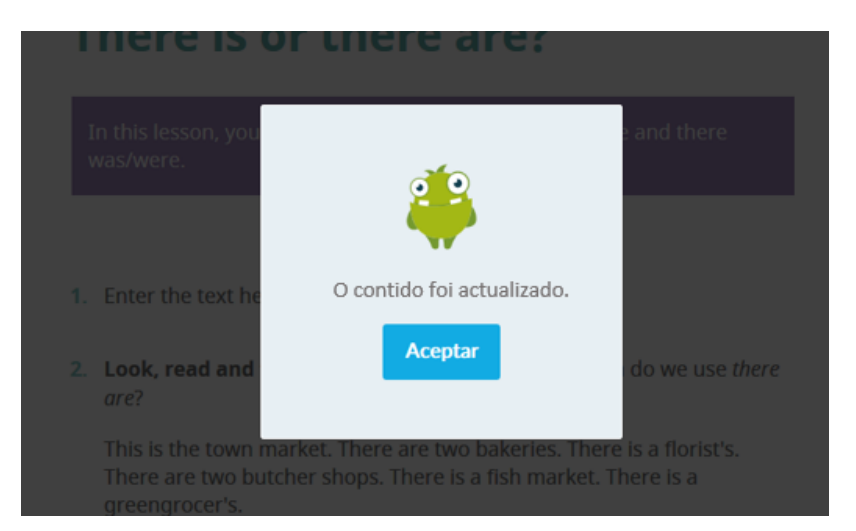

As actividades que engadas *estarán dispoñibles desde o Modo Desconectado*. Previamente, o alumno ou alumna debe ter aberto a unidade con conexión a Internet para que se sincronicen os cambios.

## **LEMBRA**

Todas as actividades de debate tamén se poden avaliar, como se fosen actividades de escritura libre. Así, poderás valorar individualmente as intervencións de cada alumno ou alumna no foro.

Para ver como avaliar una actividade consulta o Aptdo. 8.

#### 12.12. Engadir actividades non interactivas

Para comezar, activa o Modo Edición pulsando a icona do lapis.

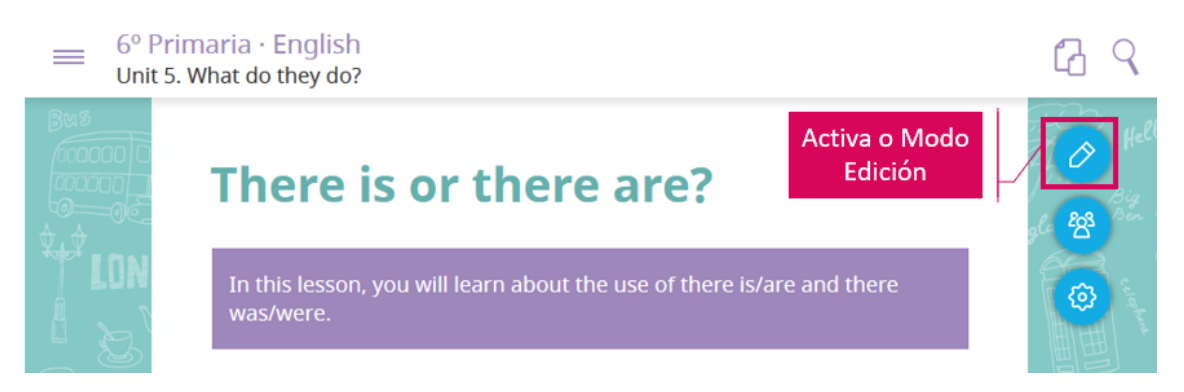

Ao situar o rato sobre calquera elemento aparece o botón + na zona inferior. Púlsao.

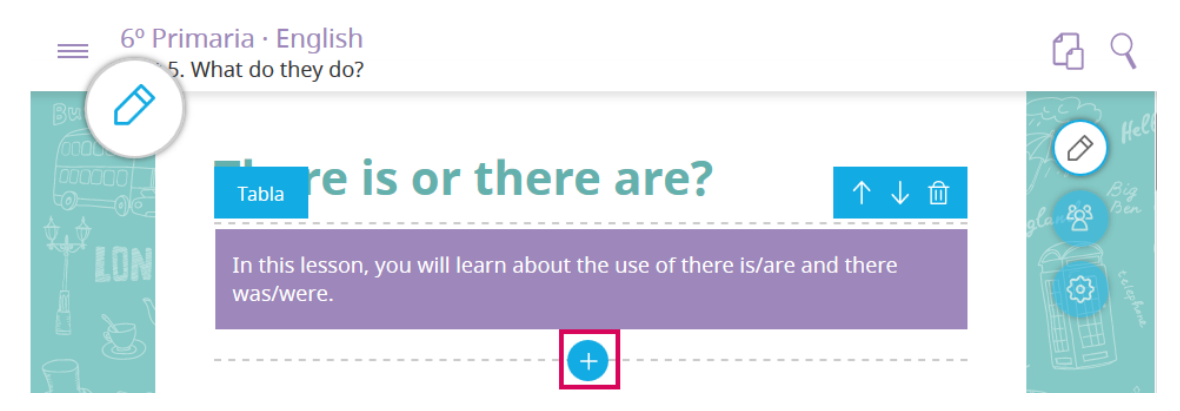

Selecciona a última opción para engadir unha actividade non interactiva.

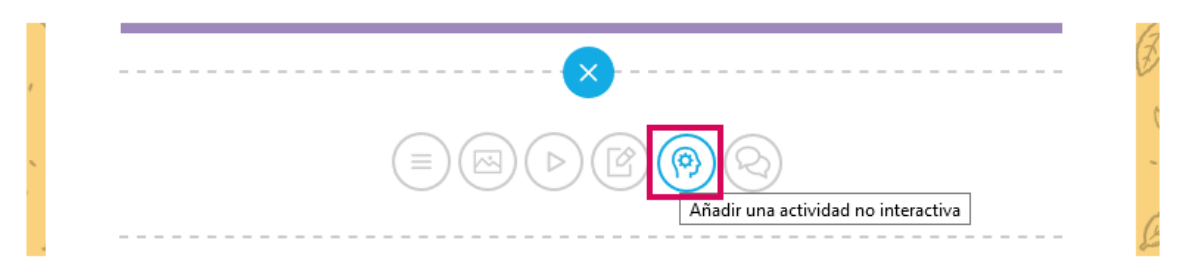

Para configurar a actividade só tes que redactar o seu enunciado.

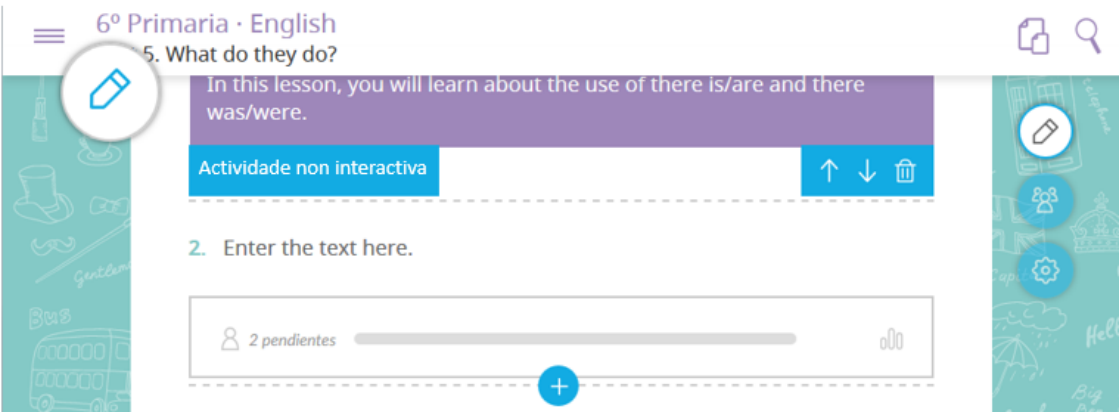

Para que o alumnado vexa a actividade debes saír do modo edición.

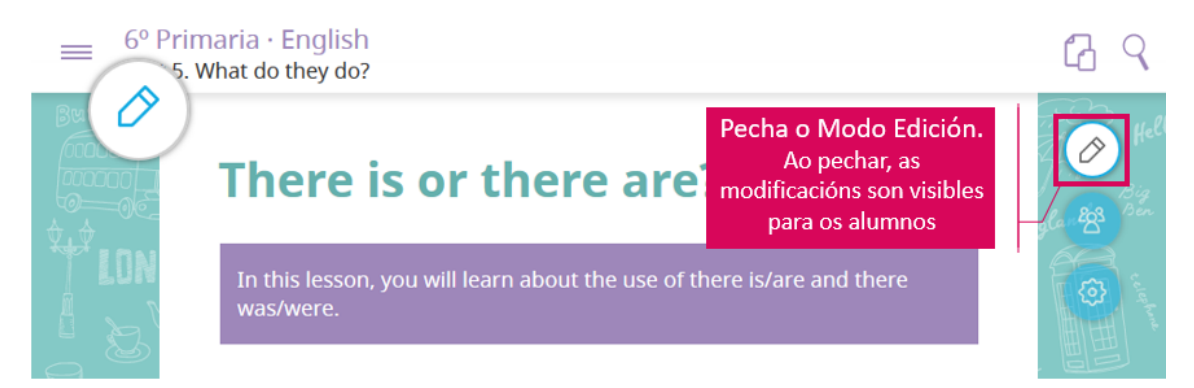

## **LEMBRA**

Unha vez que publiques unha actividade non poderás modificala. Non se admite a modificación dos seus textos nin das súas opcións. Se te equivocaches en algo, terás que borrala e volver creala.

Os alumnos e alumnas recibirán un aviso en tempo real indicándolles que houbo cambios na unidade e poderán ver as túas modificacións.

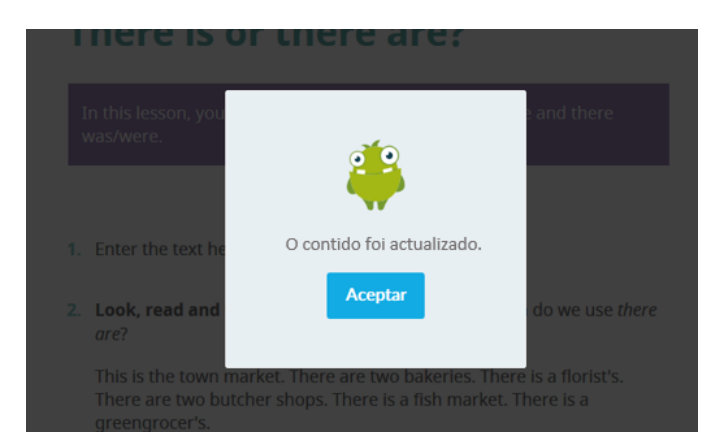

As actividades que engadas *estarán dispoñibles desde o Modo Desconectado*. Previamente, o alumno ou alumna debe ter aberto a unidade con conexión a Internet para que se sincronicen os cambios.

## **LEMBRA**

Todas as actividades non interactivas tamén se poden avaliar, como se fosen actividades de escritura libre. Así, poderás valorar individualmente as intervencións de cada alumno ou alumna no foro.

Para ver como avaliar unha actividade consulta o Aptdo. 8.

#### 12.13. Mover ou borrar contidos

Para poder mover ou borrar calquera contido dunha lección ou apartado, activa o Modo Edición pulsando a icona do lapis.

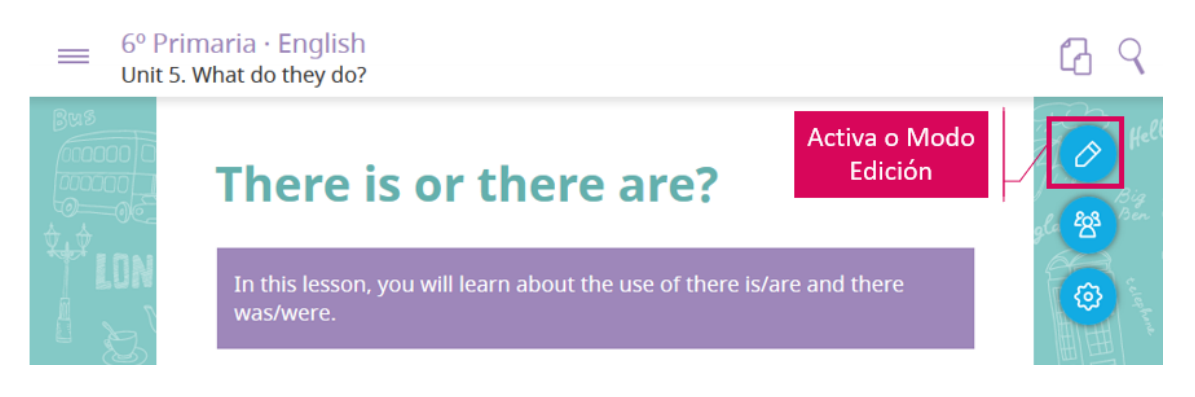

Ao situar o rato sobre calquera elemento, **no recuncho superior dereito,** dispós de opcións que che permitirán movelo de posición ou borralo.

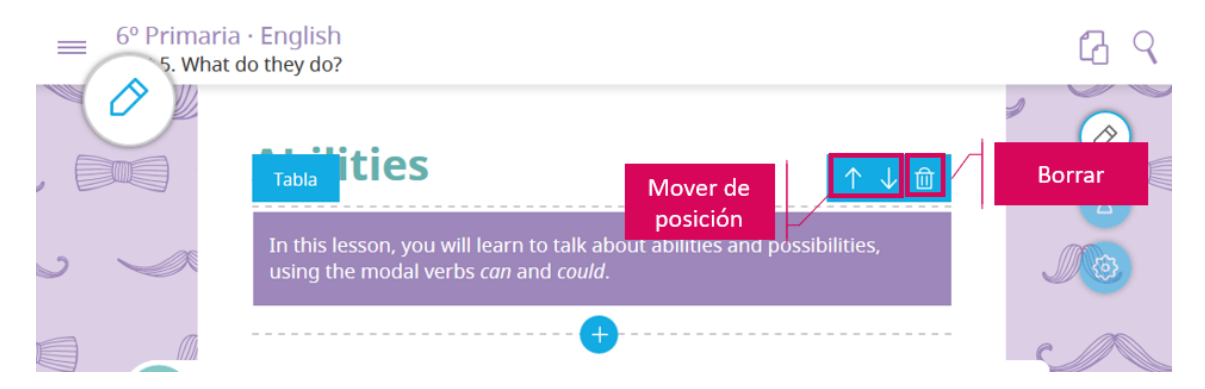

Para que o alumnado vexa os cambios que realizaches debes saír do modo edición.

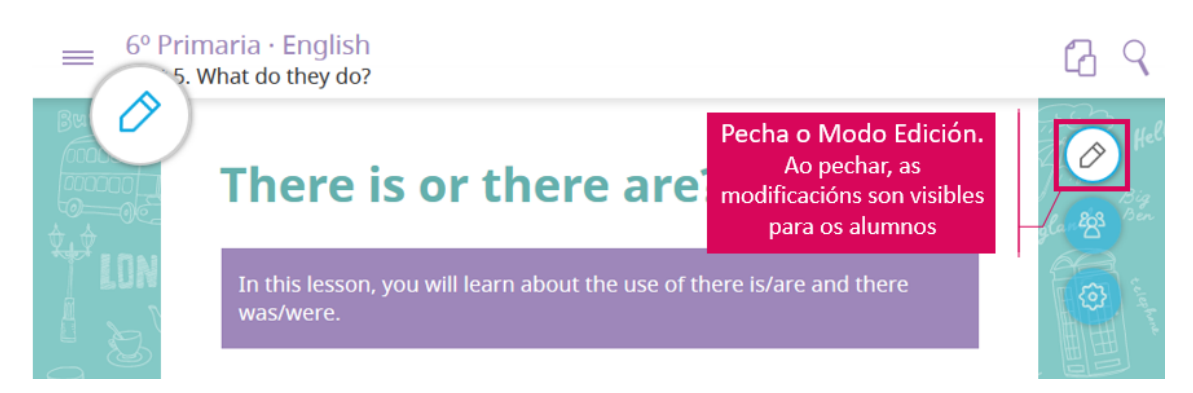

Recorda que, se borraches algo por erro, podes recuperalo. Na zona inferior da pantalla tes opcións que che permi+rán **desfacer os úlmos cambios**.

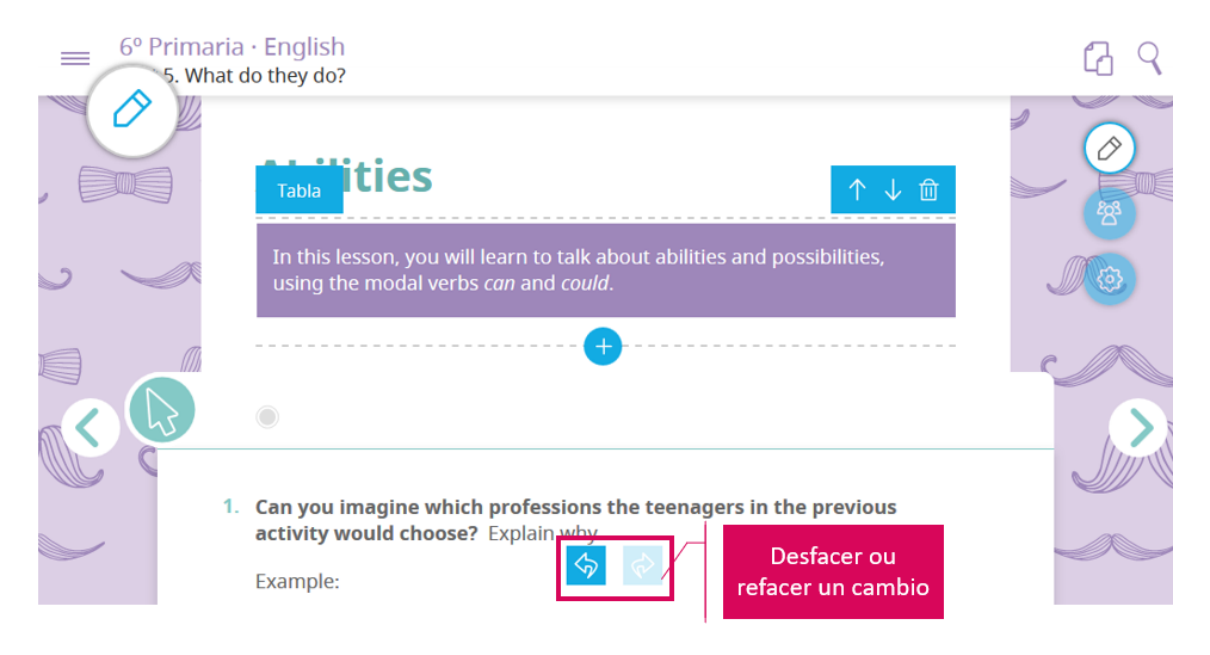

## **LEMBRA**

Pódense desfacer os cambios da sesión activa; é dicir, todos os cambios que fagas mentres teñas o navegador aberto. **Se pechas o navegador web, xa non se poderán desfacer** os cambios realizados.

#### 12.14. Borrar actividades

Os contidos Smart permítenche borrar un bloque de actividades completo ou só unha actividade concreta dese bloque.

**Para borrar todo o bloque**, pulsa a icona de borrar situada no recuncho superior.

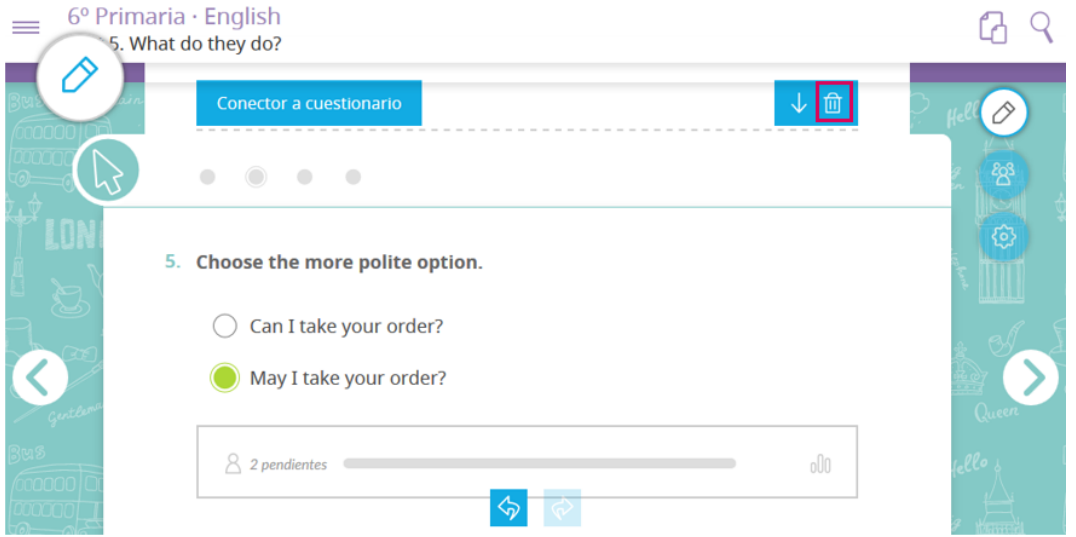

Na ventá de con/rmación, pulsa **"***Eliminar bloque***".**

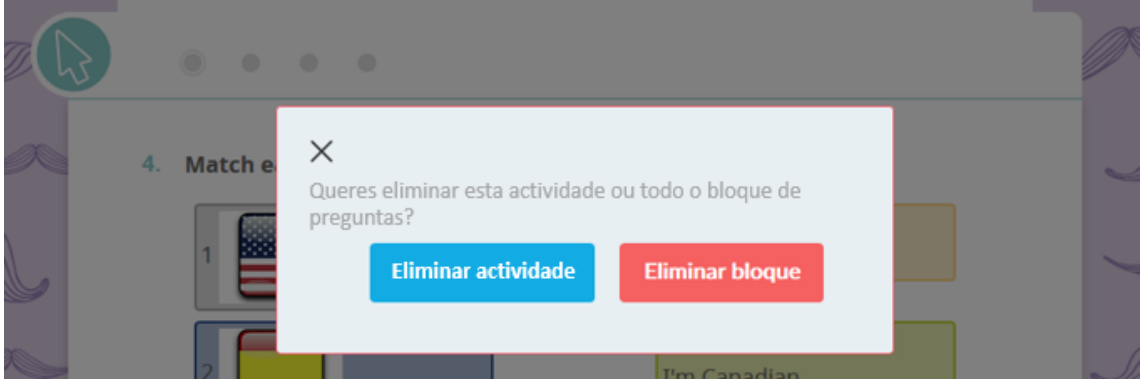

Para borrar só unha actividade, primeiro, sitúate sobre a actividade que queres eliminar e despois pulsa a icona de borrar situada no recuncho superior.

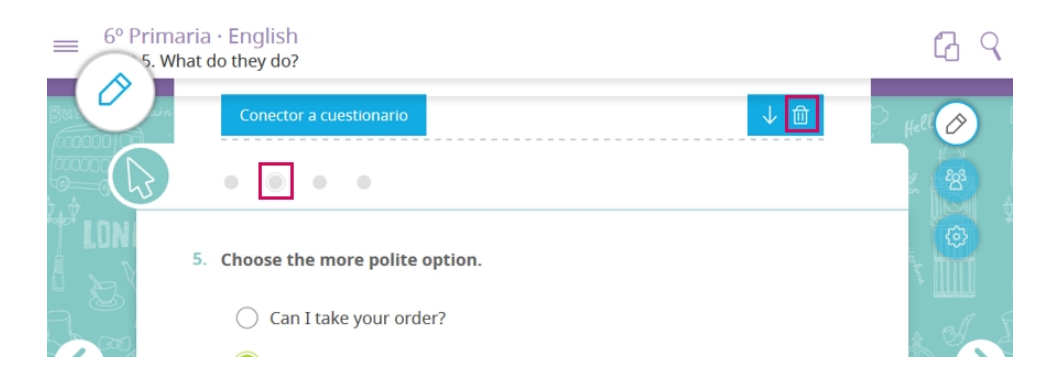

Na ventá de confirmación pulsa "*Eliminar actividade*". Así, borrarase esa actividade, pero manteranse o resto das actividades do bloque.

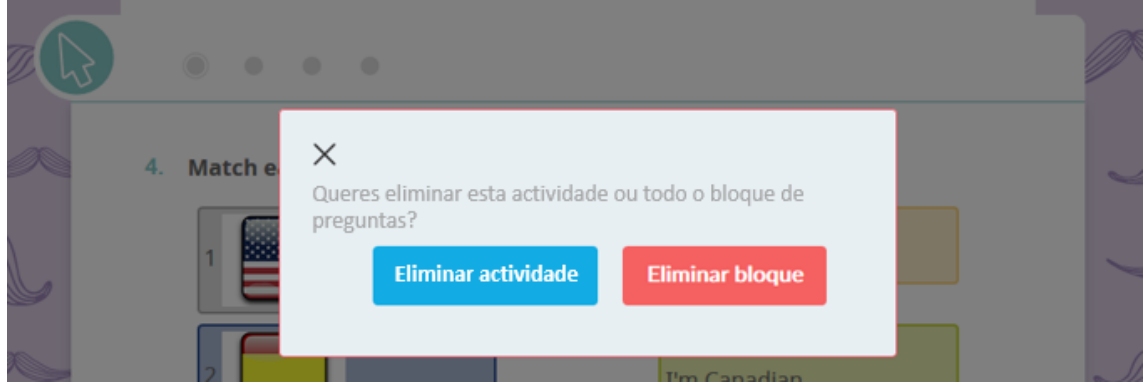

Recorda que, se borraches algo por erro, podes recuperalo. Na zona inferior da pantalla tes opcións que che permi+rán **desfacer os úlmos cambios**.

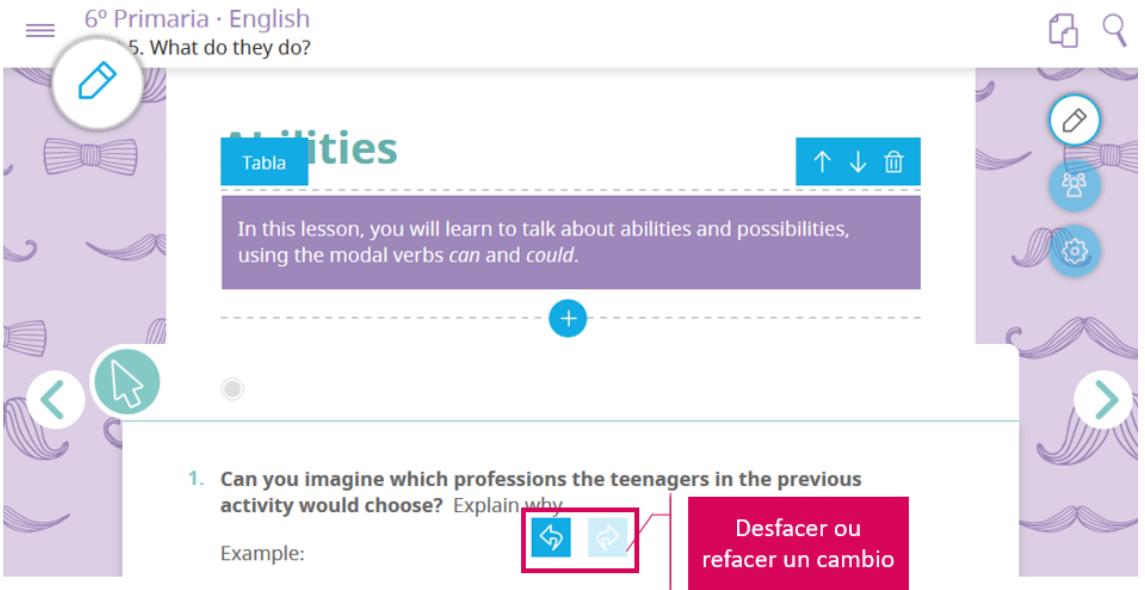

## **LEMBRA**

Pódense desfacer os cambios da sesión activa; é dicir, todos os cambios que fagas mentres teñas o navegador aberto. **Se pechas o navegador web, xa non se poderán desfacer** os cambios realizados.

## **13. Analíca e administración de SmartClassroom**

Cando engades unha unidade SmartClassroom dentro da túa clase verás, nun bloque situado no lateral, as clases no EVA.

Aquí encontrarás tres funcións que che axudarán na xestión e avaliación dos teus alumnos e alumnas.

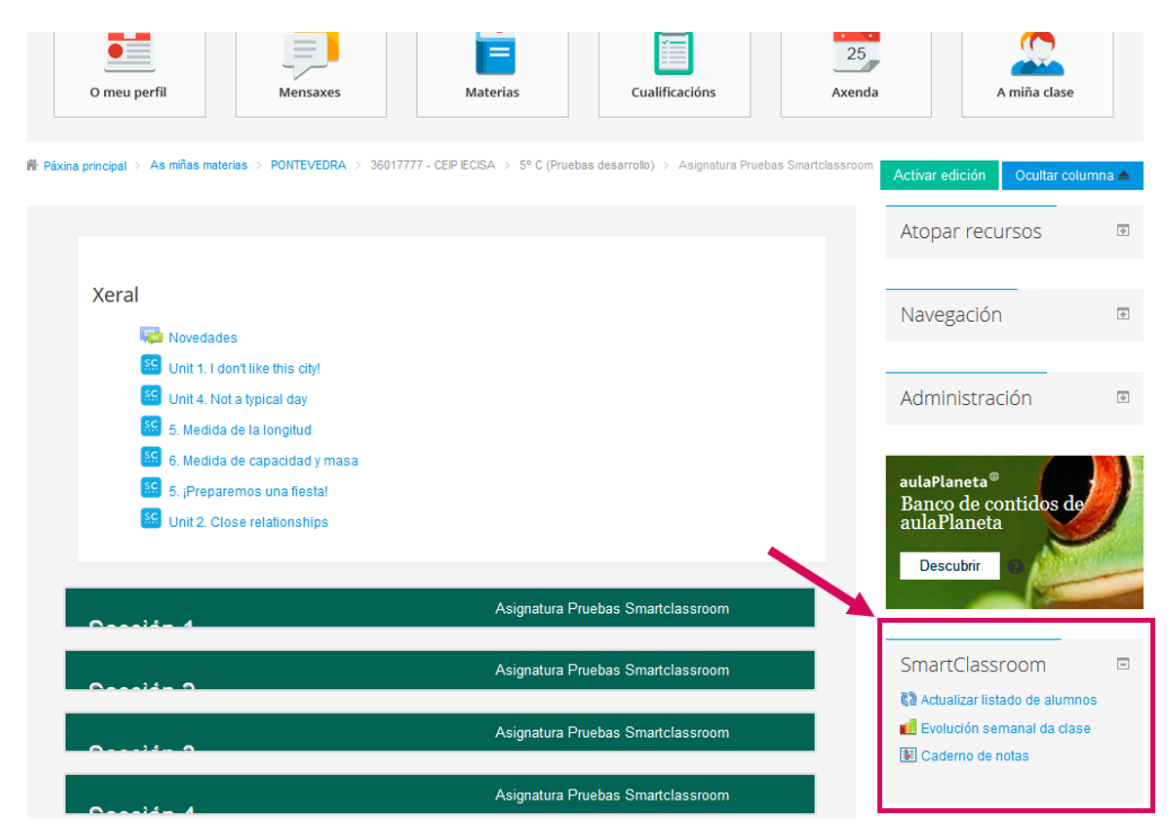

## 13.1. Actualizar listaxe de alumnos e alumnas

Imaxina que a metade de curso hai que inscribir unha nova persoa na aula (ou mesmo unha nova persoa docente). Dámola de alta no EVA, inscribímola na clase…. Pero tamén temos que darlle acceso a SmartClassroom.

Para iso, unha vez que se inscribiu un novo alumno ou alumna na clase, pulsa "**Actualizar listaxe de alumnos"**.

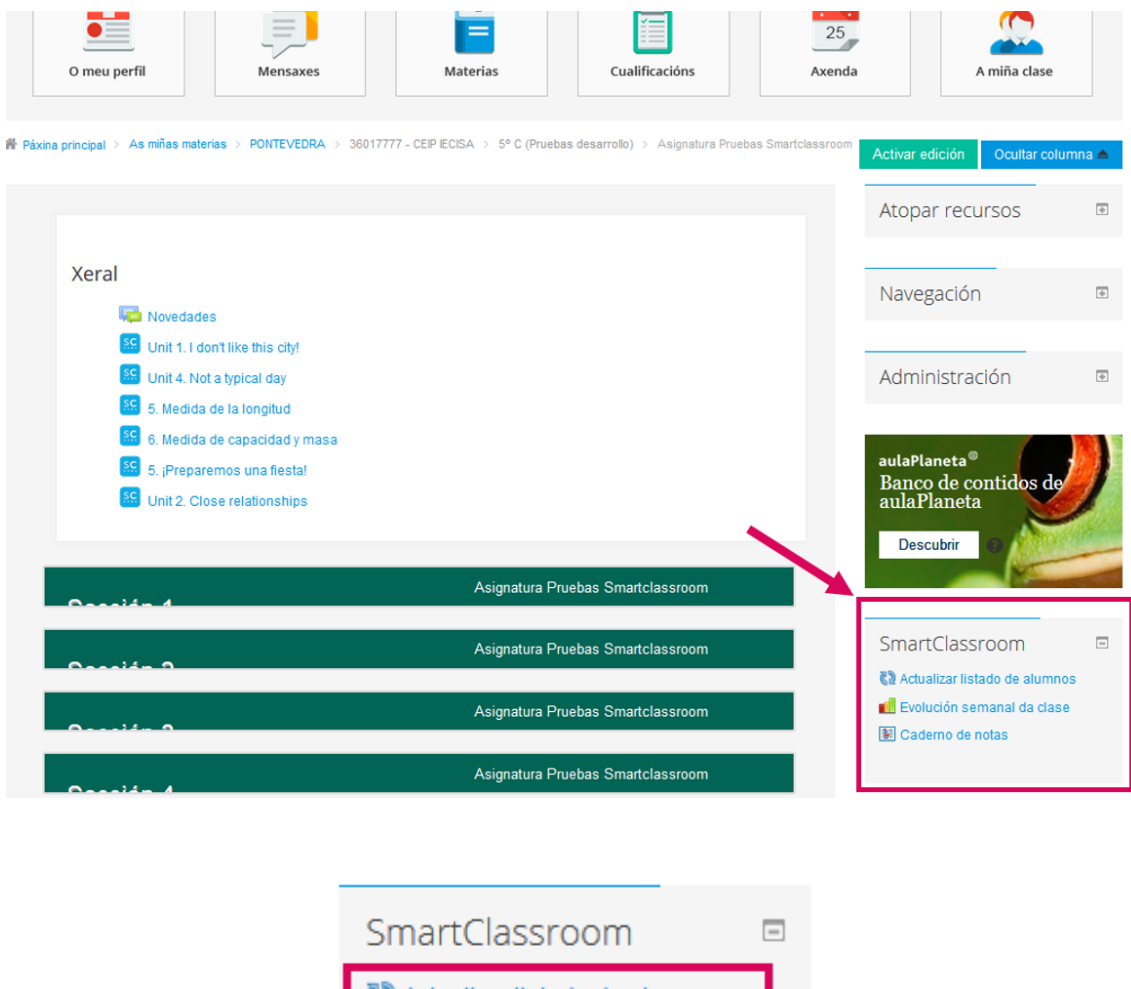

@ Actualizar listado de alumnos ∎ill Evolución semanal da clase 图 Caderno de notas

SmartClassroom consultará ao EVA se hai algún alumno ou alumna nova e, se isto sucede, rexistrará a persoa e permitiralle traballar cos nosos contidos intelixentes.

#### 13.2. Evolución semanal da clase

Esta funcionalidade permite acceder a un panel analítico que nos mostrará que tal traballaron os alumnos e alumnas día a día, ao longo da semana.

Pulsa en **"Evolución semanal da clase".**

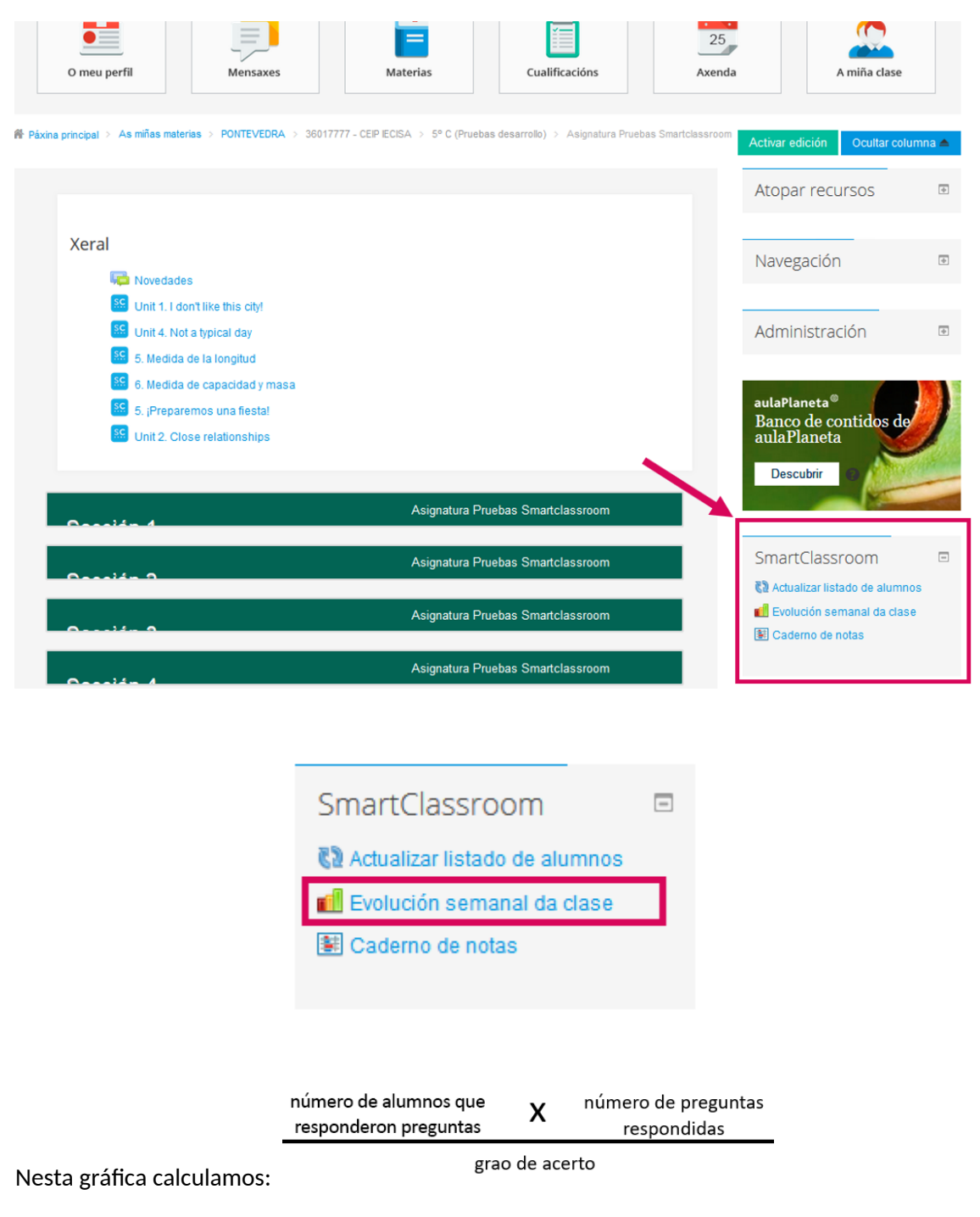

Deste modo, poderás obter dunha ollada un resumo da evolución do traballo do alumnado e analizar que situacións influiron na mellora ou na devaluación dos resultados.
# **Condos SmartClassroom**

 $\bullet$   $\bullet$   $\bullet$   $\circ$ 

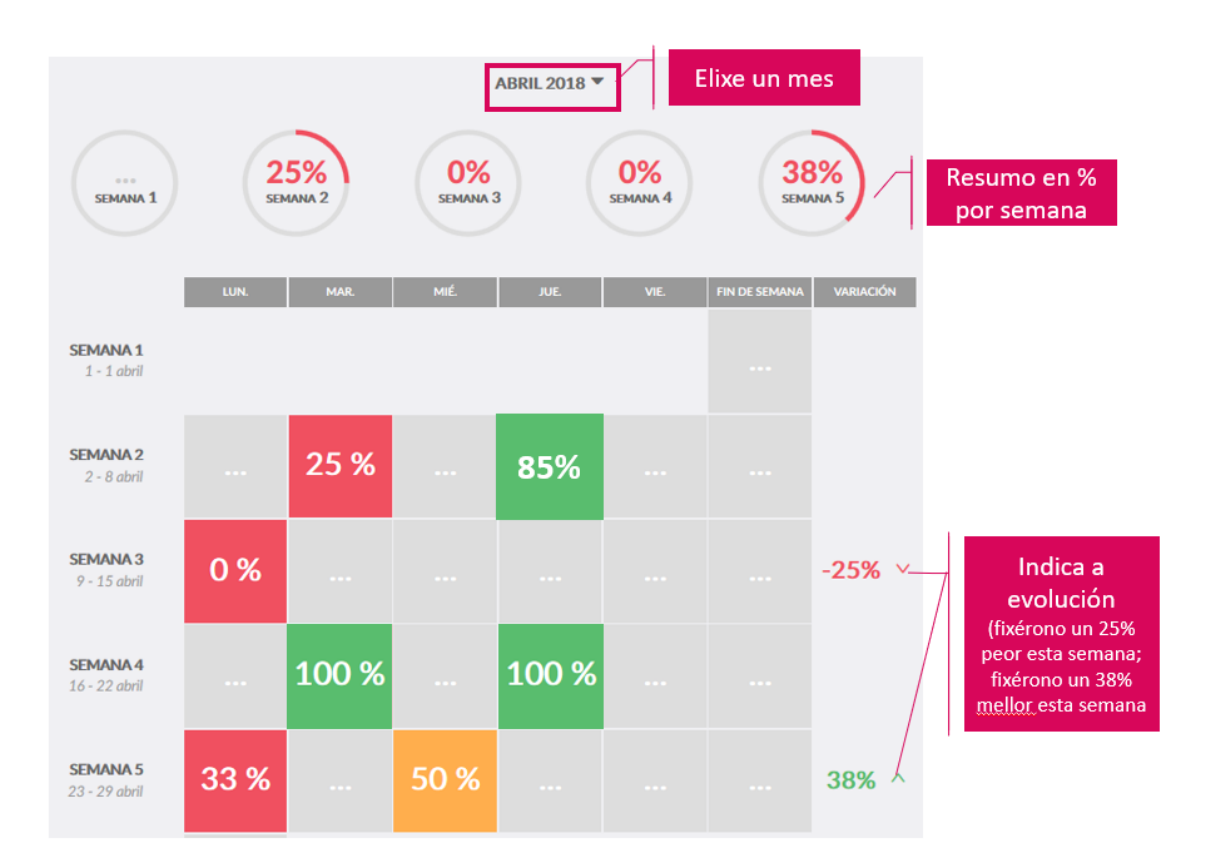

#### 13.3. Caderno de notas

Esta funcionalidade permitirache ver os resultados do teu alumnado en cada materia, unidade e apartado.

Accede a **"Caderno de notas".**

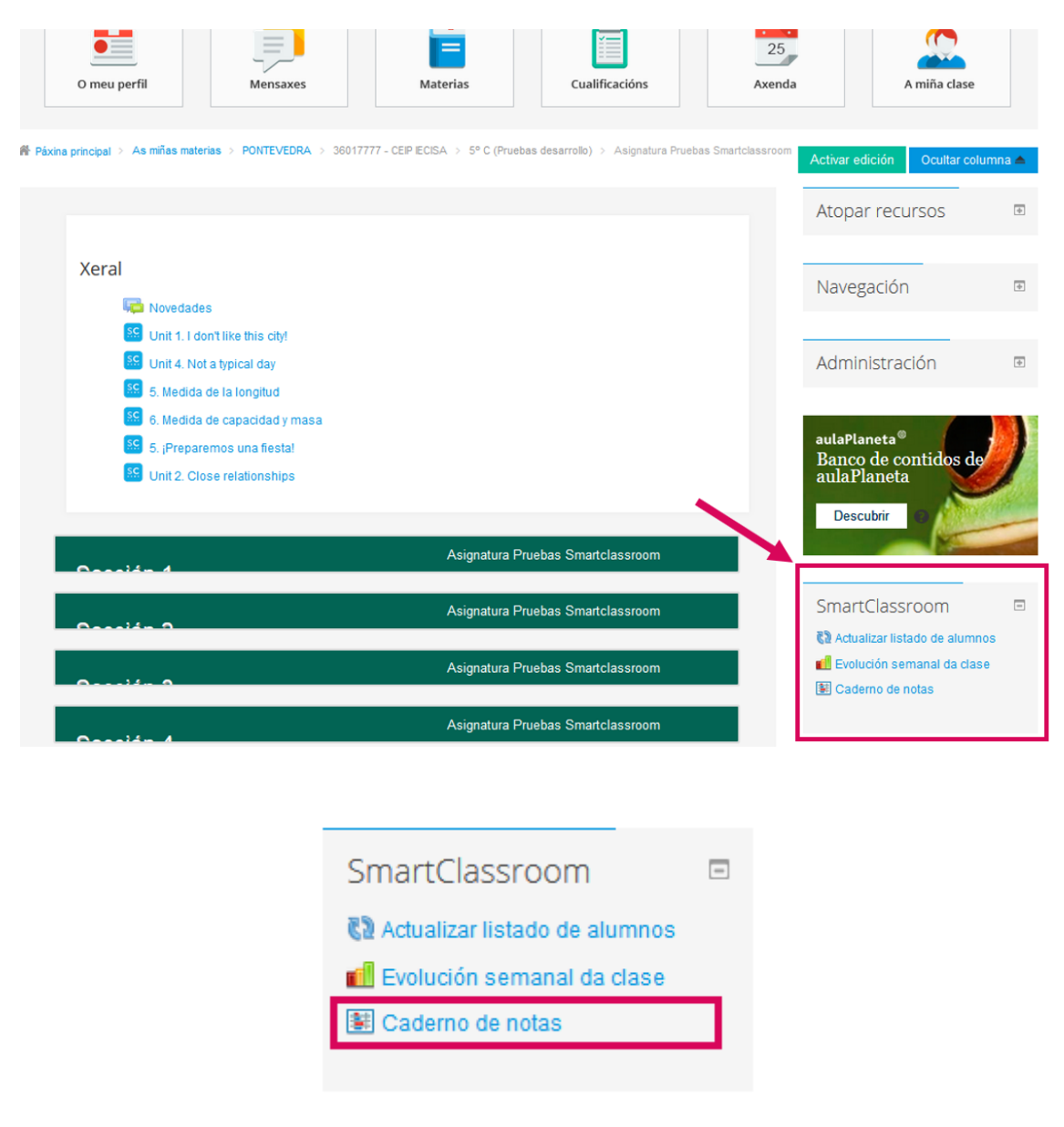

Primeiro, **busca o libro** no que están traballando os alumnos e as alumnas:

## **Contidos SmartClassroom**

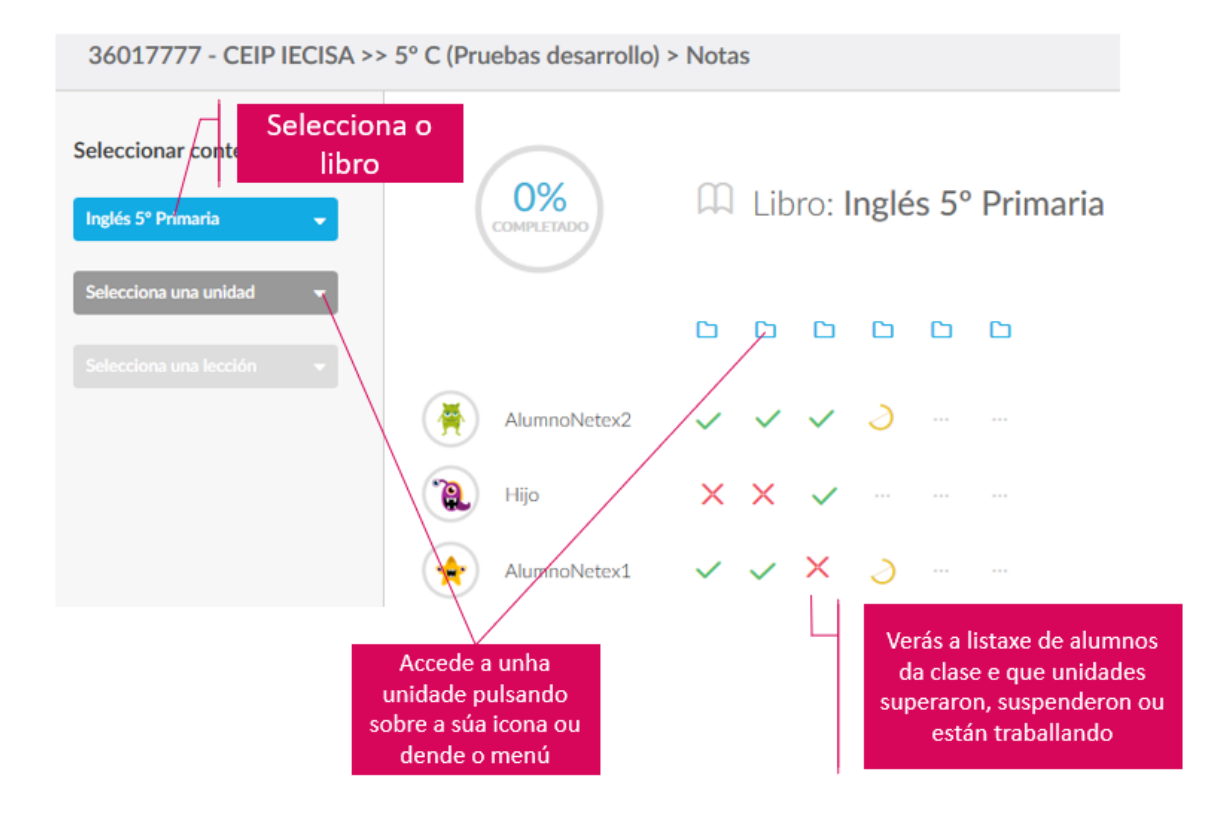

#### Entra nunha **unidade e escolle un apartado ou lección** que queiras consultar.

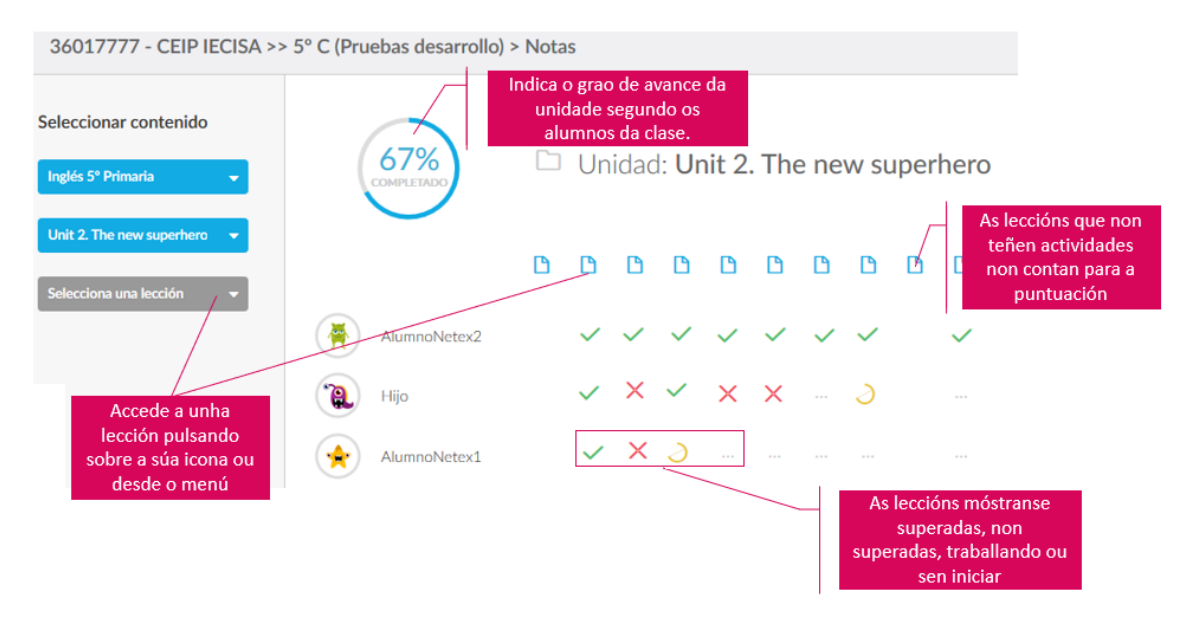

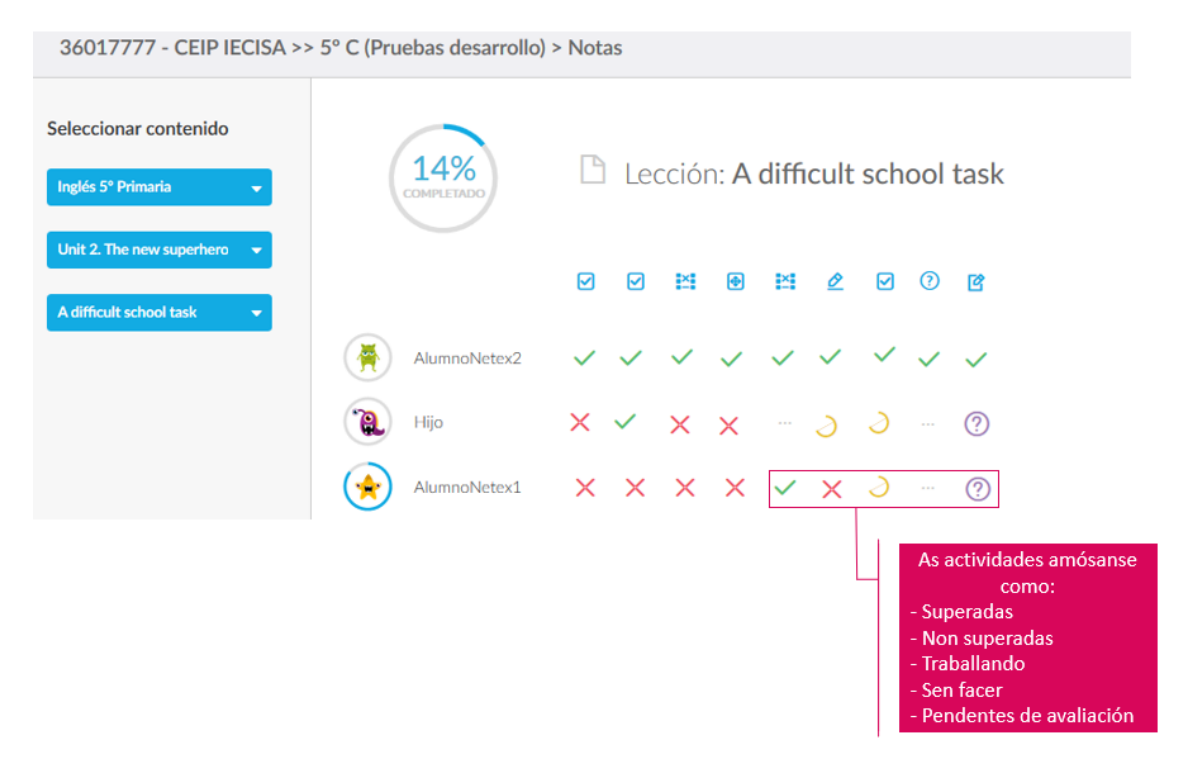

Unha vez dentro dunha lección poderás comprobar **os resultados por pregunta:**

Cada tipo de actividade ten unha icona representativa:

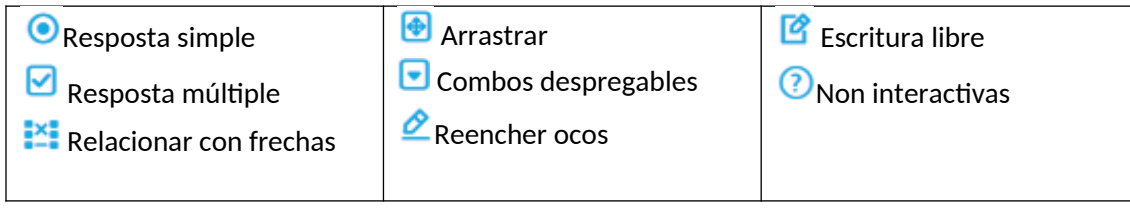

### **14. Traballando en modo off-line**

#### 14.1. Como debemos acceder ás unidades?

**Os e as docentes** sempre deberán traballar on-line para poder utilizar as funcionalidades Smart. Para acceder aos contidos, farano desde o EVA on-line, utilizando un navegador web.

En cambio, os alumnos e alumnas poderán traballar on-line e off-line. Para acceder aos contidos terán dous modos:

- **-** Desde o equipo de aula: desde navegador web ou desde a aplicación EVA-OFFLINE.
- **-** Desde outro equipo (na casa, por exemplo): desde navegador web.

#### **LEMBRA**

Para que o alumnado poida **traballar desde o EVA OFF-LINE** será necesario **descargar as unidades no equipo do alumno ou alumna**.

Para descargalas basta con abrir unha delas no EVA OFF-LINE. Ao pulsar sobre elas, executarase a descarga. A descarga pode tardar ata 5 minutos, dependendo da materia.

#### 14.2. Que pasa se se perde a conexión?

Independentemente de que se acceda desde un navegador web ou se acceda desde o EVA OFF-LINE, o contido vai detectar automaticamente se o alumnado ten conexión a Internet.

Cando **a conexión se perde, o sistema lanza un aviso** ao alumno ou alumna e trata de recuperala. O alumnado pode seguir traballando con normalidade mentres trata de reconectarse.

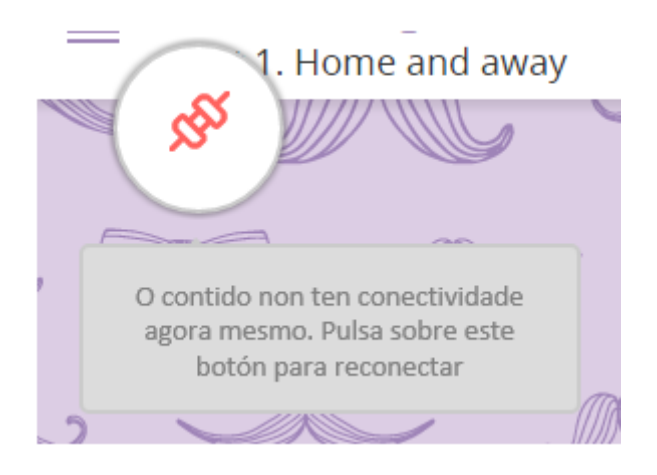

Se o sistema **non consegue recuperar conexión, o alumno ou alumna recibirá unha mensaxe** que lle solicitará que decida que quere facer:

- **-** Tratar de recuperar a conexión de novo.
- **-** Traballar en Modo Desconectado.

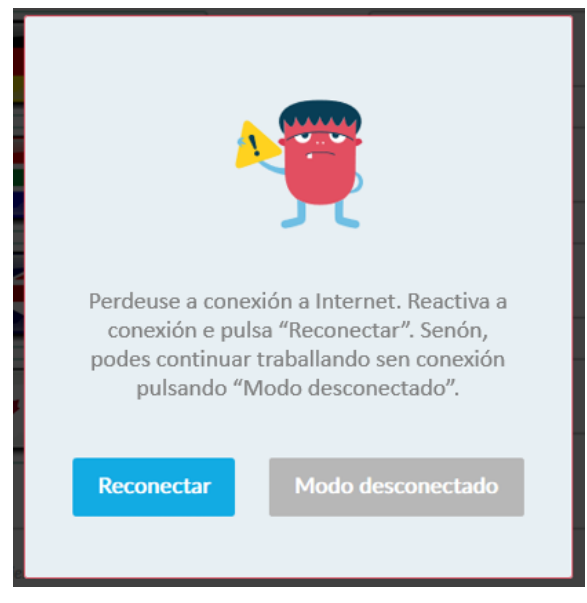

Se **como docente** entras en **Modo Desconectado** poderás seguir vendo a unidade, pero deixarás de poder utilizar as funcionalidades Smart ata que recuperes conexión.

**Se o alumno ou alumna** entra en **Modo Desconectado**, todo o traballo que realice (preguntas que responda) **almacenarase temporalmente no seu ordenador**. Esta función é interesante para, por exemplo, levarse o equipo escolar á casa e traballar sen ter que consumir datos de Internet.

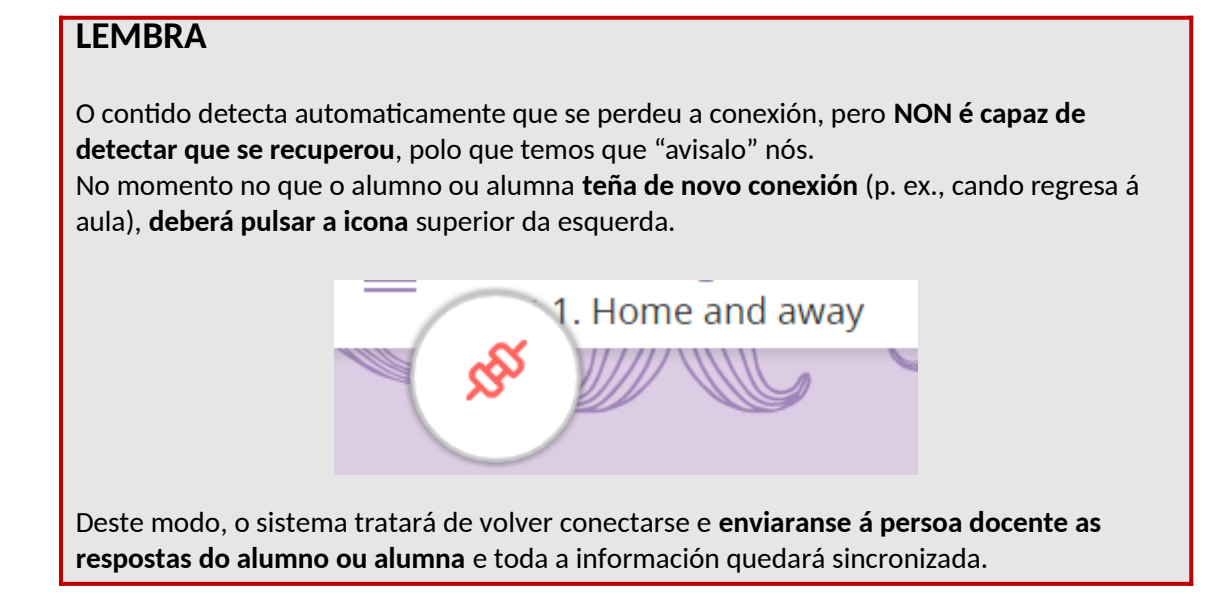

#### 14.3. O alumnado pode facer deberes na casa sen conexión a Internet?

É habitual que enviemos tarefas para que os alumnos realicen na casa. Se non teñen conexión a Internet na casa, ou simplemente non queren u+lizala, **poden traballar,** pero sempre utilizando o **portátil do colexio a través da aplicación EVA OFF-LINE**. E para poder facelo, teñen que ter **descargado previamente a unidade** na clase.

Cando entren no EVA OFF-LINE, se non teñen conexión a Internet, o sistema detectarao e preguntaralles se queren traballar en **Modo Desconectado**.

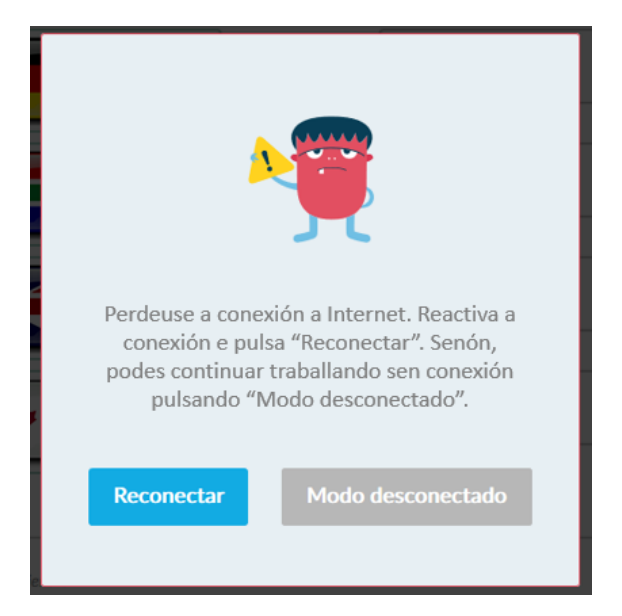

Ao iniciar o Modo Desconectado, poderán contestar todas as actividades con normalidade e, despois, poderán pechar a unidade e apagar o ordenador.

As respostas quedarán almacenadas temporalmente no portátil. Cando volvan á clase ao día **seguinte, deben entrar no EVA OFF-LINE e recuperar a conexión a Internet**. Así, todas as súas respostas enviaranse ao panel do docente.

#### 14.4. O alumnado pode traballar coa unidade en distintos dispositivos?

Si, poden facelo, aínda que o recomendable é que sempre utilicen o mesmo equipo e o mesmo modo de conexión (con navegador web ou co EVA OFF-LINE).

### **LEMBRA**

Se traballan desde varios ordenadores ou utilizan os dous modos de conexión indistintamente é MOI IMPORTANTE QUE NON DEIXEN A UNIDADE EN MODO **DESCONECTADO**.

**Se responderon preguntas en Modo Desconectado deben recuperar a conexión a Internet en canto sexa posible e enviarlle as preguntas á persoa docente**.

Así, se van traballar na casa con outro ordenador, debemos recomendarlles que sigan estes pasos:

- 1. Non deixar a unidade en Modo Desconectado no portátil de clase. Antes de finalizar a **clase, comprobar que teñen conexión a Internet e que a súa unidade está on-line**. Así, sempre estará gardada a súa última versión.
- 1. Se traballaron na casa co portátil do colexio, desde o EVA OFF-LINE e sen conexión a Internet, ao volver a clase, **o primeiro que deben facer é entrar no EVA OFF-LINE con**  conexión a Internet. Así, enviaranse as súas últimas respostas ao profesor ou profesora.
- 2. Se traballan desde a casa cun navegador web desde calquera ordenador, as súas respostas sempre quedarán gardadas sen ningún problema.

Cada vez que entren á unidade desde outro ordenador, o sistema enviaralles unha mensaxe para comprobar se hai cambios desde a última vez que entraron. Así, sempre verán a última versión que temos gardada, coas súas últimas respostas.

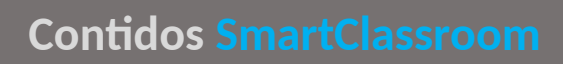

 $\bullet$   $\bullet$   $\bullet$   $\bullet$ 

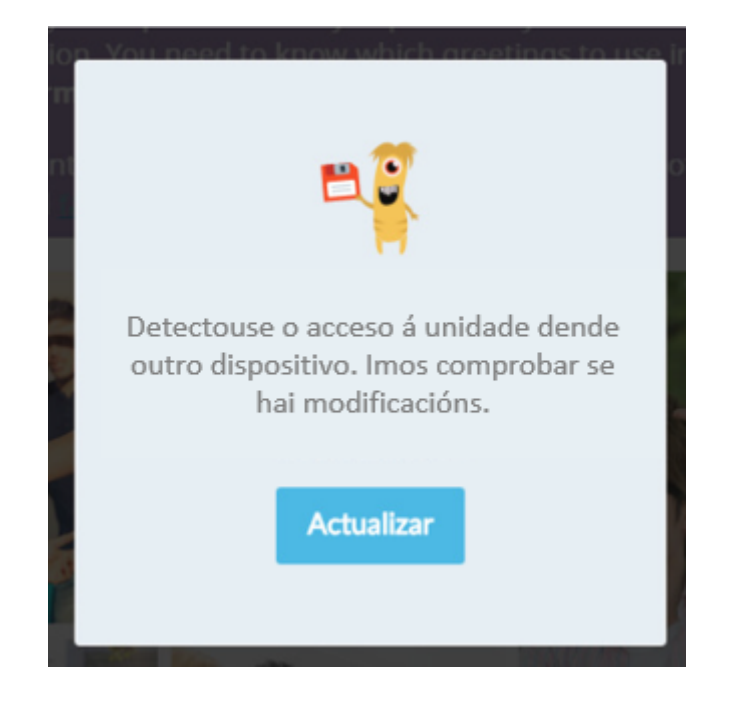